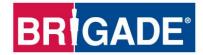

# **Mobile Digital Recorder**

MDR-504GW-500 MDR-504G-500 MDR-504W-500 MDR-504-500

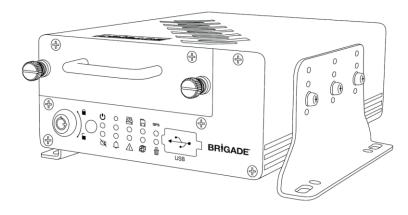

MDR-508GW-1000 MDR-508G-1000 MDR-508W-1000 MDR-508-1000

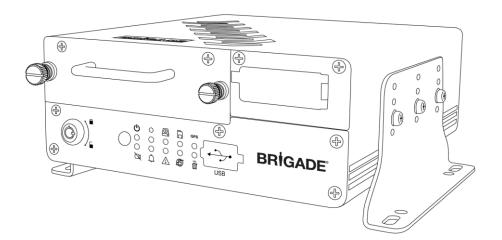

# Installation and Operation Guide

Please refer to www.brigade-electronics.com for most up-to-date data on all products

# Table of Contents

| 1 Introduction to MDR 500 Series Technology                                                                                                    | 3                                                                                                    |
|----------------------------------------------------------------------------------------------------|----------------------------------------------------------------------------------------------------|
| 1.1 Product Features                                                                                                    | 3                                                                                                    |
| 1.1.1 Differences between MDR-504xx-500 a<br>MDR-508xx-1000                                                                                                    |                                                                                                    |
| 1.1.2 Common to MDR-504xx-500 and MDR-                                                                                                    | 3                                                                                                    |
| 508xx-1000                                                                                                    | 3                                                                                                    |
| 2 Kit Contents                                                                                                    | 4                                                                                                    |
| 2.1 MDR-504xx-500 and MDR-508xx-1000 Kits<br>2.1.1 MDR-504xx-500                                                                                                    | 4<br>4                                                                                                    |
| 2.1.2 MDR-504xx-500                                                                                                    | 4                                                                                                    |
| 2.1.3 Common for MDR-504xx-500 and MDR                                                                                                    |                                                                                                    |
| 508xx-1000                                                                                                    | 4                                                                                                    |
| 2.2 Optional Accessories<br>2.2.1 Remote Status & Interface Panel                                                                                                    | 5<br>5                                                                                                    |
| 2.2.2 External G-Sensor                                                                                                    | 5                                                                                                    |
| 2.2.3 SD Cards                                                                                                    | 5                                                                                                    |
| 2.2.4 Fireproof Box with 32GB SD Card                                                                                                    | 5                                                                                                    |
| 2.2.5 Uninterruptable Power Supply<br>3 Hardware Installation                                                                                                    | 5<br>6                                                                                                    |
| 3.1 Front View                                                                                                    | 6                                                                                                    |
| 3.1.1 MDR-504xx-500 Front View                                                                                                    | 6                                                                                                    |
| 3.1.2 MDR-508xx-1000 Front View                                                                                                    | 6                                                                                                    |
| 3.2 Rear View<br>3.2.1 MDR-504xx-500 Rear View                                                                                                    | 7<br>7                                                                                                    |
| 3.2.2 MDR-508xx-1000 Rear View                                                                                                    | 7                                                                                                    |
| 3.3 Mobile Caddy Unit (MCU Contains HDD)                                                                                                    | 7                                                                                                    |
| 3.3.1 MDR-500-XXXX MCU                                                                                                    | 7                                                                                                    |
| 3.4 USB Mouse / Remote Control (Optional)<br>3.5 MDR-504xx-500 Connection Diagram                                                                                                    | 8<br>9                                                                                                    |
| 3.6 MDR-508xx-1000 Connection Diagram                                                                                                    | 10                                                                                                    |
| 3.7 Mobile Caddy Unit Removal                                                                                                    | 11                                                                                                    |
| 3.7.1 MDR-504xx-500 MCU Removal                                                                                                    | 11                                                                                                    |
| 3.7.2 MDR-508xx-1000 MCU Removal<br>3.8 SD Card Removal                                                                                                    | 11<br>12                                                                                                    |
| 3.8.1 MDR-504xx-500 SD Card Removal                                                                                                    | 12                                                                                                    |
| 3.8.2 MDR-508xx-1000 SD Card Removal                                                                                                    | 12                                                                                                    |
| 3.9 SIM Card Installation                                                                                                    | 12                                                                                                    |
| 3.9.1 MDR-504xx-500 SIM card Installation<br>3.9.2 MDR-508xx-1000 SIM card                                                                                                    | 12                                                                                                    |
| Installation/Expansion Module Upgrade                                                                                                    | 13                                                                                                    |
| 3.10 Antennae Installation                                                                                                    | 13                                                                                                    |
| 3.10.1 GPS antenna Installation (Included)                                                                                                    | 13                                                                                                    |
| 3.10.2 Wi-Fi antenna (Depending on Model)<br>3.10.3 Mobile Network antenna (Depending                                                                                                    | 13                                                                                                    |
| 3.10.3 Mobile Network antenna (Depending Model)                                                                                                    | 13                                                                                                    |
| 4 MDR On-Screen Display (OSD)                                                                                                    | 14                                                                                                    |
| 4.1 Quick Menu                                                                                                    | 14                                                                                                    |
| 4.2 Login                                                                                                    | 15                                                                                                    |
| 4.3 Logout                                                                                                    | 15                                                                                                    |
| 5 Record Search                                                                                                    | 16                                                                                                    |
| 6 Log Search                                                                                                    |                                                                                                    |
|                                                                                                    | 17                                                                                                    |
| 7 Setup 🖳                                                                                                    | 17<br>18                                                                                                    |
|                                                                                                    |                                                                                                    |
| 7.1 Basic Setup<br>7.1.1 Register Information                                                                                                    | 18<br>18<br>18                                                                                                    |
| 7.1 Basic Setup<br>7.1.1 Register Information<br>7.1.2 Time Setup                                                                                                    | 18<br>18<br>18<br>18                                                                                                    |
| 7.1 Basic Setup<br>7.1.1 Register Information<br>7.1.2 Time Setup<br>7.1.3 Power                                                                                                    | 18<br>18<br>18<br>18<br>19                                                                                                    |
| 7.1 Basic Setup<br>7.1.1 Register Information<br>7.1.2 Time Setup                                                                                                    | 18<br>18<br>18<br>18                                                                                                    |
| <ul> <li>7.1 Basic Setup</li> <li>7.1.1 Register Information</li> <li>7.1.2 Time Setup</li> <li>7.1.3 Power</li> <li>7.1.4 User Setup</li> <li>7.1.5 Network</li> <li>7.2 Surveillance</li> </ul>                                                                                                    | 18<br>18<br>18<br>19<br>20<br>20<br>22                                                                                                    |
| <ul> <li>7.1 Basic Setup</li> <li>7.1.1 Register Information</li> <li>7.1.2 Time Setup</li> <li>7.1.3 Power</li> <li>7.1.4 User Setup</li> <li>7.1.5 Network</li> <li>7.2 Surveillance</li> <li>7.2.1 Live View</li> </ul>                                                                                                    | 18<br>18<br>18<br>19<br>20<br>20<br>22<br>22                                                                                                    |
| <ul> <li>7.1 Basic Setup</li> <li>7.1.1 Register Information</li> <li>7.1.2 Time Setup</li> <li>7.1.3 Power</li> <li>7.1.4 User Setup</li> <li>7.1.5 Network</li> <li>7.2 Surveillance</li> <li>7.2.1 Live View</li> <li>7.2.2 Record</li> </ul>                                                                                                    | <ol> <li>18</li> <li>18</li> <li>18</li> <li>19</li> <li>20</li> <li>20</li> <li>22</li> <li>22</li> <li>23</li> </ol>                                                             |
| <ul> <li>7.1 Basic Setup</li> <li>7.1.1 Register Information</li> <li>7.1.2 Time Setup</li> <li>7.1.3 Power</li> <li>7.1.4 User Setup</li> <li>7.1.5 Network</li> <li>7.2 Surveillance</li> <li>7.2.1 Live View</li> </ul>                                                                                                    | 18<br>18<br>18<br>19<br>20<br>20<br>22<br>22                                                                                                    |
| <ul> <li>7.1 Basic Setup</li> <li>7.1.1 Register Information</li> <li>7.1.2 Time Setup</li> <li>7.1.3 Power</li> <li>7.1.4 User Setup</li> <li>7.1.5 Network</li> <li>7.2 Surveillance</li> <li>7.2.1 Live View</li> <li>7.2.2 Record</li> <li>7.2.3 IP Camera Setup</li> <li>7.3 Events</li> <li>7.3.1 General</li> </ul>                                                                                                    | <ol> <li>18</li> <li>18</li> <li>19</li> <li>20</li> <li>20</li> <li>22</li> <li>22</li> <li>23</li> <li>25</li> </ol>                                                             |
| <ul> <li>7.1 Basic Setup</li> <li>7.1.1 Register Information</li> <li>7.1.2 Time Setup</li> <li>7.1.3 Power</li> <li>7.1.4 User Setup</li> <li>7.1.5 Network</li> <li>7.2 Surveillance</li> <li>7.2.1 Live View</li> <li>7.2.2 Record</li> <li>7.2.3 IP Camera Setup</li> <li>7.3 Events</li> <li>7.3.1 General</li> <li>7.3.2 Snapshots</li> </ul>                                                                                                    | <ol> <li>18</li> <li>18</li> <li>18</li> <li>19</li> <li>20</li> <li>20</li> <li>22</li> <li>23</li> <li>25</li> <li>26</li> <li>27</li> </ol>                                     |
| <ul> <li>7.1 Basic Setup</li> <li>7.1.1 Register Information</li> <li>7.1.2 Time Setup</li> <li>7.1.3 Power</li> <li>7.1.4 User Setup</li> <li>7.1.5 Network</li> <li>7.2 Surveillance</li> <li>7.2.1 Live View</li> <li>7.2.2 Record</li> <li>7.2.3 IP Camera Setup</li> <li>7.3 Events</li> <li>7.3 General</li> <li>7.3.1 General</li> <li>7.3.2 Snapshots</li> <li>7.4 Alarms</li> </ul>                                                                                                    | <ol> <li>18</li> <li>18</li> <li>18</li> <li>19</li> <li>20</li> <li>20</li> <li>22</li> <li>23</li> <li>25</li> <li>26</li> <li>27</li> <li>28</li> </ol>                         |
| <ul> <li>7.1 Basic Setup</li> <li>7.1.1 Register Information</li> <li>7.1.2 Time Setup</li> <li>7.1.3 Power</li> <li>7.1.4 User Setup</li> <li>7.1.5 Network</li> <li>7.2 Surveillance</li> <li>7.2.1 Live View</li> <li>7.2.2 Record</li> <li>7.2.3 IP Camera Setup</li> <li>7.3 Events</li> <li>7.3.1 General</li> <li>7.3.2 Snapshots</li> </ul>                                                                                                    | <ol> <li>18</li> <li>18</li> <li>18</li> <li>19</li> <li>20</li> <li>20</li> <li>22</li> <li>23</li> <li>25</li> <li>26</li> <li>27</li> </ol>                                     |
| <ul> <li>7.1 Basic Setup</li> <li>7.1.1 Register Information</li> <li>7.1.2 Time Setup</li> <li>7.1.3 Power</li> <li>7.1.3 Power</li> <li>7.1.4 User Setup</li> <li>7.1.5 Network</li> <li>7.2 Surveillance</li> <li>7.2.1 Live View</li> <li>7.2.2 Record</li> <li>7.2.3 IP Camera Setup</li> <li>7.3 Events</li> <li>7.3.1 General</li> <li>7.3.2 Snapshots</li> <li>7.4 Alarms</li> <li>7.4.1 General</li> <li>7.4.2 Video</li> <li>7.4.3 Advanced</li> </ul>                                                                              | <ol> <li>18</li> <li>18</li> <li>18</li> <li>19</li> <li>20</li> <li>22</li> <li>23</li> <li>25</li> <li>26</li> <li>27</li> <li>28</li> <li>29</li> <li>30</li> </ol>             |
| <ul> <li>7.1 Basic Setup</li> <li>7.1.1 Register Information</li> <li>7.1.2 Time Setup</li> <li>7.1.3 Power</li> <li>7.1.3 Power</li> <li>7.1.4 User Setup</li> <li>7.1.5 Network</li> <li>7.2 Surveillance</li> <li>7.2.1 Live View</li> <li>7.2.2 Record</li> <li>7.2.3 IP Camera Setup</li> <li>7.3 Events</li> <li>7.3.1 General</li> <li>7.3.2 Snapshots</li> <li>7.4 Alarms</li> <li>7.4.1 General</li> <li>7.4.2 Video</li> <li>7.4.3 Advanced</li> <li>7.5 Maintenance</li> </ul>                                                     | <ol> <li>18</li> <li>18</li> <li>18</li> <li>19</li> <li>20</li> <li>22</li> <li>23</li> <li>25</li> <li>26</li> <li>27</li> <li>28</li> <li>29</li> <li>30</li> <li>31</li> </ol> |
| <ul> <li>7.1 Basic Setup</li> <li>7.1.1 Register Information</li> <li>7.1.2 Time Setup</li> <li>7.1.3 Power</li> <li>7.1.3 Power</li> <li>7.1.4 User Setup</li> <li>7.1.5 Network</li> <li>7.2 Surveillance</li> <li>7.2.1 Live View</li> <li>7.2.2 Record</li> <li>7.2.3 IP Camera Setup</li> <li>7.3 Events</li> <li>7.3.1 General</li> <li>7.3.2 Snapshots</li> <li>7.4 Alarms</li> <li>7.4.1 General</li> <li>7.4.2 Video</li> <li>7.4.3 Advanced</li> <li>7.5 Maintenance</li> <li>7.5.1 Configuration</li> </ul>                        | <ol> <li>18</li> <li>18</li> <li>18</li> <li>19</li> <li>20</li> <li>22</li> <li>23</li> <li>25</li> <li>26</li> <li>27</li> <li>28</li> <li>29</li> <li>30</li> <li>31</li> </ol> |
| <ul> <li>7.1 Basic Setup</li> <li>7.1.1 Register Information</li> <li>7.1.2 Time Setup</li> <li>7.1.3 Power</li> <li>7.1.4 User Setup</li> <li>7.1.5 Network</li> <li>7.2 Surveillance</li> <li>7.2.1 Live View</li> <li>7.2.2 Record</li> <li>7.2.3 IP Camera Setup</li> <li>7.3 Events</li> <li>7.4 General</li> <li>7.4.1 General</li> <li>7.4.2 Video</li> <li>7.4.3 Advanced</li> <li>7.5 Maintenance</li> <li>7.5.1 Configuration</li> <li>7.5.2 Metadata</li> </ul>                                                                    | <ol> <li>18</li> <li>18</li> <li>18</li> <li>19</li> <li>20</li> <li>22</li> <li>23</li> <li>25</li> <li>26</li> <li>27</li> <li>28</li> <li>29</li> <li>30</li> <li>31</li> </ol> |
| <ul> <li>7.1 Basic Setup</li> <li>7.1.1 Register Information</li> <li>7.1.2 Time Setup</li> <li>7.1.3 Power</li> <li>7.1.4 User Setup</li> <li>7.1.5 Network</li> <li>7.2 Surveillance</li> <li>7.2.1 Live View</li> <li>7.2.2 Record</li> <li>7.2.3 IP Camera Setup</li> <li>7.3 Events</li> <li>7.4 General</li> <li>7.4.1 General</li> <li>7.4.2 Video</li> <li>7.4.3 Advanced</li> <li>7.5 Maintenance</li> <li>7.5.1 Configuration</li> <li>7.5.2 Metadata</li> <li>7.5.3 Upgrade</li> <li>7.5.4 Storage</li> </ul>                      | $\begin{array}{c} 18\\ 18\\ 18\\ 19\\ 20\\ 22\\ 23\\ 25\\ 26\\ 27\\ 28\\ 29\\ 30\\ 31\\ 32\\ 33\\ 31\\ 32\\ 33\\ \end{array}$                                                      |
| <ul> <li>7.1 Basic Setup</li> <li>7.1.1 Register Information</li> <li>7.1.2 Time Setup</li> <li>7.1.3 Power</li> <li>7.1.4 User Setup</li> <li>7.1.5 Network</li> <li>7.2 Surveillance</li> <li>7.2.1 Live View</li> <li>7.2.2 Record</li> <li>7.2.3 IP Camera Setup</li> <li>7.3 Events</li> <li>7.4 General</li> <li>7.3.1 General</li> <li>7.4.1 General</li> <li>7.4.2 Video</li> <li>7.4.3 Advanced</li> <li>7.5 Maintenance</li> <li>7.5.1 Configuration</li> <li>7.5.2 Metadata</li> <li>7.5.3 Upgrade</li> <li>7.5.5 Reset</li> </ul> | $\begin{array}{c} 18 \\ 18 \\ 18 \\ 19 \\ 20 \\ 22 \\ 23 \\ 25 \\ 26 \\ 27 \\ 28 \\ 29 \\ 30 \\ 31 \\ 32 \\ 33 \\ 33 \end{array}$                                                  |
| <ul> <li>7.1 Basic Setup</li> <li>7.1.1 Register Information</li> <li>7.1.2 Time Setup</li> <li>7.1.3 Power</li> <li>7.1.4 User Setup</li> <li>7.1.5 Network</li> <li>7.2 Surveillance</li> <li>7.2.1 Live View</li> <li>7.2.2 Record</li> <li>7.2.3 IP Camera Setup</li> <li>7.3 Events</li> <li>7.4 General</li> <li>7.4.1 General</li> <li>7.4.2 Video</li> <li>7.4.3 Advanced</li> <li>7.5 Maintenance</li> <li>7.5.1 Configuration</li> <li>7.5.2 Metadata</li> <li>7.5.3 Upgrade</li> <li>7.5.4 Storage</li> </ul>                      | $\begin{array}{c} 18\\ 18\\ 18\\ 19\\ 20\\ 22\\ 23\\ 25\\ 26\\ 27\\ 28\\ 29\\ 30\\ 31\\ 32\\ 33\\ 31\\ 32\\ 33\\ \end{array}$                                                      |

|       | 8.2 Modules                                                 | 35       |
|-------|-------------------------------------------------------------|----------|
|       | 8.2.1 Mobile Network                                        | 35       |
|       | 8.2.2 Wi-Fi                                                 | 35       |
|       | 8.2.3 GPS                                                   | 36       |
|       | 8.3 Server Status                                           | 36       |
|       | 8.4 Environment                                             | 36       |
|       | 8.5 Storage                                                 | 36       |
|       | 8.6 History                                                 | 37       |
| 9 N   | IDR-Dashboard 5.0                                           | 37       |
| • · · | 9.1 PC System Requirements                                  | 37       |
|       | 9.2 Retrieving HDD Data (Quick Guide)                       | 37       |
|       | 9.3 Installing MDR-Dashboard 5.0                            | 38       |
|       | 9.4 Connecting the MCU to the PC                            | 38       |
|       | 9.4.1 Pre-Connection Procedure (Preferred)                  | 38       |
|       | 9.4.2 MCU Connection Procedure (Required)                   |          |
|       | 9.4.3 Connection Confirmation                               | 39       |
|       |                                                             | 39       |
|       | 9.5 Loading from HDD/SD<br>9.6 MDR-Dashboard 5.0 Local Mode | 39<br>40 |
|       |                                                             | 40<br>41 |
|       | 9.6.1 Channel Info                                          |          |
|       | 9.6.2 Events and Graphs                                     | 41       |
|       | 9.6.3 Frame Information                                     | 42       |
|       | 9.6.4 Sensor Status                                         | 43       |
|       | 9.6.5 Map Tracking                                          | 43       |
|       | 9.7 Loading from a USB flash drive or Folder                | 43       |
|       | 9.8 Reading Data                                            | 44       |
|       | 9.9 Exporting Videos                                        | 45       |
|       | 9.10 Saving Snapshots                                       | 46       |
|       | 9.11 User and System settings                               | 46       |
| 10    | MDR-Player 5.0                                              | 48       |
|       | 10.1 Exported MDR-Player 5.0                                | 48       |
|       | 10.2 Setting up MDR-Player 5.0                              | 48       |
|       | 10.3 Basic Operations                                       | 48       |
| 11    | Advanced Ethernet Configurations                            | 51       |
|       | 11.1 Ethernet Setup                                         | 51       |
|       | 11.2 Ethernet Operation                                     | 52       |
|       | 11.3 Ethernet Maintenance                                   | 53       |
|       | 11.4 Ethernet Log                                           | 53       |
|       | 11.5 Ethernet Configuration                                 | 54       |
| 12    | On-screen Display Map                                       | 54       |
|       | 12.1 Rec Search                                             | 54       |
|       | 12.1.1 Rec Search                                           | 54       |
|       | 12.2 SYSTEM INFO ①                                          | 55       |
|       | 12.2.1 Version Info 🗟                                       | 55       |
|       | 12.2.2 Modules <b>±</b>                                     | 56       |
|       |                                                             |          |
|       | 12.2.3 Server Status                                        | 57       |
|       | 12.2.4 Environment                                          | 57       |
|       | 12.2.5 Storage                                              | 57       |
|       | 12.2.6 History <sup>≣</sup> ⊙                               | 57       |
|       | 12.3 LOG SEARCH 🔎                                           | 58       |
|       | 12.4 SETUP 🌣                                                | 58       |
|       | 12.4.1 Basic Setup 🖻                                        | 58       |
|       | 12.4.2 Surveillance                                         | 62       |
|       | 12.4.3 Events I/O                                           | 66       |
|       | 12.4.4 Alarms 💭                                             | 69       |
|       | 12.4.5 Maintenance 🥸                                        | 76       |
|       |                                                             |          |
|       | 12.5 LOGOUT                                                 | 78       |
| 40    | 12.5.1 Logout Prompt                                        | 78       |
| 13    | 0                                                           | 78       |
|       | 13.1 MDR-504xx-500                                          | 78       |
|       | 13.2 MDR-508xx-1000                                         | 79       |
| 14    |                                                             | 79       |
|       | 14.1 Video Quality Table                                    | 79       |
|       | 14.2 Normal / Alarm Recording Parameters                    | 79       |
|       | 14.3 Sub-Stream Recording Parameters                        | 80       |
|       | 14.4 User Log Description                                   | 80       |
|       | 14.5 Events Table                                           | 81       |
| 15    | Testing and Maintenance                                     | 81       |
|       | 15.1 Operator Instructions                                  | 81       |
|       | 15.2 Maintenance and Testing                                | 81       |
| 16    |                                                             | 81       |
| 17    | 6                                                           | 82       |
|       | 17.1 MDR Unit                                               | 82       |
|       | 17.2 MDR Fireproof Box                                      | 82       |
| 18    |                                                             | 83       |
| 19    | EU Declaration of Conformity                                | 86       |
|       | Glossary                                                    | 87       |
| 21    | Disclaimer                                                  | 88       |

# 1 Introduction to MDR 500 Series Technology

Brigade's MDR-508xx-1000 and MDR-504xx-500 are advanced Mobile Digital Recorders (MDRs) designed to record and playback 8 or 4 channels. The system uses Analog High Definition (AHD), Phase Alternating Line (PAL) or National Television System Committee (NTSC) television systems. The resolution can be CIF, WCIF, HD1, WHD1, D1, WD1 or AHD. Information related to recording parameters, alarms and trigger status can be recorded along with speed, location and G-Force data. In addition, data related to the unit itself such as voltage and temperature are recorded and plotted graphically in MDR Software (MDR-Dashboard 5.0 and MDR-Player 5.0). This information is called metadata.

Recordings can be searched, viewed and exported (clipped and saved locally) using MDR-Dashboard 5.0 software. This allows users to access all the vehicle's travel information, including route tracking. Recordings can be easily exported in three different ways: as a simple audio/video AVI file playable by consumer media players; as native proprietary format clips or as a password protected .exe file with an embedded MDR-Player 5.0.

The main storage unit is a large capacity Hard Disk Drive (HDD). The secondary storage is an internal SD (Secure Digital) card for sub-stream, HDD mirror (simultaneous) or alarm recording. The SD card stores video data and frame information only in chosen image resolution and frame rate. This is useful in extreme scenarios where the primary storage media reaches its limitations (e.g. a HDD write error during a collision).

Mobile network and Wi-Fi settings found in this manual relate to wireless products as described below. These features can be attained by upgrading the MDR 500 Series units. 8 channel models allow users to modularly upgrade. These units can be upgraded by various expansion modules. 4 channel units do not have a modular design to allow for mobile network/Wi-Fi upgrades.

To complete firmware upgrades, configuration imports/exports and video exports a bus-powered hub (minimum 2 ports) is required.

It is imperative that Brigade MDRs are fitted and commissioned by competent and trained technicians. The installers are responsible for the correct setup of the overall system and must adhere to relevant regulations and legislation.

A brief description of each model is shown below:

- MDR-504GW-500 MDR 500 Series 4 Channel Mobile Digital Recorder with 500GB HDD, GPS, 4G, Wi-Fi and 32GB SD Card
- MDR-508GW-1000 MDR 500 Series 8 Channel Mobile Digital Recorder with 1000GB HDD, GPS, 4G, Wi-Fi and 64GB SD Card
- MDR-504-500 MDR 500 Series 4 Channel Mobile Digital Recorder with 500GB HDD, GPS and 32GB SD Card
- MDR-508-1000 MDR 500 Series 8 Channel Mobile Digital Recorder with 1000GB HDD, GPS and 64GB SD Card

#### Warning: Prior to attempting the system setup, please ensure the MDR 500 Series Installation & Operation Guide is thoroughly read and understood. Brigade will not be responsible for any failures due to incorrect installation or operation. Ensure your anti-virus software has exclusions in place to allow the MDR software package to function properly.

# 1.1 Product Features

# 1.1.1 Differences between MDR-504xx-500 and MDR-508xx-1000

| MDR-504xx-500                                                                    | MDR-508xx-1000                                                                                                    |
|----------------------------------------------------------------------------------|----------------------------------------------------------------------------------------------------|
| 500GB (2TB maximum) 2.5" HDD with anti-vibration mounting                        | 1TB (2TB maximum) 2.5" HDD with anti-vibration mounting                                                                                 |
| Industrial grade 32GB (256GB maximum) internal SD card for                       | Industrial grade 64GB (256GB maximum) internal SD card for                                                                              |
| mirror, sub-stream and alarm recording                                           | mirror, sub-stream and alarm recording                                                                                                  |
| Simultaneous 4 channel recording up to FULL HD @25fps (PAL) / @30fps (NTSC) each | Simultaneous 8 channel recording up to HD @25fps (PAL) /<br>@30fps (NTSC) each or 8 channels at FULL HD @12fps (PAL) /<br>@15fps (NTSC) |
| 4x Select video connectors typical to camera inputs with audio                   | 8x Select video connectors typical to camera inputs with audio                                                                          |
| Weight: 2.2Kg                                                                    | Weight: 2.75Kg                                                                                                    |

# 1.1.2 Common to MDR-504xx-500 and MDR-508xx-1000

- Internal anti-vibration mount for the HDD
- Embedded super-capacitor for finalisation of recording after unexpected power interruption (up to 10 seconds)
- Individual channel configurations for recording resolution, frame rate and quality
- Anti-tampering feature using digital code
- Display split 1/4/9 channels
- 2x EIA/TIA 485 (RS485) for optional External G-Sensor and Remote Status & Interface Panel
- Operation log files for troubleshooting
- Built-in G-Sensor
- Built-in Audible Buzzer
- GPS for location monitoring and tracking with external antenna
- I/O: 8x trigger input (trigger voltage 9V which can be set to trigger at low/high); 2x trigger output (12V max. 200mA)
- USB-B (3.0) interface on the Mobile Caddy Unit (MCU) for displaying video recordings on a Windows™ operating system using MDR-Dashboard 5.0
- USB-A (2.0) interface on the Docking Station (DS) for downloads, upgrades and configurations onto a USB flash drive (flash memory only, maximum 16GB)
- Pre-alarm recording 1-60 minutes and Post-alarm recording 0-1800 seconds. (0 to 30 minutes)
- Video quality selectable at 8 different levels for recording
- Video/Audio compression H.264/ADPCM
- Normal, Alarm or Timer recording modes
- Alarm recordings configurable for trigger, speed, G-Force, video loss, motion detection, blind detection, panic button, geo-fencing and HDD errors
- Low voltage protection with configurable shut-down delay and minimum restart voltage
- Ethernet 10/100 RJ45 port for configuration, live view, playback and video download
- Mouse for configuration and recording/event search
- Shut-down delay configurable from 0 seconds to 24 hours
- 12V Output max 1A load
- 8.5-36V Power Input
- Operating temperature and humidity: -40°C to +70°C and 10% to 90%

# 2 Kit Contents

# 2.1 MDR-504xx-500 and MDR-508xx-1000 Kits

2.1.1 MDR-504xx-500

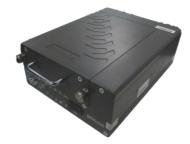

MDR 500 Series 4 Channel Control Unit with 500 GB HDD, GPS, 4G, Wi-Fi & 32GB SD Card (Depending on model) MDR-504xx-500-CU

2.1.2 MDR-508xx-1000

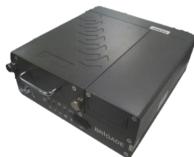

MDR 500 Series 8 Channel Control Unit with 1 TB HDD, GPS, 4G, Wi-Fi & 64GB SD Card (Depending on model) MDR-508xx-1000-CU

2.1.3 Common for MDR-504xx-500 and MDR-508xx-1000

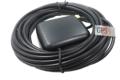

MDR GPS Antenna MDR-ANT-GPS-01

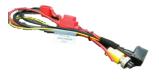

MDR Power Cable MDR-PWR-01

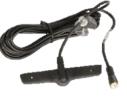

MDR Mobile Network Antenna MDR-ANT-MOB-01 (Depending on model)

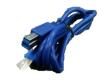

MDR USB A to B Cable (USB 3.0) MDR-USB-B-02

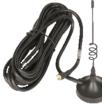

MDR Wi-Fi Antenna MDR-ANT-Wi-Fi-01 (Depending on model)

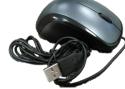

MDR Mouse MDR-MOUSE-01 BRIGADE

Mobile Digital Recorder MDR-504GW-500 MDR-504G-500

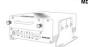

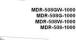

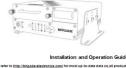

MDR 500 Series Installation and Operation Guide MDR-500-IG

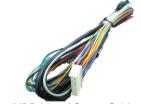

MDR Input / Output Cable MDR-IO-01

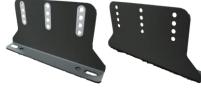

MDR Brackets MDR-BKT-01

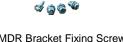

97

7x MDR Bracket Fixing Screws MDR-BKT-FIX-01

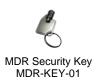

MDR Installation CD MDR-500-CD

BRIGADE

# 2.2 Optional Accessories

2.2.1 Remote Status & Interface Panel

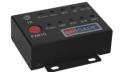

MDR Remote Status & Interface Panel MDR-RP-01-P

2.2.2 External G-Sensor

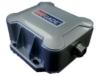

MDR External G-Sensor (Non-IP rated) MDR-GS-02-G

Note:

- The internal or external G-sensor needs to be calibrated before use.
- 2.2.3 SD Cards

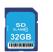

32GB Industrial Grade SD Card Class 10 SD-32GB-IND

2.2.4 Fireproof Box with 32GB SD Card

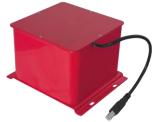

MDR Fireproof Box with 32GB SD Card MDR-FPB-02

2.2.5 Uninterruptable Power Supply

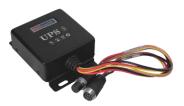

MDR Uninterruptable Power Supply MDR-UPS-01

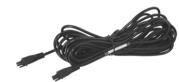

MDR 6m Cable for Remote Status & Interface Panel MDR-06RPC

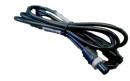

MDR 2m External G-Sensor Cable MDR-02GSC-02

64GB Industrial Grade SD Card Class 10 SD-64GB-IND

# 3 Hardware Installation

#### Warning

 Connecting any input or output wires to high voltages may damage the product. Brigade will not be responsible for any damage caused due to negligence.

# 3.1 Front View

3.1.1 MDR-504xx-500 Front View

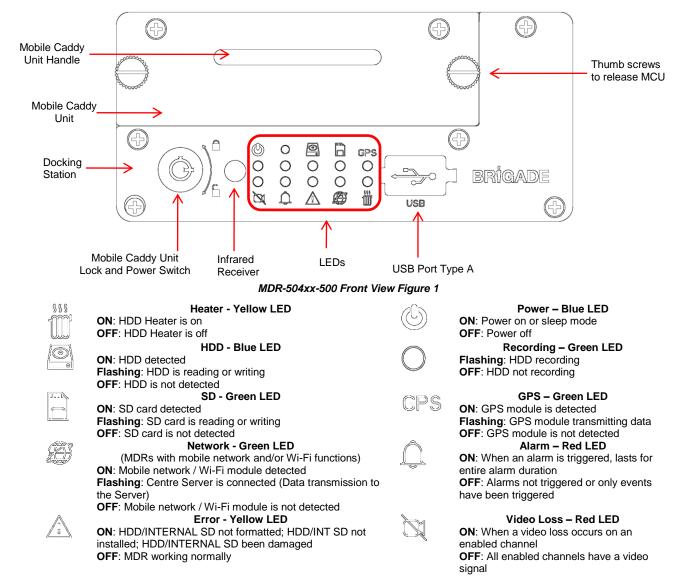

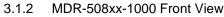

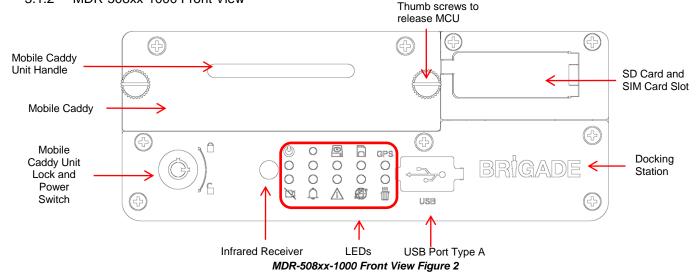

# 3.2 Rear View

# 3.2.1 MDR-504xx-500 Rear View

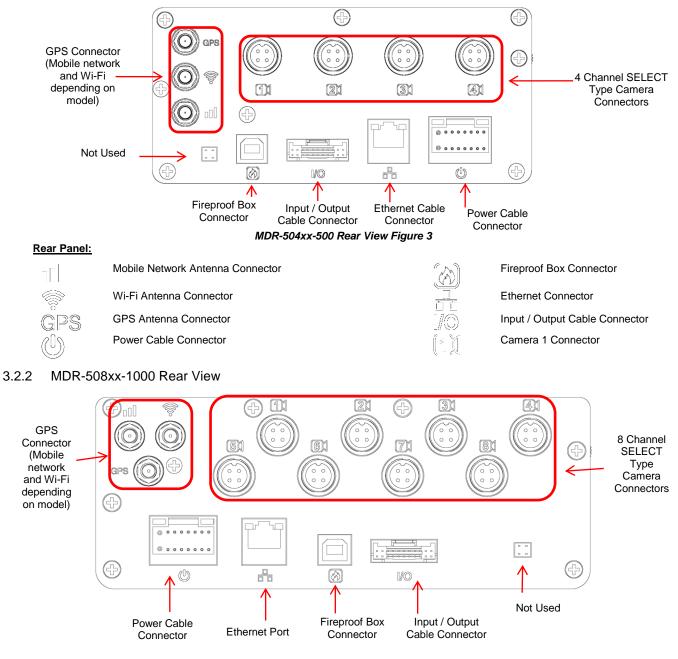

MDR-508xx-1000 Rear View Figure 4

- 3.3 Mobile Caddy Unit (MCU Contains HDD)
- 3.3.1 MDR-500-XXXX MCU

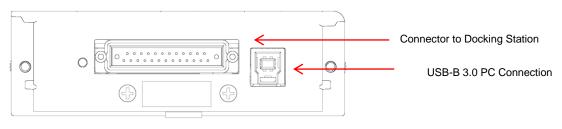

MDR-500-XXXX-MCU Figure 5

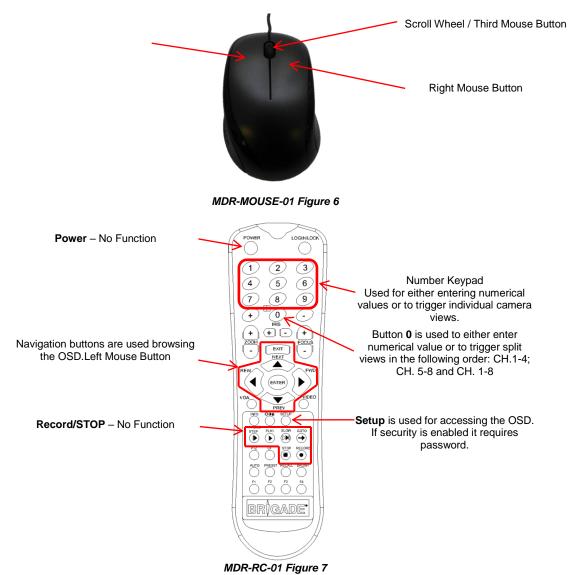

Note: Remote control buttons that are not described in MDR-RC-01 Figure 7 have no function with the MDR-504xx-500 and MDR-508xx-1000.

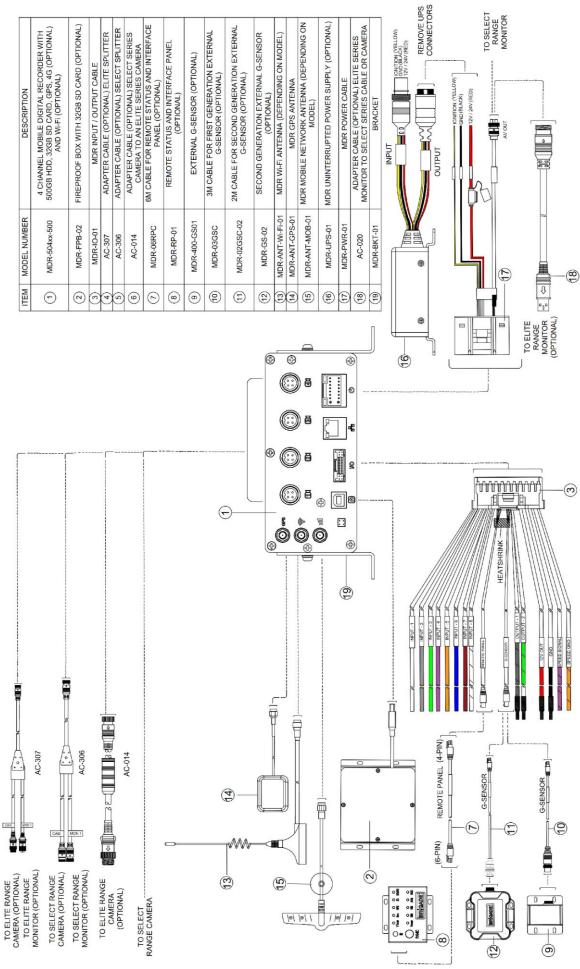

MDR-504xx-500 Connection Diagram Figure 8

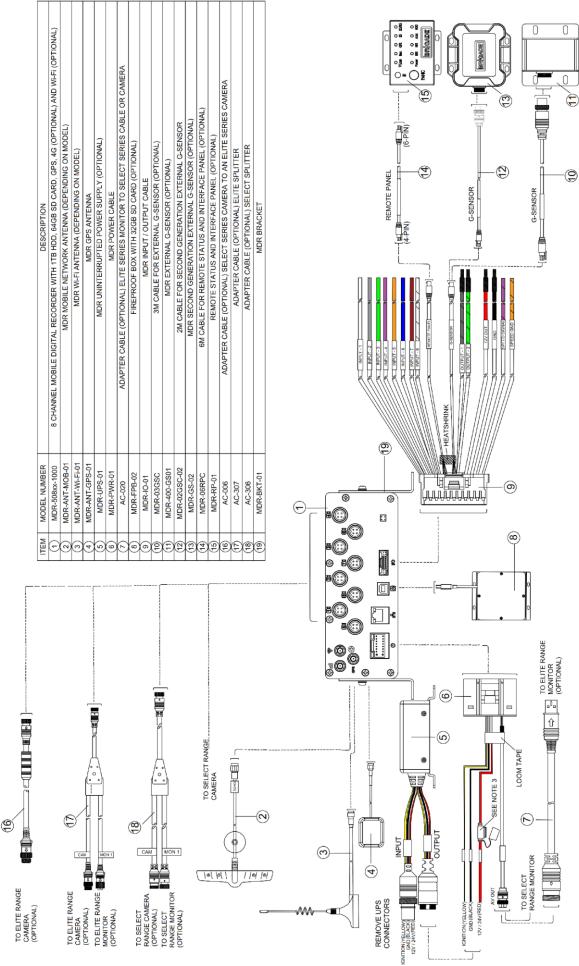

# 3.6 MDR-508xx-1000 Connection Diagram

MDR-508xx-1000 Connection Diagram Figure 9

# 3.7 Mobile Caddy Unit Removal

Warning: Follow the removal steps shown below. Failure to do so over a prolonged period may damage the HDD. Ensure that the PWR LED indicates the MDR is OFF prior to removal.

# 3.7.1 MDR-504xx-500 MCU Removal

3.7.2

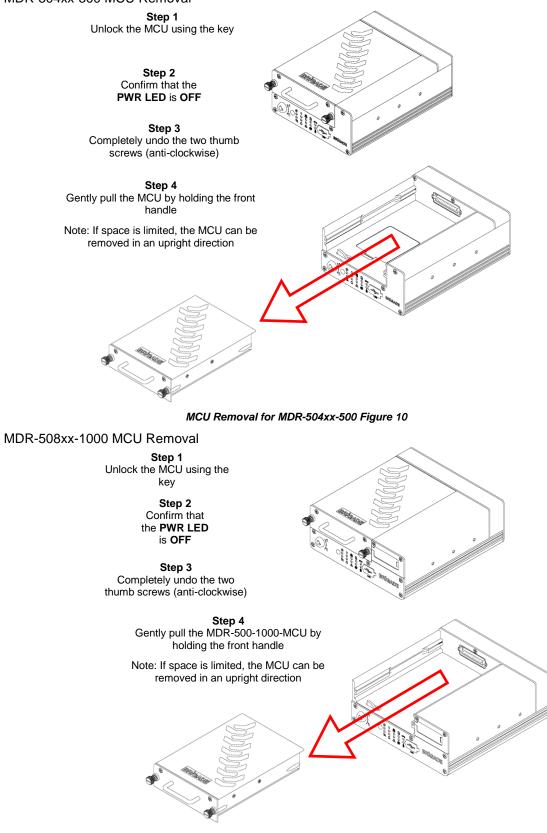

MCU Removal for MDR-508xx-1000 Figure 11

# 3.8 SD Card Removal

Note: To remove an SD card from an MDR, the MCU needs to be removed first (see SD Card removal for MDR-504xx-500 Figure 12 and SD Card removal for MDR-508xx-1000 Figure 13).

# 3.8.1 MDR-504xx-500 SD Card Removal

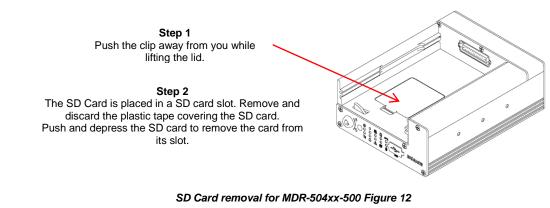

# 3.8.2 MDR-508xx-1000 SD Card Removal

Step 1 Gently open the door marked (as indicated by the arrow on front of MDR-508-EXP) to reveal the SD card slot.

Step 2 Push and depress the SD card to remove the card from its slot. SD card are inserted with contacts facing upwards.

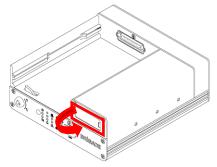

#### SD Card removal for MDR-508xx-1000 Figure 13

# 3.9 SIM Card Installation

# 3.9.1 MDR-504xx-500 SIM card Installation

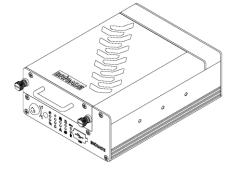

Step 1 Remove the MCU unit. This will allow you to access the SIM card slot.

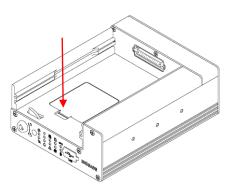

#### Step 2

Use the clip to flip the door open. Ensure an earthing strap is worn to prevent any damage to the PCB. Remove the film that is placed over the SIM card slot. Insert the SIM card with the contact pins face down. Push the SIM to lock the SIM securely in place.

MDR-504xx-500 SIM card Installation Figure 14

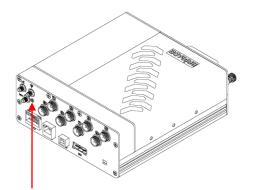

Step 1 Remove the MCU and open the expansion module door to access the SIM card slot. Insert the SIM card and push the SIM to lock the SIM securely in place.

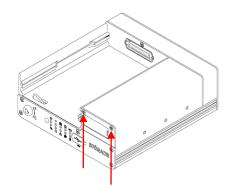

Step 2

Ensure an earthing strap is worn to prevent any damage to the PCB. Undo the screw on the rear panel (shown above left). Undo the two screws on the front panel of the expansion module (shown above right).

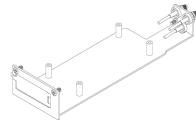

Step 3 Open expansion module door. Pull gently towards you to remove the expansion module. Insert the new

expansion module by ensuring the

base plate is sliding into the base

grooves of the MDR.

This modular design allows for easy upgrading or downgrading of 8 channel MDR units. To upgrade to a mobile network/Wi-Fi solution, users need to swop the MDR-508xx-EXP to a model with these features.

#### MDR-508xx-1000 SIM card Installation Figure 15

# 3.10 Antennae Installation

The information found in this sub-chapter may be found in the FCS1362:2016 UK CODE OF PRACTICE for the installation of mobile radio and related ancillary equipment in land based vehicles. Please use this document for further details. Please see Appendix Chapter 16 General Antennae Guidelines for more information.

#### 3.10.1 GPS antenna Installation (Included)

The GPS antenna needs to have an unimpeded view to the sky. The antenna positioning and orientation is critical to ensure effective operation. Horizontally mounted on a metal plate is optimum.

# 3.10.2 Wi-Fi antenna (Depending on Model)

Before a magnetic mount antenna is fitted both the underside of the base and the selected body panel surface should always be cleaned to avoid damage to the paint work.

> They must be directly placed on a flat area of steel

They should not have any other material inserted between the magnetic base and vehicle body other than a protective pad or boot supplied by the antenna base manufacturer. This is to avoid reduction in the magnetic retention strength and any effect on the coupling to the ground plane.

#### 3.10.3 Mobile Network antenna (Depending on Model)

On-glass antennas must be:

- > securely fitted and fixed away from any metal which could deflect the signal
- Iocated such that driver visibility is not impaired
- > avoid heated screen elements
- > mounted outside of the swept area of the windscreen

# 4 MDR On-Screen Display (OSD)

This chapter describes the configuration of the MDR.

Brigade's 500 Series MDR displays a start-up screen. See *MDR Initialisation Screen Figure 16.* During this period, the MDR completes a disk check which helps in identifying any file errors or bad sectors. In doing so, the MDR will avoid writing to these sectors to maintain data integrity.

If required, the MDR will attempt to repair any bad sectors prior to entering its recording state. The MDR 500 Series takes approximately 50 seconds to enter a recording state once ignition has been applied.

Warning: The start-up time to recording for the MDR 500 series is approximately 50 seconds. Please wait at least 3 minutes after ignition is applied. Brigade will not be responsible for any events not recorded during this start-up period. There are three ways in which a user can tell if the MDR is recording: a visible blue HDD and a green SD card on each channel; MDR REC LED will be on; Remote Panel REC LED will be on (optional accessory).

# 4.1 Quick Menu

Use **SAVE** which is located at the bottom of each page after making any changes. Leaving a page prior to saving will cause any changes to be lost.

To access the quick menu, use the right button on the mouse See *Quick Menu Figure 17*. Clicking this button again will make any currently displayed OSD disappear. The right button can also be used as a quick exit button.

By default, the quick menu appears on the bottom of the display area. Although, if this is blocking any key information, you may click, hold and drag the quick menu up or down to change its position. See *Quick Menu Position Changed Figure 18*.

Three different view options are available in the quick menu: **Single**, **Quad** and **9-Split**. See *Quick Menu Figure 17*, *Single View Figure 19* and *9-Split View Figure 20*.

**Playback** requires login details to access; this will be covered in Chapter 5 Record Search.

Sys Info will be covered in Chapter 8 System Information.

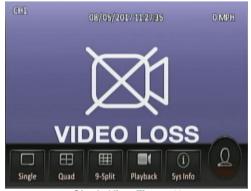

Single View Figure 19

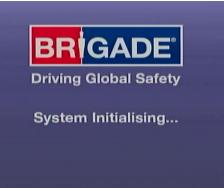

MDR Initialisation Screen Figure 16

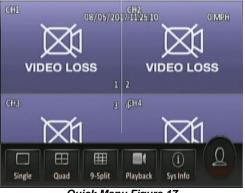

Quick Menu Figure 17

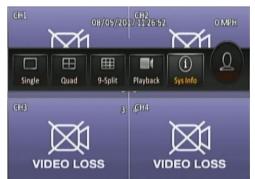

# Quick Menu Position Changed Figure 18

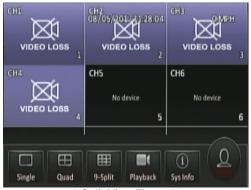

9-Split View Figure 20

# 4.2 Login

By default, there are two user accounts: admin and user. The password for the **admin** account is **admin**. The password for the **user** account is **user**.

Monitors should scale the MDR video output automatically, but some monitors do not do this. If your screen is being partially cut-off, the MDR output margins can be manually adjusted by navigating to Setup -> Surveillance -> Live View -> Preview -> Margins Setup. Ensure all white borders are visible. See *7.2.1.1 Preview* for further details.

Note: When accessing the menu, recording continues without any interruptions.

Once the login is successful, the OSD menu is displayed. See *Menu Structure Figure* 23. The menu is navigated using mouse movement and the left button. See *MDR-MOUSE-01 Figure* 6 for further information.

Language will be supported in future MDR firmware versions.

Prior to using the MDR please set the MDR to default settings and clear all history information.

Default settings are achieved by: Setup  $\rightarrow$  Maintenance $\rightarrow$  Reset  $\rightarrow$  Factory Settings  $\rightarrow$  Restore.

Clear history information by: System Info → History→ Clean.

A complete OSD map is found in Chapter 12 On-screen Display Map.

Once you have logged in, the menu structure will be displayed as shown in *Menu Structure Figure 23*.

This menu consists of: Recordings Search, System Information, Log Search, Setup and Logout.

There are help buttons found throughout the MDR OSD menu. These buttons contain additional information to help explain features, settings and functions.

# 4.3 Logout

**Logout** is used to log off a user account that is used to access the MDR menu. Ensure that you log off once you have finished your configurations.

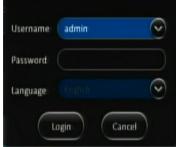

MDR Login Screen Figure 21

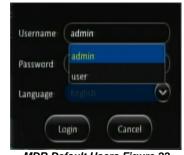

MDR Default Users Figure 22

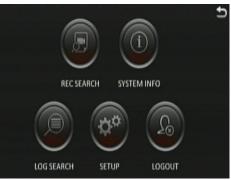

Menu Structure Figure 23

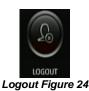

# 5 Record Search

**Rec Search** allows you to search based on source, type, channel, date, month, year and time.

**Source** can be selected to retrieve the data. This can be HDD, Substream SD or Main Stream SD. By default, HDD is selected. HDD recording represents higher quality recordings found on the HDD. This is usually set to a better resolution than Sub-stream SD data. Sub-stream represents a lower resolution recording that is found on the SD card. SD data types will contain frame information only.

Once you have chosen the date, click Next.

Now the search results are shown, see *Search Results Figure 26*. **Video type** options are All, Normal or Alarm. If you are not certain of the type, choose All.

**Channel** lets you choose which channel video you would like to view. Each channel will be displayed in full screen.

Once you click **Search** the Video results are displayed. See *Video Results Figure 27.* 

In this window, you will be able to choose a channel and time. Ticked channel boxes will load this data during playback.

If you click **Playback** it will automatically start playing Channel 1 when the video data starts for that day.

Note: If playback of a video recording is in a different video format from the current settings (example NTSC or PAL), it cannot be played. Please, switch the video format. You do this by navigating to Setup -> Surveillance -> Record -> General -> Video Format.

You can click on the timeline to a desired time or choose the time using

the number pad **boots**. You can move the button **boot** to your chosen time, by clicking and dragging while left clicking.

<

....

Step

Back

Next Channel

Previous Channel

Rewind x2 x4 x8 x16

Play / Pause

Fast Forward x2 x4 x8 x16

Slow Forward 1/2 1/4 1/8 1/16

is used to navigate earlier or later in that day.

is used to zoom in and out on the timeline.

During Playback, the following functions are available:

Show/Hide Volume menu

Choose time using number pad

Volume Increase

Mute Volume

Once you click **Export** in *Video Results Figure 27*, then *Start Time Export Figure 29* is displayed.

By default, the timeline for one whole day (24 hours) is displayed. Enter the start time of your export, once you are happy with the time, then click **Start time**. See *Start Time Export Figure 29*.

Enter the end time of your export and click **End time**. See *End* 

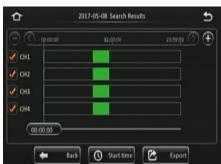

Start Time Export Figure 29

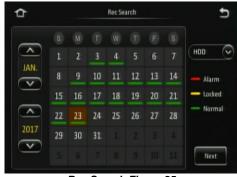

**Rec Search Figure 25** 

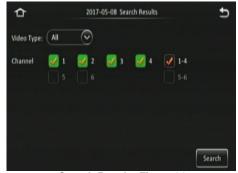

Search Results Figure 26

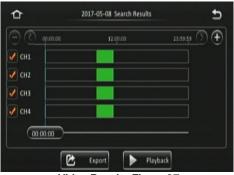

Video Results Figure 27

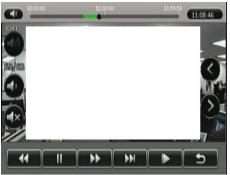

Playback Figure 28

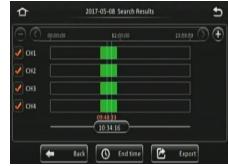

End Time Export Figure 30

*Time Export Figure 30.* The duration and estimated capacity will be displayed. See *Export Estimate Figure 31.* 

Once the start and end times are correct, insert a buspowered USB hub into the MDR front USB. Then connect your mouse and USB Flash drive to this hub and click **Export**.

An export detail window will be shown, see *Export Details Figure 33.* Choose

# Proprietary or AVI.

Proprietary is secure and contains metadata, it is played using MDR-Dashboard 5. AVI is playable on industry media players such as WMP.

Errors can occur such as no external storage detected or a lack of memory space. If this does, unplug and replug the USB flash drive or insert a larger capacity flash drive. Click **Ok**. Exporting progress will be shown in *Exporting Progress Figure 32*.

# 6 Log Search

Log Search allows you to search based on type, date, month, year and time.

Click Next once you have chosen your required date.

In the next window, enter your **Start Time** and **End Time** of the period.

**Log Type** can be Alarm, Operation and Locked. Alarm logs contain logs related to Input/output triggers, Panic Button, Speed, G-Force, Video Loss, Motion Detection, Blind Detection and Geo-Fence. Alarm logs can be filtered. Operation logs show all logs related to MDR functions, see *Operation Log Figure 36*. Locked logs show logs related to files that are locked by the user. This is configured by the user.

| 2 | 2017-05-08 Log Se     | arch 🛨 |
|---|-----------------------|--------|
|   | Start Time 00:00:00   |        |
|   | End Time 23:59:59     |        |
|   | Log Type Operation Lo | og     |
|   | Alarm Log             |        |
|   | Operation L           | og     |
|   | Locked Log            |        |
|   |                       | Search |

Log Details Figure 35

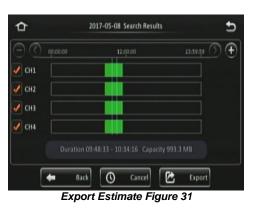

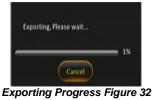

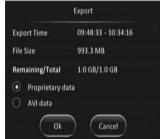

Export Details Figure 33

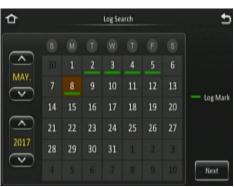

Log Search Figure 34

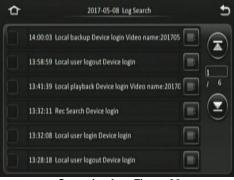

**Operation Log Figure 36** 

# 7 Setup 📕

This chapter describes the setup of the MDR. Settings related to basic setup, surveillance, events, alarms and maintenance. All settings are contained in the MDR Docking Station (DS). This means that Mobile Caddy Unit (MCU) swapping is easily supported if vehicle registrations are completed.

# 7.1 Basic Setup

Use SAVE which is located at the bottom of each page after making any changes.

#### Warning: Leaving a page prior to saving will cause changes to settings to be lost.

#### 7.1.1 Register Information

7.1.1.1 Vehicle Information

7.1.1.2 Driver Information

**Vehicle Registration** is an important field which should always be populated. The vehicle registration is stored on the docking station and is then copied onto the current MCU recordings. This helps in identifying which vehicle the MCU was in at the time of recording. This is vital information if a fleet of vehicles swap MCUs.

**Vehicle Number** is typically used in fleet/bus applications where a vehicle has an associated fleet number. This can be captured in this field to assist in identifying the vehicle.

Driver Number is typically used in fleet/bus

easier in linking a driver's name with their number.

the driver in the event of an incident.

applications where a driver has an associated number. This can be captured in this field to assist in identifying

Driver Name may be populated which would make it

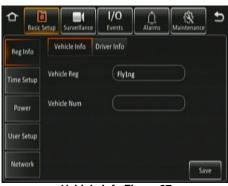

Vehicle Info Figure 37

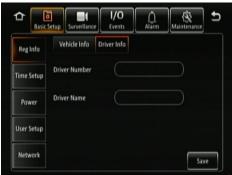

Driver Info Figure 38

# 7.1.2 Time Setup

7.1.2.1 General

**Date Format** can be set to either DAY/MONTH/YEAR, YEAR-MONTH-DAY or MONTH/DAY/YEAR. By default, it is set to DAY/MONTH/YEAR.

**Time Format** can be either 24 Hours or 12 Hours. By default, it is set to 24 Hours.

**Time Zone** includes worldwide time zone options. By default, this is set to (GMT) DUBLIN, EDINBURGH, LONDON.

**Default** is found on most settings pages. This allows you to easily restore the factory settings for those settings

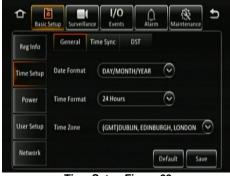

Time Setup Figure 39

7.1.2.2 Time Sync

Date/Time can be entered manually here.

**GPS** should be ticked and the GPS antenna should be mounted in a vehicle location where signal can be achieved easily. This is the simplest and more reliable option.

**NTP sync** refers to network time protocol that is used to synchronize time with NTP Server PC time. This should only be used for mobile network or Wi-Fi MDR units.

Note: When GPS and NTP sync are enabled simultaneously, GPS takes highest priority. Only if GPS fails, NTP sync will be used by the MDR.

7.1.2.3 Daylight Saving Time (DST)

Allows users to enter the date and time in which the Daylight-Saving Time will be activated. In the U.K, it starts on the last Sunday of March at 1:00 AM and ends on the last Sunday of October at 2:00 AM. Enter the correct time and date of the country in which the vehicle will be utilised. Whenever **DST** is not in use, turn this option to off.

**DST Enable** is enabled by default. This setting determines whether daylight savings time is active.

**Start** represents the month, date, day and time at which DST begins. By default, this is set to UK DST. If the time zone has been changed to another country, other than the UK, then the DST settings will need to be amended to reflect the selected country.

**End** represents the month, date, day and time at which DST finishes.

## 7.1.3 Power

#### 7.1.3.1 On/Off

**On/Off Mode** has three different modes: IGNITION, TIMER and IGNITION OR TIMER.

This option determines the conditions for which the MDR will power up. By default, it is set to **IGNITION**, which means that the MDR only turns on when an ignition signal is applied (yellow wire).

Note: Timer mode must not be used for extended periods of time – this will damage your vehicle's battery.

**Non-stop** allows the MDR to record infinitely. Enabling this will disable Shutdown Delay.

*Warning*: Using the MDR for prolonged periods of time without ignition (vehicle running) can drain the vehicle's battery. Recommend that the Low Voltage Protection feature is enabled. See 7.1.3.2 *Voltage* for details.

**Shutdown Delay** refers to the period the MDR will remain on and recording once the ignition has been turned off. The range is 0 to 86399 seconds (24 hours). By default, this is 600 seconds (5 minutes). The shutdown delay period may show up on the OSD for a period longer than your setting, please see the note below for an explanation.

Note: MDRs are required to be continuously on for approximately 6 minutes. If an MDR has not been continuously on for 6 minutes, MDR shutdown delay will be equal to 6 minutes minus MDR on time plus your current shutdown delay period.

| 10:00             | 10:03 Ignition removed               | 10:12          |
|-------------------|--------------------------------------|----------------|
|                   |                                      |                |
| MDR on for 2 mins | MDR Shutdown delay = 4 mins + 5 mins | MDR Shuts down |
| 10:00             | 10:06 Ignition removed               | 10:11          |
|                   |                                      |                |
| MDR on for 6 mins | MDR Shutdown delay = 0 min + 5 mins  | MDR Shuts down |

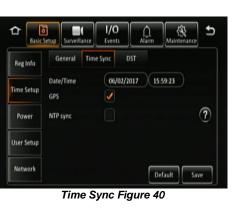

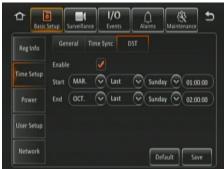

Daylight Saving Time Figure 41

| C Basic    |                         | O                           |
|------------|-------------------------|-----------------------------|
| Reginfo    | On/Off Voltage          |                             |
| Time Setup | On/Off Made<br>Non-stop | Ignition 📀 ?                |
| Power      | Shutdown Delay          | 0 (0~86399)seconds          |
| User Setup | Timer From              | 08:00:00 <b>To</b> 18:00:00 |
| Network    |                         | Default                     |

On/Off Figure 42

MDR Shutdown Delay set to 5 mins

Timer From becomes active once an On/Off Mode that includes timer is chosen.

7.1.3.2 Voltage

**Low Voltage Protection Enable** is off by default. This feature is important to use to protect your vehicle's battery from damage. Ensure this feature is activated when using the non-stop shutdown delay feature.

**Low Voltage** is the voltage level which is a dangerously low value. For a 24V vehicle, the limits are from 21V to 23.5V. For a 12V vehicle, the limits are from 8V to11.5V.

**Start-up Voltage** refers to the minimum voltage the MDR must receive before powering on. For a 24V vehicle, the limits are 24V to 26V. For a 12V vehicle, the limits are 12V to 14V.

**Observe Time** is the amount of time the low voltage value must be observed for. This is to ignore any sudden dips in voltage that recover.

**Shutdown Delay** is a countdown which begins once the observe time has been completed. This countdown is displayed on the MDR OSD. LV represents low voltage. See *Low Voltage Shutdown Delay Figure 44*.

**Low Volt Upload** (scroll down on OSD using ) can only be used if a wireless or mobile network MDR is used. MDR Server software is a requirement for this feature. Once the MDR detects a low voltage level, it will send this data back to the MDR Server where it gets stored. This can then be reviewed later. Depending on MDR model.

Proposed Low Voltage Protection Settings for lead-acid batteries (Note: Please check if these are suitable for your vehicle):

| 12V Vehicles              | 24V Vehicles              |
|---------------------------|---------------------------|
| Low Voltage:11.7V         | Low Voltage:23.7V         |
| Voltage of Start:12.5V    | Voltage of Start:24.5V    |
| Observe Time:15 minutes   | Observe Time: 15 minutes  |
| Shut Down Delay:5 minutes | Shut Down Delay:5 minutes |

#### 7.1.4 User Setup

**Menu Idle Time** refers to the period for which the menu will remain active and logged in. Once this period finishes, the MDR will automatically log off the user.

**Username** is the name you use to log onto the MDR. By default, there are two usernames; admin and user.

**User Group** represents the level of access to the MDR OSD. There are only two types; Admin and Normal User. Admin has access to all settings and features. Normal User has restricted access: sys info, playback and export logs and videos.

**Add** is used to create additional user accounts. A maximum of three user accounts can exist.

Edit is used to change existing user account details.

To remove any password requirements, save the user account with a blank password.

# 7.1.5 Network

7.1.5.1 Ethernet

There are two modes available for Ethernet adaptor addressing, DHCP and Static.

**DHCP Mode** refers to the Ethernet adaptor of the MDR obtaining an IP address automatically from the network.

**Static IP** is used to specify the exact network details you would like the MDR Ethernet adaptor to use.

**IP Address** refers to the internet protocol address of the Ethernet adaptor. This address is used to access the MDR Ethernet menu via LAN cable. Recommended to ask your internal IT for information and assistance.

**Subnet Mask** is used to identify network address of an IP address. By default, this is 255.255.255.000.

**Gateway** helps route the network traffic. By default, this is 192.168.001.254.

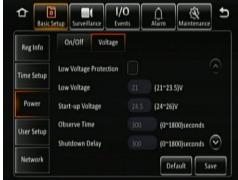

Voltage Figure 43

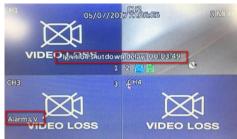

Low Voltage Shutdown Delay Figure 44

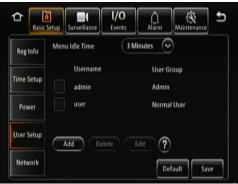

**User Setup Figure 45** 

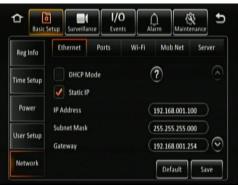

Ethernet 1 Figure 46

**Obtain DNS Automatically** refers to the domain name system. A DNS server takes the website addresses that you type in and resolves them into the actual IP address of the site. While MDR attempts to get an IP address for itself from the DHCP server, it will simultaneously attempt to resolve address.

**Use Following DNS** the MDR will use these DNS addresses regardless of what the DHCP server is using.

**Preferred DNS Server** by default, this is 008.008.008.008.

Alternate DNS Server by default, this is 008.008.004.004.

#### 7.1.5.2 Ports

**Web Port** is used for when a PC is connecting to the MDR Ethernet page. If this is incorrect, the web page will not open. By default, this is 80.

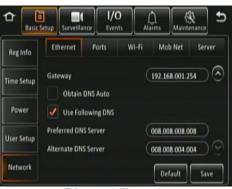

Ethernet 2 Figure 47

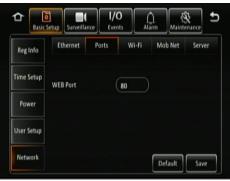

## 7.1.5.3 Wi-Fi

These settings are dependent on your MDR model. This requires a wireless MDR model.

**Enable** is used to turn the Wi-Fi module off or on. Once enabled, the settings found below will become active.

**SSID** is the service set identifier. It is used to identify a wireless LAN and is usually unique to an area. This is where you will enter the name of the wireless network that the MDR will connect to.

**Encryption** refers to protocols used to protect your network. MDR supports WEP and WPA/WPA2. We suggest using WPA2, as it is the newest encryption form and thus the most secure. This is case-sensitive.

**Password** is the wireless network password, this should be entered carefully as it is case-sensitive.

Static IP is used to turn the Wi-Fi module off or on. Once enabled, the settings found below will become active.

**IP Address** refers to the internet protocol address of the Wireless module. This address is used to join the wireless network.

**Subnet Mask** is used to identify network address of an IP address. By default, this is 255.255.255.000.

Gateway helps route the network traffic.

7.1.5.4 Mobile Network

These settings are dependent on your MDR model. This requires a mobile network MDR model.

**Enable** is used to turn the mobile network module off or on. Once enabled, the settings found below will become active.

**Server Type** is an auto-populated field, indicates the mobile network connection type.

**Network Type** refers to the type of mobile network connection that is used by the MDR to connect to the internet. Currently 4G is the fastest connection speed.

**APN** refers to Access Point Name. This information is dependent on your mobile carrier network.

Ports Figure 48

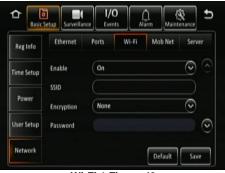

Wi-Fi 1 Figure 49

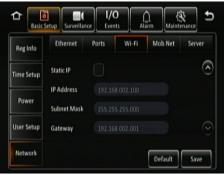

Wi-Fi 2 Figure 50

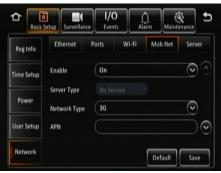

Mobile Network 1 Figure 51

Username obtain from your SIM card provider.

Password obtain from your SIM card provider.

**Access Number** refers to the dial up phone number needed to connect to the network. By default, this is set to \*99#

**Certification** refers to the authentication mode, can be set to either CHAP (Challenge Handshake Authentication Protocol) or PAP (Password Authentication Protocol). CHAP should be chosen as this is a more secure authentication protocol. This is chosen by the network operator.

**SIM Phone Number** is not a required field. You may enter the phone number of the SIM card found inside the MDR for future reference.

#### 7.1.5.5 Server

**Centre Server** refers to the MDR Server PC. A maximum of 6 centre servers can be saved.

Add adds another centre server, a new blank page is displayed with a new number.

Delete removes the currently displayed centre server.

ON enables the current centre server.

**Protocol Type** refers to the protocol used by the MDR unit to send its data (video and metadata) to the MDR Server. By default, this is set to MDR5. Maintenance is not currently used.

**Network Mode** refers to the network communication module used for to communicate with the MDR Server. The options are Ethernet, Mobile Network and Wi-Fi. This is discussed in further detail in *MDR 500 Series Network Connectivity SW&Infrastructure Manual*. This can be found on the Brigade website.

**MDR Server IP** Public IP address of the firewall which forwards any traffic to the server PC or IP address of the server PC hosting the MDR Wi-Fi Server.

MDR Server Port is used for device access to server. By default, is 5556.

Media Server IP should be the same as MDR Server IP.

**Media Server Port** should be the same as MDR Server Port. By default, is 5556.

| ᡎ      | Basic S | l Surveillance                 | e I/C<br>Ever  | 11 4  | )<br>arm Mainti | §<br>enance 与 |
|--------|---------|--------------------------------|----------------|-------|-----------------|---------------|
| Regi   | nfo     | Ethernet                       | Parts          | Wi-Fi | Mab Net         | Server        |
| Time S | ietup   | Password                       |                |       |                 | $\bigcirc$    |
| Pow    | ier     | Access Number<br>Certification | (*99#<br>(CHAP |       |                 |               |
| User S | etup    | SIM Phone Num                  |                |       |                 | <u> </u>      |
| Netw   | ark     |                                |                |       | Default         | Save          |

Mobile Network 2 Figure 52

| Basic      | Setup Surveillance | I/O Alarm Maintenance | 5       |
|------------|--------------------|-----------------------|---------|
| Reg Info   | Ethernet Po        | rts Wi-Fi Mab Net Ser | ver     |
| Time Setup | Center Server      | Server 1 Add De       | lete    |
| Power      | Protocol Type      | MDR5                  |         |
| User Setup | Network Mode       | Ethernet              |         |
| Network    | MDR Server IP      | 192.168.1.1           | $\odot$ |

Server 1 Figure 53

| ✿ 🚦       | ic Setup                             | I/O<br>Events       | Alarm          | Maintenance | ] <b>±</b> |
|-----------|--------------------------------------|---------------------|----------------|-------------|------------|
| Reg Info  | Ethernet Por                         |                     | ~~~            |             | ver        |
| Time Setu | Center Server<br>MDR Server IP       | Server 1            |                | Add De      | lete       |
| Power     | MDR Server Port                      | TCP 55              | i56 UDI        |             |            |
| User Setu | Media Server IP<br>Media Server Port | (192.168<br>TCP (55 | 1.1<br>156 UDI |             | 0          |
| Network   | Media server Purt                    | itr (s:             | 56 00          |             | ive        |

Server 2 Figure 54

# 7.2 Surveillance

# 7.2.1 Live View

# 7.2.1.1 Preview

Note: The MIRROR and FLIP VERTICAL feature affects both the live and recorded views.

**Live Audio** is used to send real-time audio from a microphone enabled camera to a speaker enabled monitor. By default, this is disabled.

**Image Setup** is used to control BRIGHTNESS, CONTRAST, COLOUR and SATURATION. By default, this is set to mid-point (31). Each channel can be setup individually. All Settings (except mirror and flip vertical) can easily be duplicated across all channels by <u>using</u>

the COPY TO button. A MIRROR 📓 and

FLIP VERTICAL button may also be configured per channel.

|           | Setup                     | I/O<br>Events | Alarm  | Maintenan |         |
|-----------|---------------------------|---------------|--------|-----------|---------|
| Live View |                           | itoscan Uvi   | e OSD  |           |         |
| Record    | Live Audio<br>Image Setup | Setup         |        |           |         |
| IPC Setup | Margins                   | Setup         |        |           |         |
|           | Start-up Screen           | Quad          | 0      | )         |         |
|           | Channel                   | 1             | 2 🖌 3  | 4         | $\odot$ |
|           |                           |               | De     | fault     | Save    |
|           | Previ                     | ew Fig        | ure 55 | 5         |         |

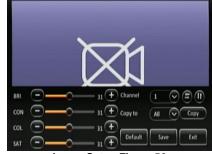

Image Setup Figure 56

**Margins** is used to adjust the MDR displayed output, this is a key feature to adjust. By default, MARGIN-TOP is 20, MARGIN-BOTTOM is 20, MARGIN-LEFT is 45 and MARGIN-RIGHT is 45.

**Start-up Screen** refers to the configuration the MDR will display once it has fully booted up. The options are SINGLE, QUAD and 9-SPLIT. By default, a 4 channel MDR will have quad and an 8 channel will have 9-split.

**Channel** controls which cameras that you want to show on Start-up Screen. If IP cameras are connected but 5 and 6 are not ticked then the IP camera will not show.

តា

Record

IPC Setur

1/0

Mode Channel

Autoscan Figure 58

1 = 1

Live OS

Ω

徽

SSecond X

Defai

#### 7.2.1.2 Autoscan

Autoscan Enable must be ticked to enable all the options.

**Screen** is used to identify the different autoscan views.

Delete removes autoscan views.

Edit Screen is where autoscan views are setup.

**Mode** refers to layout options, such as single, quad, 9-split (8CH only).

**Layout** is where you choose your channel arrangement.

**Duration** refers to time displaying the autoscan. 1-300 seconds.

#### 7.2.1.3 Live OSD

This refers to information that is displayed on the live monitor view at all times.

The options are: Date/Time, Vehicle Reg, Alarm, Vehicle Num, Recording State, Speed, GPS, Channel name and G-Force.

You can change the position of each live OSD by using the **Setup** button. Recording states' position is fixed and cannot be changed. This will do be displayed in the setup screen.

# 7.2.2 Record

#### 7.2.2.1 General

**Video Format** is used to choose the output video format. The options are PAL - AHD or NTSC - AHD. By default, PAL is chosen. This will be the same for all camera inputs.

Note: Brigade's monitors have automatic detection of these standards.

**HDD/SD Overwrite** refers to when an HDD and SD cards will overwrite its stored data. The options are BY CAPACITY, BY DAYS and NEVER. By default, BY CAPACITY has been selected which means that when retention expires, locked files will automatically be unlocked and overwritten. Once the HDD has 4GB of space remaining (1GB for SD card), older recordings are erased and replaced by newer recordings except locked files. The NEVER option is when overwrite is deactivated. The MDR will stop recording when the HDD reaches 2GB of free space. The user must either replace the storage or manually delete recordings.

**Locked File Retention** This represents the length of time (in days) for which alarms cannot be overwritten by the MDR. When the retention expires, the locked files will automatically be unlocked and deleted.

**Alarm Pre-recording** This value specifies the length of time prior to an alarm recording. This will be added before the actual alarm. For example, if ALARM PRE-REC is set to 10 minutes and an alarm of 5 minutes is triggered at 4:00pm and ALARM POST REC is 180 seconds, the alarm recording will begin at 3:50pm and will end after 4:08pm. See Chapter 7.4 Alarms for more information.

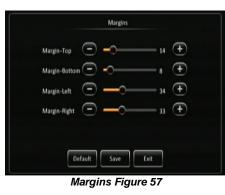

| Mode     | Single 📀       |
|----------|----------------|
| Layout   |                |
|          |                |
|          | CHL 🕑          |
|          |                |
| Duration | /1~10Nkaronda  |
| Duration | (1~300)seconds |

Edit Screen Figure 59

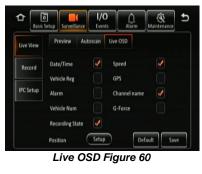

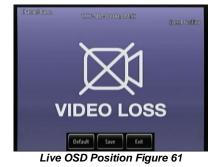

1/0 Û ō 130 **t** Ω Live View PAL-AHD Video Format Record 0 HDD/SD Overwrite By Capacity **IPC** Setup ? Locked File Retention ) (1~31)Day 30 Secs 0 Alarm Pre-recording Default Save

Record Figure 62

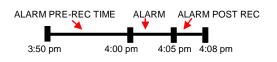

#### 7.2.2.2 HDD

These settings are used to set the resolution, frame rate and quality per channel independently.

**Channel** is used to identify the channel. 1 to 6 for 4 channel models and 1 to 12 for 8 channel models.

**Channel Name** is used for an 8-character name which each camera channel can be associated with. These can include lower/upper alphanumeric characters. This is displayed on the live OSD.

**Enable Recording** allows the activation/deactivation of the camera channel. This should be used if not all camera channels are utilized to avoid video loss errors. When using a 4 camera MDR, channels 5 and 6 are not accessible. When using a 8 camera MDR, channels 9-12 are no accessible. This is for future development.

**Resolution** allows users to choose the resolution for each channel. The options auto adjust based on camera inputs. The options are: CIF (lowest), WCIF, HD1, WHD1, D1, WD1 and AHD (720p and 1080p) (highest). For 4 channel models, you can set FULL HD 1920x1080 @25fps (PAL) / @30fps (NTSC). For 8 channel models, you can set FULL HD 1920x1080 @12fps (PAL) / @15fps (NTSC). By default, it is D1. AHD will only show when an AHD camera is connected to the MDR. Refer to *18 Specifications* for further information on each resolution.

**Frame Rate** allows users to choose different frame rates for different channels depending on resolution settings. Options are 1 to 25 for PAL and 1 to 30 for NTSC. By default, it is 20. **Quality** has 8 levels. Level 1 is the best quality whereas level 8 is the lowest quality.

**Record Mode** has three modes available – all modes require the **IGNITION** signal to be applied, or timer auto-boot to be set up:

- NORMAL allows continuous recording after powering up until the device shuts down. Alarm recording is included in this mode.
- ALARM allows users to record only when an alarm has been triggered. Alarms can be configured to be activated by triggers or other alarms (such as under/over speed, G-Force, Panic Button, etc.)
- TIMER allows users to specify timeframes in which the recording will be activated. Refer to the OSD map to program these timeframes.

**Record Mode – Timer - Schedule** allows users to choose schedules based on different days.

Click on the day and choose the desired day of the week. Then setup the Start Time, End Time and Video Type.

Video Type can be Normal or Alarm.

Note: This record mode timer prevents an MDR from turning off, but this timer is unable to control when an MDR turns on. This has a higher priority than the ON/OFF TIMER.

**Audio** activation allows users to enable/disable the audio recording from the camera channels individually. This setting depends on the utilised cameras having microphones.

**Record Rate** Users may choose either Normal or I-Frame. I-Frame allows the recording of 1 frame per second for all channels to save recording space although there is a loss of smoothness during playback.

**Alarm Quality** has 8 levels. Level 1 is the best quality whereas level 8 is the lowest quality. Brigade recommends using a higher quality for Alarms for a higher level of image detail.

**Encode Mode** refers allows users to choose between Constant Bit Rate (CBR) and Variable Bit Rate (VBR). The difference is minimal as the Variable Bit Rate is not efficient as it involves more processing power and may introduce some visible artefacts due to higher compression rates.

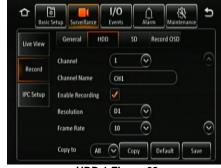

HDD 1 Figure 63

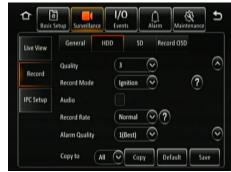

HDD 2 Figure 64

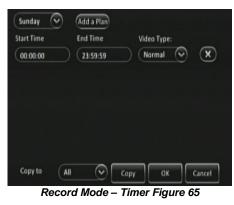

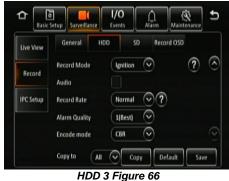

#### 7.2.2.3 SD

**Record Storage** options are Internal SD or fireproof box. A fireproof box (optional accessory) is connected to the MDR via its USB-B port on the rear. By default, internal SD is chosen.

**Record Mode** options are Sub-stream, HDD (Main Stream), Alarms (HDD) and None. By default, sub-stream is chosen. Turn this option to **NONE** when an SD card is not present in the unit. SD card data includes frame information only. Once you have chosen the record mode, tick which channel you would like to record to the SD card.

The sub-stream option enables you to customise audio function, set resolution, frame rate and quality. Easily copy to all channels with the Copy To button.

HDD (Main Stream) mode will mirror record HDD settings onto SD card.

Alarms (HDD) only the alarms will be recorded onto the SD card.

Note: When SD cards/HDDs are replaced, it must be formatted using an MDR prior to use.

**Setup** allows you to configure the functions below for each SD card channel. See *SD Setup Figure 68.* All the functions below are related to the Sub-stream option. These do not apply to HDD (Main Stream) or Alarms (HDD).

**Enable** this controls which channels you would like to sub-stream video and save to the SD card. When using a 4 camera MDR, channel 5 and 6 is not accessible. This is for future development.

**Audio** activation allows users to enable/disable the audio recording from the camera channels individually. This setting depends on the utilised cameras having microphones.

**Resolution** can be setup per channel. Options are: QCIF, CIF, HD1, D1, AHD (720p and 1080p). These options are dependent on input to MDR.

**Frame Rate** allows users to choose different frame rates for different channels depending on resolution settings. Options are 1 to 25 for PAL and 1 to 30 for NTSC.

**Quality** has 8 levels. Level 1 is the best quality whereas level 8 is the lowest quality. Brigade recommends using a higher quality for Alarms for a higher level of image detail.

**Copy to** function is available to copy settings to all or individual channels.

#### 7.2.2.4 Record OSD

Record OSD refers to information that will be "burned" onto the video image directly. This means that if AVI is used for the export option, then the enabled information will be shown on the image.

The options are: Date/Time, Vehicle Reg, Channel Name, G-Force, Speed, GPS, Vehicle Num and Alarms.

You can change the position of each live OSD by using the **Setup** button.

By default, DATE/TIME, VEHICLE REG, CHANNEL NAME, SPEED and ALARMS are enabled.

# 7.2.3 IP Camera Setup

IP cameras are currently not supported. To connect Internet Protocol Cameras (IPCs) to this MDR, a Power Over Ethernet (POE) switch is required.

This allows 2 IP cameras to be connected to a 4channel MDR and 4 IP cameras to an 8 channel MDR.

To enable a channel or use FAST SETUP, an IPC must already be connected.

By default, the LOCAL ADDRESS is 10.100.100.1.

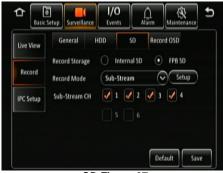

SD Figure 67

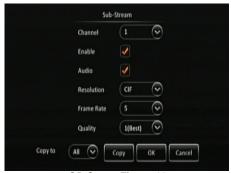

SD Setup Figure 68

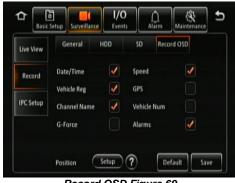

**Record OSD Figure 69** 

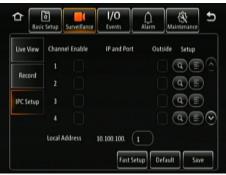

IPC Setup Figure 70

#### 7.3 Events 1/0

#### 7.3.1 General

#### 7.3.1.1 IO

**IO Number** refers to the input sensor number. There are 8 input triggers. This will correlate to a physical wire on the MDR-IO-01 cable.

**IO Description** is filled in for additional information. This is usually completed by the installer to aid in identifying an input trigger in the future. Up to 8 alphanumeric characters. This is an important field to be filled in, it is displayed under alarm description in the event log within MDR-Dashboard 5.0 software.

| <b>.</b>    |                     |           |     |
|-------------|---------------------|-----------|-----|
|             |                     |           |     |
| Left Ind Li | 15:27:42 - 15:28:46 | IO 1(Li)  |     |
| panel       | 15:27:07 - 15:27:29 | Panic But | All |
| Right In Ri | 15:29:33 - 15:29:51 | IO 2(Ri)  |     |
|             |                     |           | 3   |

徼 6 t  $\mathbf{r}$ 10 Mileage Peripherals Seed General  $\odot$ 10 Number Snapshot IO Description Left Ind 10 10 u All 🐼 Copy Default Save Copy to

IO Figure 71

IO ID is a 2-alphanumeric character identifier. This is an important field to be filled in as this information is then carried over to the MDR-Dashboard 5.0 software. This is shown in frame information. It is also shown on the LIVE OSD and the RECORD OSD. By default, Brigade uses IO1 for left indicator (Li), IO2 for right indicator (Ri), IO3 for reverse (Rv) and IO4 for brake (Br).

| Li |  | Rv |  | Db | Mb |  |  | РВ | IGN |
|----|--|----|--|----|----|--|--|----|-----|
|----|--|----|--|----|----|--|--|----|-----|

It is possible to duplicate the field information to all 8 input triggers, but this is not advised as each trigger will be connected to varied sources.

## 7.3.1.2 Peripherals

Remote Panel is an accessory that consists of 10 diagnostic LEDs and a panic button. In a scenario where the MDR is installed in a box away from the driver or the MDR output is not being viewed, the remote panel LEDs will alert the driver to any hardware or software faults. By default, this is off.

The panic button can be used for varied scenarios. For example, when using a mobile network/Wi-Fi MDR, this button can be used to trigger real-time emails to the fleet manager.

**G-Sensor** is enabled if there is an external G-sensor being used. This is optional. By default, this is off.

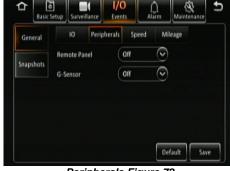

I/0

t

7.3.1.3 Speed

Unit refers to the speed setting. This can either be in miles per hour (MPH) or kilometres per hour (KM/H). By default, this is set to MPH.

Source has two options. GPS or Speed Pulse. In majority of applications GPS signal is the simplest to use. Brigade's MDR comes as standard equipped with a GPS antenna.

Speed source from the vehicle is recommended when the GPS signal is absent or poor (e.g. mines or major city centres). The vehicle speed signal may be a more reliable source. By default, GPS is the source used.

Calibration Mode has two options, Input Manually and Auto Correct. Auto correct works is currently unused.

To use input manually, connect the speed cables on the IO cable then click save. Start the vehicle and then click start. Drive for at least a minute with a minimum speed of 40 km/h or 25 mph. Once you have stopped the vehicle, click the finish button. Now, you will have a mileage value (from your drive). Input the mileage value into the box and click calculate. Finally, your pulse ratio has been calculated. The pulse ratio will not change without speed pulse data input.

Start is used to begin the analysis of your drive.

Calculate is used to obtain the pulse ratio once you have entered the mileage value.

Peripherals Figure 72

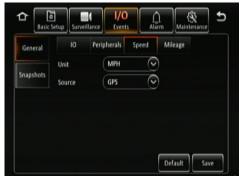

Speed Figure 73

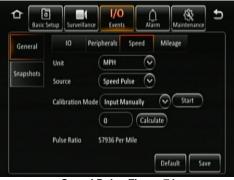

Speed Pulse Figure 74

#### 7.3.1.4 Mileage

**Total Mileage** displays the total mileage of the vehicle once it has been confirmed in mileage setup. The speed unit controls whether this value is displayed in miles or kilometres.

**Actual Mileage** is a field that is manually entered. Type the current value mileage value once the MDR is installed.

**Mileage Setup** is used to submit the mileage value to the MDR memory, click confirm once you are happy with the value. Click clear to zero the total mileage value. Prompts will display to ask for user confirmation.

# Image: Surveillance 1/0 Aarms Maintenance Image: Maintenance General 10 Peripherals Speed Mileage Total Mileage 0 0000 Mile Snapshots Actual Mileage 0 (0~1500000)/Mile Mileage Setup Confirm Clear

Mileage Figure 75

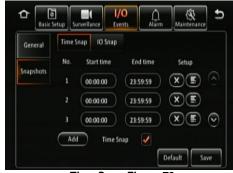

Time Snap Figure 76

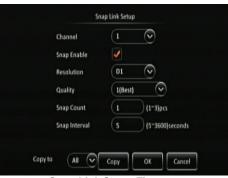

Snap Link Setup Figure 77

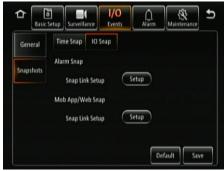

IO Snap Figure 78

7.3.2 Snapshots

Snapshot refers to an image of the video data displayed on an MDR channel.

7.3.2.1 Time Snap

**Time Snap** must be ticked to enable all the options. You can have a maximum of 8 snap entries. By default, time snaps are disabled.

Delete removes a time snap entry. You cannot delete entry 1.

Snap Link Setup is where your time snap is setup.

Start time refers to the time you would like time snaps to start.

End time refers to the time you would like time snaps to end.

There is no limitation of the number of snaps, but this uses the same storage limit as recordings. If the storage is full, then the oldest snap will be written over. Snaps are stored by vehicle registrations and time.

When exporting snaps to a USB flash drive. A folder named **picture** found in the following path F:\MDR-504xx-500\"vehicle registration"\"date"\picture will be created.

**Channel** is the channel that would like to setup a time snap for.

**Snap Enable** controls whether time snaps are enable for that channel. To activate the other menu options, snap enabled must be ticked.

**Resolution** refers to the time snap resolution. The options are: CIF, WCIF, HD1, WHD1, D1, WD1 and AHD (720p and 1080p). This is dependent on the input resolution of the cameras connected to the MDR.

**Quality** represents the image quality of the snapshot. There are 8 levels. Level 1 is the best quality whereas level 8 is the lowest quality. By default, this is 1.

**Snap Count** refers to how many snaps will be taken. A maximum of 3 snaps can be taken for a minimum of 5 seconds. By default, this is 1.

**Snap Interval** is the period between each snap which can be between 5 and 3600 seconds. By default, this is 5 seconds.

#### 7.3.2.2 IO Snap

Alarm Snap Link Setup are used for taking snaps based on triggered alarms only.

Mobile App / Web Snap Link Setup is unused currently.

# 7.4 Alarms

#### 7.4.1 General

There are various alarms that can be configured in the MDR. Such as speed, panic, IO, video loss, motion detection, blind detection, G-Force, Geo-Fencing and HDD Error. Alarms and events are different. Alarms are reported to the Centre Server (depending on MDR model). Events are stored but do not get reported to the Centre Server. All alarms use the alarm link setup page.

**Channel** is used to choose which channels you would like the alarms to be triggered based on. The options are 1 to 6 (4CH) and 1 to 12 (8CH).

**Post Record** specifies the period of recording appended at the end of an alarm. For instance, if a sensor is triggered for 1 sec and the alarm duration is 30 seconds and the post recording is 15 seconds, the total amount of recording time will be 45 seconds. By default, this is 10 minutes.

**Lock** represents whether an alarm cannot be overwritten by the MDR. When the retention expires, the locked files will automatically be unlocked and deleted. Refer to Chapter 7.2.2.1 General on how to set lock expiry timeframes.

**Alarm Output Link** refers to the 2 outputs found on the IO cable. These outputs can be activated based on a linked alarm. Enable this for a high on the alarm outputs.

**Alarm Output Duration** represents the amount of time the alarm output will be active for. This can be between 0 and 255 seconds.

Channel Link can be used to display a single or quad configuration.

**Panic Button Alarm Duration** is active when an external remote panel is connected to the IO cable. This will sound the remote panel's buzzer for the specified time. By default, this is 0 seconds. The options are 0 to 255 seconds.

**Buzzer** refers to the built-in buzzer inside the MDR docking station. Once this is enabled the duration can be configured.

**Buzzer Duration** can be configured in two ways depending on the type of alarm being triggered. The options are ALWAYS (the buzzer will sound continuously without interruption) or TIMER (the buzzer will sound for the defined period). Timer can be set between 5 and 60 seconds. For example, video loss is a catastrophic failure and Brigade suggests using ALWAYS for such an alarm.

**Alarm Snap** can be enabled, the settings are based on the alarm snap link setup. Refer to 7.3.2 Snapshots to define what a snapshot is.

# 7.4.1.1 Speed Alarm

**Overspeed Enable** is used to activate overspeed alarms or events.

**Alarm Type** can either be alarm or event. Alarms are saved to the Centre Server (depending on MDR model, requires 4G/Wi-Fi)) and are displayed in the alarm log in Live view in MDR-Dashboard 5.0 Server mode.

Events are stored but do not get saved to the Centre Server. Events are not displayed in the live view alarm log.

**Trigger Setup** is used to control the conditions for the trigger.

For Alarm Link Setup details refer to 7.4.1 General.

**Early Difference** is an early warning for drivers to curb their speed. For example, if you set the speed to 70mph, and early difference is set to 5mph, then when your speed reaches 65mph, the MDR will sound a short beep to warn the driver. By default, early difference is set to 10 mph.

**Speed** refers to threshold value for which speed will be considered an overspeed and recorded as an alarm.

**Duration Time** specifies different lengths of time which allow for longer/shorter alarm durations. If the alarm duration is set to 30 seconds and a short 2 seconds alarm occurs, this would be treated as a 30 second alarm. Can be set between 0 to 255 seconds. By default, the duration time is 10 seconds.

**Alarm Off-Delay** is a period in which rapid activations/deactivations can occur, which must be ignored. This is applied when indicators or hazard lights are connected to an input trigger where the off-time is ignored. By default, this is 10 seconds.

 Alarm Link Setup

 Channel
 1
 2
 3
 4
 6

 5
 6

 Post Record
 10 Mine
 9
 1
 2

 Alarm O/P Link
 1
 2
 2
 3
 4
 6

 Alarm O/P Link
 1
 2
 2
 3
 4
 6
 6

 Alarm O/P Link
 1
 2
 5
 6
 6
 6
 6
 6

 Alarm O/P Link
 1
 2
 2
 6
 6
 6
 6
 6
 6
 6
 6
 6
 6
 6
 6
 6
 6
 6
 6
 6
 6
 6
 6
 6
 6
 6
 6
 6
 6
 6
 6
 6
 6
 6
 6
 6
 6
 6
 6
 6
 6
 6
 6
 6
 6
 6
 6
 6
 6
 6
 6
 6
 6
 6
 6
 6
 6
 6
 6
 6
 6
 6
 6
 6
 6
 6
 6

Alarm Link Setup 1 Figure 79

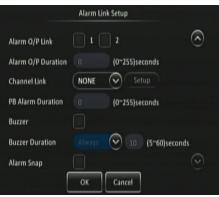

Alarm Link Setup 2 Figure 80

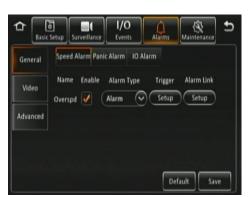

Speed Alarm Figure 81

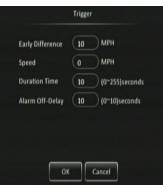

Speed Trigger Figure 82

#### 7.4.1.2 Panic Alarm

Panic Button Enable refers to the panic button found on the external remote panel. This is connected to the MDR via the IO cable. By default, this alarm is enabled.

Alarm Type can either be alarm or event. Alarms are reported to the Centre Server (depending on MDR model). Events are stored but do not get reported to the Centre Server.

For Alarm Link Setup details refer to 7.4.1 General. Clicking Trigger Setup will display Panic Trigger Figure 84.

Activation Period refers to how long the panic button needs to be pressed for, to be considered an alarm (high). By default, this is 1 second.

Alarm Off-Delay is a period in which rapid activations/deactivations can occur, which must be ignored. By default, this is 10 seconds.

#### 7.4.1.3 IO Alarm

IO Enable allows users to set which trigger input wires are used. If a wire is not used, set enable to off. IO1 has the highest priority and IO8 has the lowest.

Alarm Type can either be alarm or event. Alarms are reported to the Centre Server (depending on MDR model). Events are stored but do not get reported to the Centre Server.

For Alarm Link Setup details refer to 7.4.1 General.

IO Set is a field that controls whether an input trigger will trigger on a low or high signal. Determines whether the trigger sensor is activated with a high or low voltage.

Alarm Off-Delay is a period in which rapid activations/deactivations can occur, which must be ignored.

#### 7.4.2 Video

#### 7.4.2.1 Video Loss

Video Loss Enable is used to alert you to a loss of video signal on any of the enabled camera input channels. By default, this is enabled.

Alarm Type can either be alarm or event. Alarms are reported to the Centre Server (depending on MDR model). Events are stored but do not get reported to the Centre Server.

For Alarm Link Setup details refer to 7.4.1 General.

Channel is used to choose which channels you would like the alarms to be triggered based on. The options are 1 to 6 (4CH) and 1 to 12 (8CH).

Alarm Off-Delay is a period in which rapid activations/deactivations can occur, which must be ignored. By default, this is 10 seconds.

#### 7.4.2.2 Motion Detection

Motion Detection Enable is used to analyse camera inputs for motion. By default, this is disabled.

Alarm Type can either be alarm or event. Alarms are reported to the Centre Server (depending on MDR model). Events are stored but do not get reported to the Centre Server.

For Alarm Link Setup details refer to 7.4.1 General.

Channel is used to choose which channels you would like the alarms to be triggered based on. The options are 1 to 6 (4CH) and 1 to 12 (8CH).

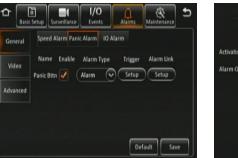

Panic Alarm Figure 83

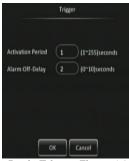

Panic Trigger Figure 84

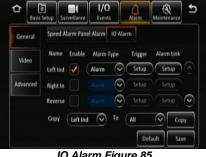

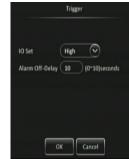

IO Alarm Figure 85

IO Trigger Figure 86

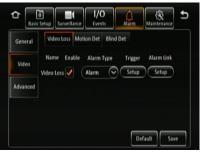

Video Loss Alarm Figure 87

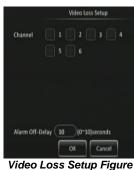

88

| General  | Videa Lass | Motion Det  | Blind Det  |       |  |
|----------|------------|-------------|------------|-------|--|
| Video    | Name Enab  | le Alarm Ty | pe Trigger |       |  |
| Advanced | mu 🕑       | Alarm       | (a) Carab  | Jerop |  |

Motion Detection Alarm Figure 89

| Channel | Sen    | sitivity                | Area  | Activated      |
|---------|--------|-------------------------|-------|----------------|
|         | 5      | $\odot$                 | Setup | Shutdown Delay |
|         |        | $\odot$                 | Setup |                |
|         |        | $\overline{\mathbf{O}}$ | Setup |                |
|         |        | $\odot$                 | Setup |                |
|         |        | $\odot$                 | Setup |                |
| Alar    | m Off- | Delay 1                 | 0~10) | seconds (?)    |

Motion Detection Setup Figure 90

**Sensitivity** each channel can have different sensitivities and different areas of detection. 1 represents most sensitive and 8 is the least sensitive.

**Area Setup** lets you choose the area of interest in the camera image. Green blocks are areas where motion will be detected. Using the mouse, drag and drop a yellow square to deactivate areas that you want to be ignored. To reactivate the area, use the mouse to drag and drop over the deactivated area.

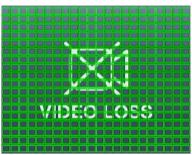

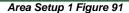

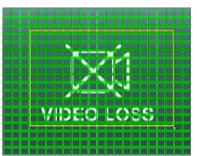

Area Setup 2 Figure 92

**Activated** determines when motion detection will be active. The two options are Shutdown Delay or Ignition On. Shutdown delay means that motion detection will only be active once the ignition has been turned off, the period depends on the general shutdown delay. Ignition on means that motion detection will be active whenever the MDR has ignition applied.

**Alarm Off-Delay** is a period in which rapid activations/deactivations can occur, which must be ignored. By default, this is 10 seconds.

#### 7.4.2.3 Blind Detection

**Blind Detection Enable** is used to analyse camera inputs for blind images. By default, this is disabled. Blind detection occurs when a camera is obstructed by a large object or deliberately. It is mostly used to tackle acts of vandalism.

Note: Blind detection is not recommended when using cameras with infrared illumination.

**Alarm Type** can either be alarm or event. Alarms are reported to the Centre Server (depending on MDR model). Events are stored but do not get reported to the Centre Server.

For Alarm Link Setup details refer to 7.4.1 General.

**Channel** is used to choose which channels you would like the alarms to be triggered based on. The options are 1 to 6 (4CH) and 1 to 12 (8CH).

Sensitivity has three options; High, Middle and Low.

**Duration Time** specifies different lengths of time which allow for longer/shorter alarm durations. If the alarm duration is set to 30 seconds and a short 2 seconds alarm occurs, this would be treated as a 30 second alarm. Can be set between 0 to 255 seconds. By default, this is 5 seconds.

**Delay Time** refers to how long the blind image must be detected for. This is to avoid false alarms. By default, this is set to 5 seconds. Can be set between 0 to 255 seconds.

**Alarm Off-Delay** is a period in which rapid activations/deactivations can occur, which must be ignored. By default, this is 10 seconds.

# 7.4.3 Advanced

#### 7.4.3.1 G-Force

**G-Force Enable** is used to analyse the MDR's g-force values. By default, this is disabled.

**Alarm Type** can either be alarm or event. Alarms are reported to the Centre Server (depending on MDR model). Events are stored but do not get reported to the Centre Server.

For Alarm Link Setup details refer to 7.4.1 General.

**Calibrate** internal or external G-sensor requires calibration before use. Once the unit is installed (on level horizontal ground) with the vehicle stationary (no vibrations/engine off) click the calibrate button. This will zero all three axes: X, Y and Z. Travelling forward with the MDR handle indicating the front and the connectors on the back indicating the rear; Y represents left/right; Z represents up/down.

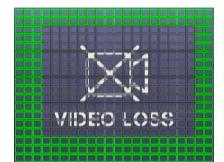

Area Setup 3 Figure 93

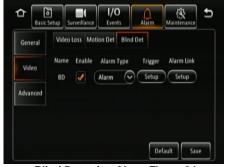

Blind Detection Alarm Figure 94

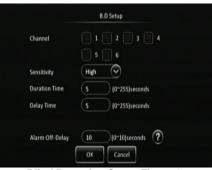

**Blind Detection Setup Figure 95** 

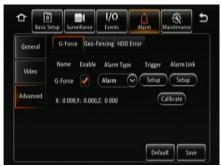

G-Force Alarm Figure 96

Threshold Value refers to the G values for which it will be considered an alarm. This must be tested and determined for your specific vehicle.

Alarm Off-Delay is a period in which rapid activations/deactivations can occur, which must be ignored. By default, this is 10 seconds.

Note: G-Sensor values are digitally sampled and only provide an average indication of the shock data.

#### 7.4.3.2 Geo-Fencing

Geo-Fencing Enable is used for mobile network MDR models. It must be enabled prior to using this feature.

Geo-fences are used to send an alarm if a vehicle leaves or enters a geographical region. This region is setup by the user in MDR-Dashboard 5.0.

Geo-fences are setup in MDR-Dashboard 5.0 Server mode. Please refer to the Network Connectivity SW & Infrastructure Manual.

# 7.4.3.3 HDD Error

HDD Error Enable is an alarm which indicates when the HDD/SD has a major malfunction where data can no longer be written to the storage medium.

Alarm Type can either be alarm or event. Alarms are reported to the Centre Server (depending on MDR model). Events are stored but do not get reported to the Centre Server.

For Alarm Link Setup details refer to 7.4.1 General.

Alarm Off-Delay is a period in which rapid activations/deactivations can occur, which must be ignored. By default, this is 10 seconds.

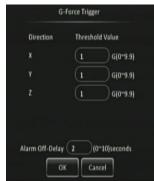

G-Force Trigger Figure 97

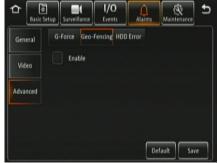

Geo-Fencing Alarm Figure 98

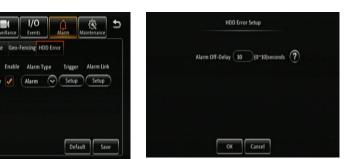

HDD Error Alarm Figure 99

1/0

Alarm

HDD Error Setup Figure 100

#### 7.5 Maintenance

A bus-powered USB hub (minimum of 2 USB ports for USB mouse and USB flash drive) will be required to export/import configuration, network files and geo-fence files.

6

Name

HDD Error 🕖

#### Configuration 7.5.1

#### 7.5.1.1 Config File

Config File Export creates a configuration file and saves this to a USB flash drive. This file includes all settings except network and geo-fence related settings. This file can only be read by an MDR 500 Series model. This is channel dependent.

A configuration file named CONFIG.CONFIG will be created on the root of the USB flash drive.

Warning: Network settings and Register Info settings are not contained in a configuration file. To support MDR fleet setups with an identical configuration file.

Note: If a configuration file with the same name is present, this will be overwritten.

Config File Import is used when you have an existing configuration file on your flash drive and wish to import those settings to the MDR.

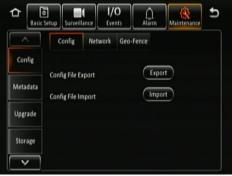

Configuration File Figure 101

#### 7.5.1.2 Network File

Network File Export creates a file that contains all network related settings, such as: server, ethernet, mobile network and wi-fi settings. This will be called NETWORK.CONFIG.

**Network File Import** is used when you have an existing network file on your flash drive and wish to import network settings to the MDR.

# 7.5.1.3 Geo-Fence File

**Geo-Fence File Export** creates a file that contains geo-fence parameters. This file will be called geo-FENCE.CONFIG.

**Geo-Fence File Import** is used when you have an existing network file on your flash drive and wish to import geo-fence settings to the MDR.

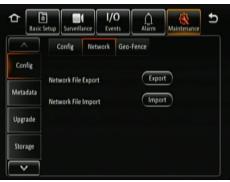

Network File Figure 102

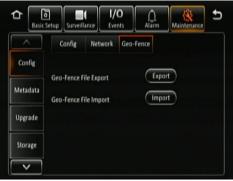

#### Geo-Fence File Figure 103

#### 7.5.2 Metadata

Information related to recording parameters, alarms and trigger status can be recorded along with speed, location and G-Force data. In addition, data related to the unit itself such as voltage and temperature are recorded and plotted graphically in MDR Software (MDR-Dashboard 5.0 and MDR-Player 5.0). This information is called metadata.

#### 7.5.2.1 Data Export

This area is used to export data to a USB Flash drive.

**All** will export all historical data for the chosen file type that the MDR has stored.

**Export Time** lets you choose a specific period which may be of interest. You can specify the date and time.

**File Type** allows you to choose the metadata that you would like to export. The options are: Snapshots, GPS Data, G-Force Info, Mob Net Dial Log, Alarm Log and Operation Log.

The storage location follows the format \"MDR unique serial number"\MDR-504GW\YYYY-MM-DD\log\"log type" and can be read using Notepad<sup>™</sup>.

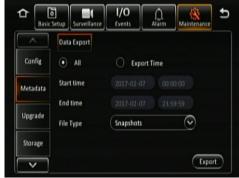

Data Export Figure 104

7.5.3 Upgrade

A bus powered USB hub (minimum of 2 USB ports for USB mouse and USB flash drive) will be required for upgrade procedures.

**FMW/MCU Upgrade** is used to upgrade firmware and MCU (Microcontroller) version. Firmware contains MCU version (combined package) for an easier upgrade. Although, you can also do individual firmware and MCU version upgrades if there have been newer versions released with new features. Please check Brigade's website regularly for updates. Upgrades require a USB bus-powered hub. Firmware upgrades take approximately 5 minutes to upload.

Firmware is OSD (on-screen display) related software and directly affects the user interface.

MCU version is software related to MDR hardware functions.

Create a folder named **upgrade** in the root directory of your USB flash drive. Copy either the MCU version or firmware files (or the combined package). Plug the USB flash drive into USB bus-powered hub which is then connected to the front of the MDR. Click upgrade to start the upgrade process, see *Upgrading Progress Figure 106*. After the upgrade, the MDR will restart and display *System Upgrade Figure 107*. Check if the firmware/MCU version has been upgraded successfully by checking system information.

Automatic upgrades can also be carried out. To complete this type of upgrade, create a folder named **autoupgrade** in the root directory of your USB flash drive. Plug the USB flash drive into USB bus-powered hub which is then connected to the front of the

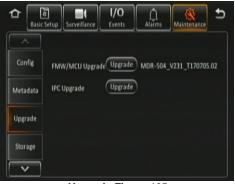

Upgrade Figure 105

MDR. The process will only begin once the MDR boots up after ignition or after a manual restart. The MDR will look for the folder during the start-up period. If it does see a different firmware, then you will be shown *Autoupgrade Figure 108*. If the firmware version is the same version installed on the MDR then no upgrade will occur.

Warning: Do not connect an external HDD to the front USB port. Only USB Flash drives (which contain flash memory) is supported by this port. Brigade will not be held responsible for incorrect use of this port.

Warning: Ensure the flash drive is not unplugged from the MDR during this process. Power must be supplied to the MDR without any interruption. Both firmware and MCU upgrades are very sensitive operations and any power loss may permanently damage the MDR.

IPC Upgrade refers to IP camera upgrades. This is not currently supported.

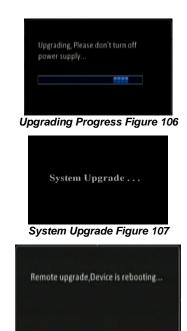

Autoupgrade Figure 108

# 7.5.4 Storage

**Format** is used to remove data from the different storage types. It is possible to format HDD, SD (Internal), SD (Fireproof Box) and Front USB. You will be asked to confirm if you would like to format prior to the MDR starting the format process. See below.

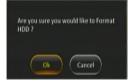

To format the fireproof box, click format then choose MDR5. This will format the device into a proprietary format that the MDR can record to.

A USB flash drive that is plugged into the front USB of the MDR can also be formatted to MDR5 or FAT32 format. After formatting the HDD, the MDR will restart automatically.

# Warning: Formatting the different storage types will delete all the data from that storage.

### 7.5.5 Reset

Factory Settings Restore use this feature to restore the configuration to its default factory settings. Any configuration will be lost, except video recordings and historical data (highest/lowest temperature, mileage etc.).

System Restart is used to force the MDR to restart.

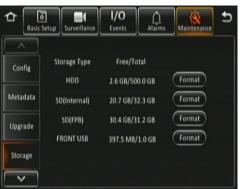

Storage Figure 109

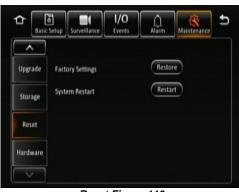

Reset Figure 110

# 7.5.6 Hardware

**Super System Check** is used to create a hardware configuration file. Click Login. By default, the Super User password is blank. You are required to create a password, see *Super User Password Figure 111*. We recommend changing the password to "admin". You will then be presented with the hardware check screen. This indicates the state of the HDD, SD cards, cameras and modules. Click the Create button to store a hardware config on the MCU. See *Hardware Config Save Figure 114*.

**Hardware Config Export** is used to export hardware configs to a USB flash drive. These can be used on other MDRs that will have the exact setup. This is a quick method to check the hardware installation. If a hardware config is imported to an MDR, there is no need to login (super system check). Click Export to create hardware config file. See *Hardware Config File Figure 116* for the typical path that is automatically created.

**Hardware Config Import** is used to import a hardware config file from a USB Flash drive. Ensure that you have copied the entire folder "HWConfigFile" to your flashdrive. If the folder path has been changed, this will not work and will not find the file correctly. See *Hardware Config Import Figure 117* for a successful prompt window after an import.

**General System Check** requires the vehicle registration to be filled in prior to checking. You must have an existing hardware config file on the MCU. It is used to check for faults.

| New Pwd     |  |  |
|-------------|--|--|
| Confirm Pwd |  |  |

Super User Password Figure 111

| Check Item    | Check Res | alt     |
|---------------|-----------|---------|
| Sim Camera03  | ОК        | $\odot$ |
| Sim Camera04  | ОК        |         |
| Wireless01    | OK        | 2/2     |
| WI-FI01       | OK        |         |
| GP501         | ОК        |         |
| Check Num: 10 |           |         |

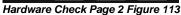

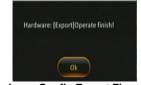

Hardware Config Export Figure 115

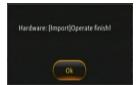

Hardware Config Import Figure 117

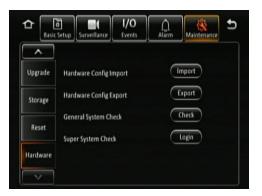

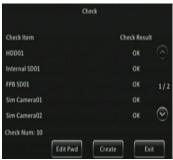

Hardware Check Page 1 Figure 112

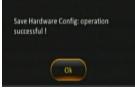

Hardware Config Save Figure 114

| T USB DISK (D                   | :) > HWConfigFile > | MDR-504XX-50 | 00   |  |  |  |
|---------------------------------|---------------------|--------------|------|--|--|--|
| Name                            | Date modified       | Түре         | Size |  |  |  |
| HWConfig                        | 02-Oct-17 2:40 PM   |              | 1 KB |  |  |  |
| Hardware Config File Figure 116 |                     |              |      |  |  |  |

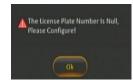

General System Check Figure 118

# 8 System Information

# 8.1 Version Information

**Device Name** is a pre-populated field to help identify the MDR unit. The two available options that will be displayed is either MDR-504XX-500 or MDR-508XX-1000.

**Serial Number** is a unique identifier for each MDR unit. This information is used to connect a mobile network or Wi-Fi MDR to MDR-Dashboard. This is made up of 10 alphanumeric characters.

**MAC Address** refers to media access control address which is a unique identifier. This is assigned to network interfaces for communications at the data link layer of a network segment. This consists of 12 alphanumeric characters.

**Firmware Version** refers to the firmware which contains the OSD menu. The structure follows: MDR-504\_VXXX\_TXXXXXXX or MDR-508\_VXXX\_TXXXXXX.XX.

**MCU Version** refers to microcontroller firmware which is installed in the MDR unit. This firmware controls all hardware operations. Such as the HDD heater. This is made up of 9 alphanumeric characters.

# 8.2 Modules

#### 8.2.1 Mobile Network

This tab will only show if enabled and configured.

**Connection Type** shows the connection used to connect to network operators. The options are: GPRS/EDGE, CDMA, EVDO, WCDMA, TDSCDMA, FDD and TDD.

**Module Status** shows whether the MDR sees the presence of the mobile network module. This will say detected or not detected.

**SIM Status** shows whether the MDR sees the presence of a SIM card. The statuses are detected, not detected, available, not available and busy.

**Dial Status** indicates the SIM's dial status, which can be dialled up, failed dial up and unknown error.

Signal Level will display the power level of the signal, this will be xxdBm format.

**IP Address** refers to the IP address obtained by the SIM from the network provider.

**IMEI** refers to International Mobile Equipment Identity number. This is made up of 15 alphanumeric characters.

#### 8.2.2 Wi-Fi

This tab will only show if enabled and configured.

**Built-in Wi-Fi Status** indicates the current physical state of the internal Wi-Fi module. This can be detected, not detected, connecting, connection failed, connected and obtaining IP address (DHCP).

**Signal Level** will display the power level of the signal in a visual form **big**. The more blue bars the better the signal level.

**IP Address** refers to the IP address obtained by the wireless module.

**MAC Address** refers to media access control address which is a unique identifier. This is assigned to network interfaces for communications at the data link layer of a network segment. This consists of 12 alphanumeric characters.

SmrtCntrllr Wi-Fi Status is unused currently.

SmrtCntrllr SSID is unused currently.

SmrtCntrllr IP Address is unused currently.

SmrtCntrllr MAC Address is unused currently.

2017-05-11 System Info ≏ MDR-504XX-500 **Device Name** ? ersion Info Serial Num 007000035 ± MAC Address 00:18:F5:24:28:39 Modules **Firmware Version** MDR-504\_V231\_T170401.01 ÷. rver Status MCU Version T17010901 lo Environment V

Version Information Figure 119

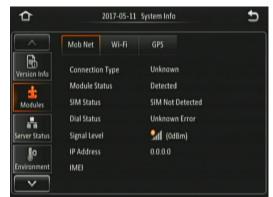

Mobile Network Figure 120

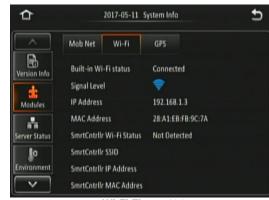

Wi-Fi Figure 121

# 8.2.3 GPS

**GPS Status** shows whether the MDR sees the presence of the GPS module. This will say detected or not detected.

**GPS Satellite Count** shows how many satellites the GPS module sees, the value can be between 1 and 24.

**Speed** indicates the current speed of the vehicle.

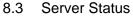

**Centre Server #** displays the current server configuration details. A maximum of 6 centre servers can be stored.

**Server Status** shows connection state of the chosen server. This can either be connected or unconnected.

**Network Type** indicates the type of connection interface the centre server will use to attempt to communicate with the MDR Server. There are three options: Ethernet, Wi-Fi and mobile network.

**Server protocol type** shows the built-in proprietary communication protocol that will be used between the MDR unit and MDR Server. This can either be MDR5 or maintenance. Ensure that this is set to MDR5.

Server IP Address displays the IP address of the MDR Server. This can either be internal or external IP address.

Port shows the port used for communication between the MDR and MDR server.

# 8.4 Environment

Voltage (V) indicates the current voltage level the MDR is receiving.

Device Temperature (°C) shows the physical temperature of the MDR unit.

**HDD Heater Status** indicates the current state of the heater. The heater is found on the HDD inside the MCU. The heater turns on automatically once the environment temperature reaches 0°C.

**Ignition Status** indicates the current state of the ignition wire – yellow on MDR power cable.

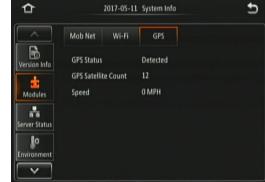

GPS Figure 122

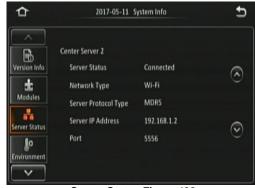

Server Status Figure 123

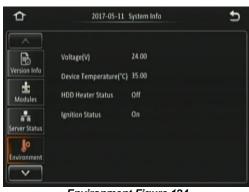

**Environment Figure 124** 

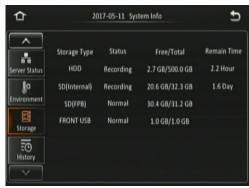

Storage Figure 125

# 8.5 Storage

**Storage Type** refers to the medium of storage. By default, HDD and SD (Internal) should be displayed. FRONT USB may also be displayed here if a flash drive is connected to the front USB port, found on the docking station.

#### Warning: Do not connect an external HDD to the front USB port. Only USB Flash drives (which contain flash memory) is supported by this port. Brigade will not be held responsible for incorrect use of this port.

**Status** is an indication of the state of the storage medium. There are three states that can be shown: RECORDING, NORMAL or FAILED. Recording refers to when the medium is currently being recorded on. Normal is when the medium is not currently being recorded on but it has no errors/failures. If a state of failed is displayed, the MDR should be restarted and the storage medium formatted or replaced.

**Free/Total** shows the capacity the storage media. In all storage media, once formatted, some space will be lost due to binary math. In general, for each gigabyte, you'll have about 70MB less space.

**Remain Time** shows the remaining time on each storage media that is currently being recorded on.

#### 8.6 History

Highest Speed is displayed with the relevant date and time.

Total Mileage is an indication of the vehicle's mileage.

Lowest Voltage is displayed with the relevant date and time.

Highest Voltage is displayed with the relevant date and time.

Lowest Temperature is displayed with the relevant date and time.

Highest Temperature is displayed with the relevant date and time.

**Highest Information Clean** is used to clear all historic information shown on this page.

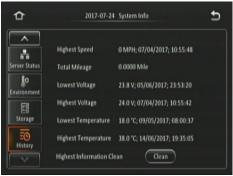

History Figure 126

#### 9 MDR-Dashboard 5.0

MDR-Dashboard 5.0 software is used for local playback, analysis, clipping, GPS tracking, vehicle information and events/log display. Remote Device and Server playback is possible with mobile network and/or Wi-Fi enabled MDR models. MDR-Dashboard 5.0 has the following features: • Real-time Preview (Depending on model)

- Near-time Preview (Depending on model)
   Multi Vehicle Monitoring (Depending on model)
- Playback of Server (Depending on model) and Local Video Data
- Clipping and Downloading Data
- Evidence Management (Depending on model)
- Auto Download Scheduling (Depending on model)
- Basic Data Management
- Alarm Centre (Depending on model)

It allows exporting video clips in three different ways:

- STANDARD proprietary format (readable only by MDR-Dashboard 5.0 and MDR-Player 5.0)
- EXPORT an executable file containing an embedded version of the MDR-Player 5.0
- AVI industry generic video format (without metadata)

Aside from exporting features and event/log display, the MDR-Dashboard 5.0 can read directly from the MCU (Mobile Caddy Unit) or the internal SD card. These features are not available with MDR-Player 5.0.

#### 9.1 PC System Requirements

The system requires a PC with a USB 2.0 Type-A connector, which will connect the MCU to the PC. A USB cable with USB standard type A plug to standard B plug is provided with the MDR. The MDR-Dashboard 5.0 is compatible with Microsoft<sup>™</sup> Windows<sup>™</sup> 7, 8.x (32-bit or 64-bit version) and 10.x operating systems.

Note: To use the maps feature, an internet connection is required.

MDR-Dashboard 5.0 minimum requirements:

| COMPONENT                        | MINIMUM REQUIREMENTS              |
|----------------------------------|-----------------------------------|
| CPU                              | INTEL i3-3220 (3.30GHz) and above |
| Free Hard Disk Drive (HDD) space | 4GB                               |
| Operating System                 | Windows 7 SP1                     |
| Web browser                      | Internet Explorer 10              |
| Graphics Card                    | Independent graphics card         |
| Software                         | Flash player (up to date)         |
| Resolution                       | 1280x760 (minimum)                |
| RAM                              | 2GB                               |

#### 9.2 Retrieving HDD Data (Quick Guide)

MDR-Dash

Open the software by right-clicking on the icon **15.0** Select Run as administrator. This will allow the software to read information from the MCU. The default username: admin and "default password": LEAVE BLANK. Once users have filled in username (this must be lower case) click OK.

In Local mode you have two playback options, HDD and Directory. HDD - is active when the physical MCU (Mobile Caddy Unit) is connected to your local PC. HDD - is active when the physical MCU (Mobile Caddy Unit) is connected to your local PC.

Double-click the vehicle icon . This will display ALL calendar events. Double-click on the relevant calendar date this will display the preplayback screen. Click on the CLIP button . Only accessible during while video is being played or paused. Click on the OK button.

playback screen. Click on the OLI button accessible during while video is being played of paused. Click on the OK button.

The clip settings window will open. Double check start time and end time. Check the number of channels you want to download. The more channels you choose the bigger the file size.

Choose an option to download your file. Standard is for backing up/for users with the software installed. As it clips and creates video files in proprietary format (H264). Export will export the footage into an executable when playing back you do not need Dashboard software installed. We recommend this option if you are sharing this file with a third party (file must not be larger than 1.5 GB). AVI files playable by common players such as Windows Media Player (WMP<sup>™</sup>). Each channel is saved separately so unable to view all channels simultaneously. his solution is the portability of the format. The disadvantage is the lack of protection and missing metadata information. Files can be played and edited by anyone. We do not recommend this option as it is not secure. Choose the path where to save your file then click OK.

Click the download button with to view active/historic downloads. The completed tasks automatically move to the Completed tab. Right-click a

. This will automatically open the location of your downloaded data.

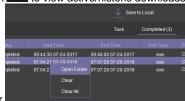

task and click open folder

#### Installing MDR-Dashboard 5.0 9.3

- This operation is performed on the client PC. Right-click the installation file shown in MDR-Dashboard 5.0 icon Figure 127 and click run as administrator.
- There may be a security warning pop-up which may be ignored. The software is verified to be virus-free. Click RUN.
- The setup wizard window will then be displayed. Click NEXT to begin the installation.
- Users can configure the destination location (if there is not enough free disk space) which is shown in MDR-Dashboard 5.0 Location Figure 129. It is NOT recommended to change the default location.
- Users can then choose if a start menu folder should be created as shown in Start Menu MDR-Dashboard 5.0 Figure 130.
- · Referring to Desktop Icon MDR-Dashboard 5.0 Figure 131, users can choose if a desktop icon is created.
- Users are now prompted to click NEXT to begin the installation. This is indicated in MDR-Dashboard 5.0 Installation Figure 132.
- In MDR-Dashboard 5.0 Launch Step Figure 133 depicts the final step, users may choose to launch the software. Tick the box and click FINISH.

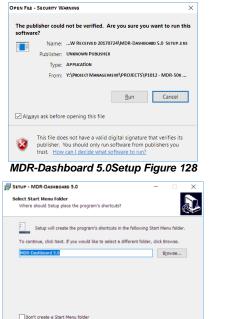

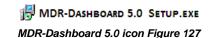

| Sect Desthation Location Where should MDR-Deshboard 5.0 be installed?  Setup will install MDR-Deshboard 5.0 into the following folder. To continue, click Hext. If you would like to select a different folder, click trowes.  C()/Frogram Files (std()/MDR-Deshboard 5.0 Browse  At least 403.9 MB of free disk space is required.  Browse  Center Setup Setup S | ETUP - MDR-DASHBOARD 5.0                                                | -          |        |
|----------------------------------------------------------------------------------------------------|-------------------------------------------------------------------------|------------|--------|
| To continue, click lifet. If you would like to select a different folder, click browse.  [C:(Program Files (vd6)/MDR-bashboard 5.0  Bgowse  At least 403.9 M8 of fire disk space is required.                                                                                                    |                                                                         |            | 0      |
| C:(Program Files (x86)/MDR-Dashboard 5.0 Bgews8<br>At least 403.9 MB of free disk space is required.                                                                                                    | Setup will install MDR-Dashboard 5.0 into the following fo              | der.       |        |
| At least 403.9 MB of free disk space is required.                                                                                                    | To continue, click Next. If you would like to select a different folder | r, click B | rowse. |
| At least 403.9 MB of free disk space is required.                                                                                                    | C:\Program Files (x86)\MDR-Dashboard 5.0                                | B          | rowse  |
|                                                                                                    |                                                                         |            |        |
| Hext > Canc                                                                                                    |                                                                         |            |        |
|                                                                                                    | At least 403.9 MB of free disk space is required.                       |            |        |

#### MDR-Dashboard 5.0 Location Figure 129

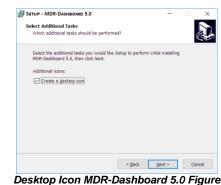

131

Start Menu MDR-Dashboard 5.0 Figure 130

< <u>B</u>ack <u>N</u>ext > Cancel

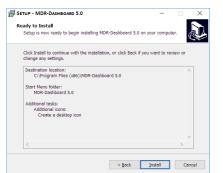

MDR-Dashboard 5.0 Installation Figure 132

#### Connecting the MCU to the PC 9.4

- Pre-Connection Procedure (Preferred) 9.4.1
  - Users may follow the below procedure if an internet connection • is present.
    - Run Windows Update to have the latest driver database available.
    - PC must be up to date with Windows Update. Browse to Control Panel and then click on Windows Update to confirm this. See Windows Update Figure 134.

| B SETUP - MDR-DASHBOARD | 5.0 — 🗆 🗙                                                                                                    |
|-------------------------|----------------------------------------------------------------------------------------------------|
|                         | Completing the<br>MDR-Dashboard 5.0 Setup<br>Wizard                                                                                       |
|                         | Setup has finished installing MDR-Dashboard 5.0 on your<br>computer. The application may be launched by selecting the<br>installed icons. |
|                         | Click Finish to exit Setup.                                                                                                    |
| R                       | Launch MDR-Dashboard 5.0                                                                                                    |
|                         | Einish                                                                                                    |

MDR-Dashboard 5.0 Launch Step Figure 133

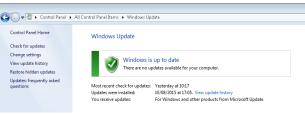

#### Windows Update Figure 134

#### 9.4.2 MCU Connection Procedure (Required)

- · Users must follow the procedure listed below to correctly mount the MCU to their PC.
- Connect the USB-B connector to the MCU USB port.
- · Connect the USB-A (data and power) connector to a USB port on the PC. Installing Device Driver Figure 135 will be displayed.
- Once Device Drivers Installed Figure 136 is shown the two drivers and device have installed successfully.
- · Users may now open MDR-Dashboard 5.0 and the HDD will now appear.

#### Warning: Premature removal of the MCU USB-A cable from the PC (during driver installation process) will cause this process to fail. This will cause the HDD to not appear in the MDR-Dashboard 5.0.

#### **Connection Confirmation** 9.4.3

- Open Control Panel.
- Browse to Device and Printers, the device USB to ATA/ATAPI Bridge must be displayed as shown in Devices and Printers Figure 137 as below.
- · View the drivers associated with this device, right click the above USB to ATA/ATAPI Bridge icon and browse to Properties.
- General Properties Figure 138 will be presented which shows General and Hardware information.
- Two drivers must be listed under Hardware information, one that represents the USB interface and one for the HDD. See Hardware Properties Figure 139.

#### Note: If failure occurs a manual removal of the drivers and a re-start of the PC is required. Please contact Brigade if support is needed.

| Manulacture: Unavailable<br>Model: USB to ATA/ATAPE Indige<br>Moden mute: Unavailable<br>Categories: Storage device<br>Description: Unavailable<br>Device Tasts<br>Device Tasts | USB to<br>Device Informati | ATA/ATAPI Bridge                                     |
|----------------------------------------------------------------------------------------------------|----------------------------|------------------------------------------------------|
| Model number: Unavailable<br>Categories: Storage device<br>Description: Unavailable<br>Device Tasta                                                                             |                            |                                                      |
| Categories: Storage device<br>Description: Unavailable<br>Device Tasks                                                                                                    |                            |                                                      |
| Description: Unavailable Device Tasks                                                                                                    |                            |                                                      |
| Device Tasks                                                                                                    | -                          | -                                                    |
|                                                                                                    |                            | Web devices with slight New Joseph for New Joseph in |

General Properties Figure 138

#### 9.5 Loading from HDD/SD

- Right-click the MDR-Dashboard 5.0 shortcut and RUN AS ADMINISTRATOR.
- The login screen will be displayed as shown in Local Login Figure 140.
- · Default username: admin and default password: I FAVE BLANK.
- Once users have filled in the username click OK. See Local Login Details Figure 141.
- The software will display a loading screen as shown in Loading Screen Figure 142.
- · This process allows users to load the content of either a connected HDD Caddy (using the USB cable) or a mirror recording from the internal/external SD Card.
- Reading these media storage devices may be slow depending on the amount of data recorded and the speed of the interface.

Note: HDD are hot pluggable, so the HDD can be removed and reconnected. SD cards are not hot pluggable. To safely remove the SD card, click on the Safe Removal icon at the bottom right of the Windows™ bar (see Eject SD Figure 143 and Cancel Format Disk Figure 144).

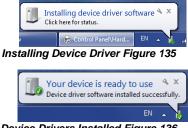

**Device Drivers Installed Figure 136** 

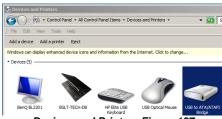

| Devices | and | Printers | Figure | 137 |
|---------|-----|----------|--------|-----|
|---------|-----|----------|--------|-----|

| USB to ATA/ATAPI Bridge                                         |                             |
|-----------------------------------------------------------------|-----------------------------|
| Device Functions:                                               |                             |
| Name                                                            | Туре                        |
| ST500LM0 12 HN-M500MBB USB Device                               | Disk drives<br>Universal Se |
|                                                                 |                             |
|                                                                 |                             |
|                                                                 |                             |
| Device Function Summary<br>Manufacturer: (Standard disk drives) |                             |
| Manufacturer: (Standard disk drives)<br>Location: Unknown       |                             |
| Manufacturer: (Standard disk drives)                            |                             |

Hardware Properties Figure 139

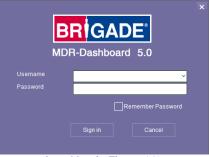

Local Login Figure 140

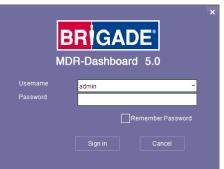

Local Login Details Figure 141

Warning: After inserting SD cards into a SD card reader, Windows™ may request to format them as shown below (right). Click Cancel. Formatting SD card will delete the data from the SD card.

- To retrieve data from the HDD, connect the MCU which contains the HDD to the local PC using the USB-B cable. If the MCU does not power on then connect both USB-B cables. If MCU still does not power on, then switch to another USB port.
- Once the MCU has powered on,

click the refresh icon the vehicle will appear as green to indicate it is available for browsing.

• The number of connected MCUs connected the PC will be displayed under **HDD COUNT**. See *HDD Count Figure 145*.

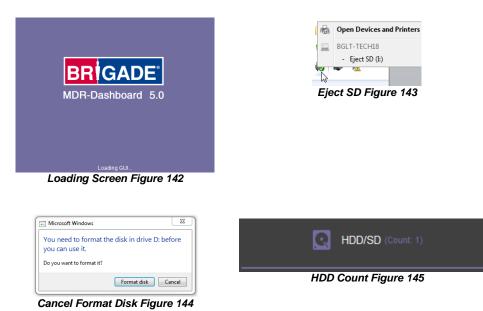

#### 9.6 MDR-Dashboard 5.0 Local Mode

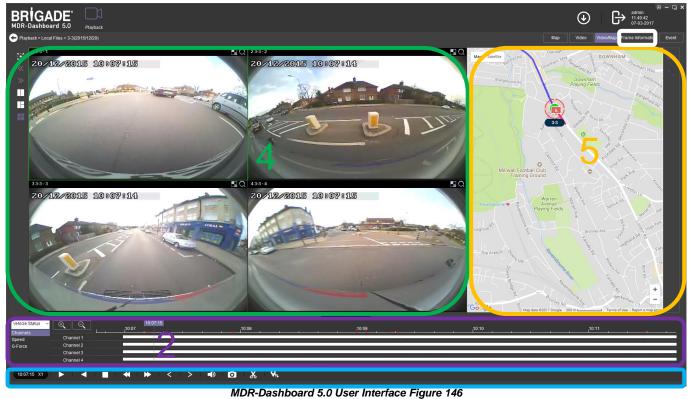

The MDR-Dashboard 5.0 user interface is sub-divided into several numbered areas as illustrated in *MDR-Dashboard 5.0 User Interface Figure 146*:

- 1. Data Source Access (Data Source Figure 167)
- 2. Graphs Panel
- 3. Controls Panel
- 4. Media Playback
- 5. Map
- 6. Frame Information

All the above areas are explained in greater detail in the following sections. During playback, users can zoom in/out on the timeline by either using the +/- buttons or the mouse scroll wheel. The vertical blue line can be positioned to the desired time by either dragging it or by clicking on the timeline directly.

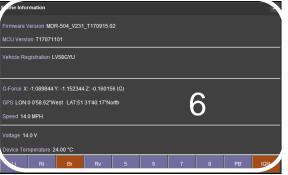

Frame Information Figure 147

#### 9.6.1 Channel Info

- Information about resolution, frame rate and streaming bit rate are shown in all the 4 or 8 quadrants - only in full screen view (area 4).
- On the top left of each image, users can see the MDR-Dashboard channel number followed by the company number, vehicle registration and MDR channel number. Channel Information Figure 148 shows: "4 3-3 - 4"
- · Access full screen mode of a single channel by double-clicking the desired channel. Exit a full screen view by double-clicking again.
- Audio playback is limited to one channel at a time, single-clicking a channel will access the audio feed - a green outer box visually confirms the current audio feed being accessed.
- and Each camera channel has two additional features, BLUR

#### ZOOM

closely Ð

- · Users can use blur to create a mosaic setting of an area which will be blurred throughout video playback. See Creating Mosaic for Blur Figure 149, Setting the Blur Area Figure 150 and Blur Activated Figure 151.
- BLUR can be applied to a channel for a clipping of a video segment. Click the delete button to remove a blur from a channel
- **ZOOM** is used to create a magnified view of a selected area of a camera channel. Click the magnifying glass and then choose the desired box area. This is now the only area that will be visible during playback. To exit this view, double-click the camera channel. See Choosing Zoom Area Figure 152 and Zoom area Figure 153.

 ZOOM cannot be applied to a clipping – this feature is for viewing a critical area more

time scale. Maximum **ZOOM** in is 5 seconds and minimum ZOOM out is 24 hours.

is used to ZOOM in or out of the

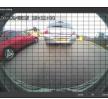

Creating Mosaic for Blur Figure 149

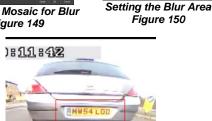

Choosing Zoom Area Figure 152

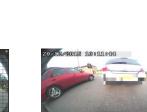

Channel Information Figure 148

Blur Activated Figure 151

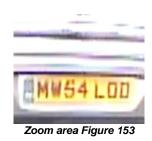

#### 9.6.2 Events and Graphs

- Information about events can be viewed by clicking on the EVENT button as shown in Extended View Settings Figure 154. This will provide a list of all the events.
- Events can also be filtered by clicking on each tab shown in Event Information Figure 155. Users may use the arrows to access various tab options. Doubleclicking a log in the event list will jump to that point in playback mode.
- OSD settings the sensor 2-character names are displayed in the event list with brackets. See Event Information Figure 155.
- Events can also be ordered based on a user-specific hierarchy. Click on the

(Event Information Figure 155) icon to access and change the order. Use

shown in Event Hierarchy Figure 156.

- See Event Information Figure 155. Event information consists of event names, event times and event descriptions (use horizontal scrollbar to view).
- · Users can access vehicle information such as
  - Recorded channel data graph based on time
  - Speed graph based on time
  - G-force data graph based on time
- Double-clicking on a graphical point will jump to that time in playback.
- Click the drop-down menu shown in Graph Options Figure 157 and choose VEHICLE STATUS.
- Once the vehicle status sub-menu has been opened as shown in Vehicle Status Figure 158, click on the desired option to view the graphical data.

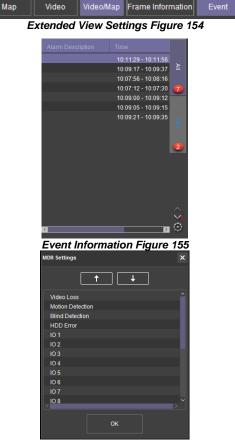

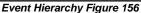

| • | Events are shown of | clearly | using | red | vertical |
|---|---------------------|---------|-------|-----|----------|
|   | 07:24               | L       |       |     |          |

markers and on all graphs. Hovering over these markers provides users with additional information; see *Channel Graph Figure 160* for an example.

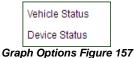

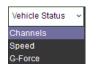

Vehicle Status Figure 158

| <b>Device Status Figure</b> | _ |
|-----------------------------|---|
| Voltage                     |   |
| Temperature                 |   |
| Device Status ~             |   |

159

• White video channel bars represent normal recordings. Orange video channel bars represent alarm recordings.

| Vehicle Status 🗸 🗸 | $\textcircled{\ } \bigcirc$ | 00:06:01 | ,02:00 | <b>04:00</b> | £06:00 | .08:00 | ,10:00 | ,12:00 | ,14:00 | ,16:00 | ,18:00 | 20:00 | 22:00 | 24;00 |
|--------------------|-----------------------------|----------|--------|--------------|--------|--------|--------|--------|--------|--------|--------|-------|-------|-------|
| Channels<br>Speed  | Channel 1                   |          |        |              |        |        |        |        |        |        |        |       |       |       |
| G-Force            | Channel 2                   |          |        |              |        |        |        |        |        |        |        |       |       |       |
|                    | Channel 3                   |          |        |              |        |        |        |        |        |        |        |       |       |       |
|                    | Channel 4                   |          |        |              |        |        |        |        |        |        |        |       |       |       |
|                    | Channel Graph Figure 160    |          |        |              |        |        |        |        |        |        |        |       |       |       |

- Users can access device information such as:
   > Device temperature graph based on time 1
  - Device temperature graph based on time using the built-it temperature sensor
     Environment graph based on time not currently supported
  - Voltage graph based on time
- Click the drop-down menu shown in Graph Options Figure 157 and choose DEVICE STATUS.
- Once the device status sub-menu has been opened as shown in *Device Status Figure 159*, click on the desired option to view the graphical data.
- Wheel rotation speed is currently unused.

| Vehicle Status | ) (O)               |     | .10:07 |          | .10:   | 00       | 10:0<br>10:09, | 9:12 |          | ,10:10 |  | .10:11 |          |           |
|----------------|---------------------|-----|--------|----------|--------|----------|----------------|------|----------|--------|--|--------|----------|-----------|
| Channels       |                     | i   | 10.07  | <u> </u> |        | .00      | 10.09          |      | <u> </u> | 10.10  |  | 10.11  | <u> </u> |           |
| Speed          | Speed               |     |        |          |        |          |                |      |          |        |  |        |          | 32.9 MPH  |
| G-Force        | Speed               |     |        |          |        |          | 20.5 MPH       |      |          |        |  |        |          |           |
|                |                     |     |        |          | $\leq$ | 1        | 13.1 MPH       |      |          |        |  |        | ~~       |           |
|                | Wheel Rotation Spee | d 🔽 |        |          |        | <b>J</b> |                |      |          |        |  |        |          | 🖌 0.0 МРН |
|                | <                   |     |        |          |        |          |                |      |          |        |  |        |          | ►         |

#### Speed Graph Figure 161

- G-Force is displayed as a triple graph with red, green and yellow lines where each colour represents the X, Y and Z axes respectively.
- These tickboxes can be ticked or unticked depending on the desired graphical information.
- The highest and lowest peaks of the current graph area are shown to the right of every graph.

|                                | <b>3</b>                |                                                             |             |
|--------------------------------|-------------------------|-------------------------------------------------------------|-------------|
| Vehicle Status ~<br>Channels   |                         | 07:04:27                                                    | ρ7:08       |
| Speed<br>G-Force               | ×                       | 0.09                                                        |             |
|                                | y <u>v</u>              | 0.29<br>-0.18 MM NWW MWW MWW Proven Prove the               |             |
|                                | z 🖌                     |                                                             | -1.17       |
|                                |                         | G-Force Graph Figure 162                                    |             |
| Device Status ~<br>Temperature | <b>e e</b>              | 10.08.26<br>10.06 10.07 10.08 10.09 10.09 10.10 10.11 10.11 | 10:12 10:13 |
| Voltage                        |                         | 17.0 °C                                                     | 18.0 °C     |
|                                | Environment Temperature | e 🗹                                                         | 16.0 °C     |
|                                | •                       |                                                             |             |

#### **Temperature Graph Figure 163**

#### 9.6.3 Frame Information

The Frame Info panel (*Frame Information Figure 164*) provides information about firmware/MCU version, Register Info, vehicle tracking and vehicle information (temperature and voltage).

FRAME INFORMATION consists of:

- Firmware version
- MCU version
- Vehicle Registration
- G-Force
- GPS
- Speed
- Voltage
- Device Temperature

| Frame Information                                | rame Information                             |  |  |  |  |  |    |     |  |  |  |  |  |
|--------------------------------------------------|----------------------------------------------|--|--|--|--|--|----|-----|--|--|--|--|--|
| Firmware Version                                 | Firmware Version X15-8-T5C0411               |  |  |  |  |  |    |     |  |  |  |  |  |
| MCU Version S2                                   | MCU Version S28-D-STM32-MCU-T512303          |  |  |  |  |  |    |     |  |  |  |  |  |
| Vehicle Registration YC64FCD                     |                                              |  |  |  |  |  |    |     |  |  |  |  |  |
|                                                  |                                              |  |  |  |  |  |    |     |  |  |  |  |  |
| G-Force X: -0.230469 Y: 0.210938 Z: 0.253906 (G) |                                              |  |  |  |  |  |    |     |  |  |  |  |  |
| GPS LON:0 6'45.                                  | GPS LON:0 6'45.54'East LAT:51 28'21.91'North |  |  |  |  |  |    |     |  |  |  |  |  |
| Speed 29.8 MPH                                   | Speed 29.8 MPH                               |  |  |  |  |  |    |     |  |  |  |  |  |
| Voltage 13.2 V                                   | Vollage 13.2 V                               |  |  |  |  |  |    |     |  |  |  |  |  |
| Device Temperat                                  | ire                                          |  |  |  |  |  |    |     |  |  |  |  |  |
| Li R                                             | Rv                                           |  |  |  |  |  | РВ | IGN |  |  |  |  |  |

Frame Information Figure 164

#### 9.6.4 Sensor Status

- The 2-character names are set in the OSD menu where users name each sensor. See 7.3.1.1 IO for more information.
- MDR-Dashboard 5.0 displays the status of the sensor triggers at the bottom of the Frame Info (area 6). Sensor Status Figure 165 shows the ignition (IGN) and the sensor input named Br (Brake) triggered.
- PB (Panic button) and IGN (Ignition) are not configurable.
- By default, your MDR has been set up to show Li (Left Indicator), Ri (Right Indicator), Rv (Reverse camera) and BR (Brake) sensors in the Frame Information.

#### 9.6.5 Map Tracking

The map (area 5) refreshes the position of the vehicle continuously during playback and displays the vehicle registration. Zooming in and out on the map can be done using the +/- buttons.

- There are two map view settings that can be turned on/off:
- Lock map to vehicle automatically
- Show Line/Hide Line

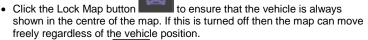

- Click the Line button which will turn the vehicle route track line on or off depending on this setting. It is advised to have this turned on.
- The red trace indicates the route that has been travelled while the blue represents the route the vehicle will travel. Google Maps Satellite View is also supported.

indicating the number of alarms will be shown on the map

• A hazard symbol 👯 on the map will show points where an alarm was triggered. If there are multiple alarms in close succession, a box

. Click on thes

|                                          | 07:04:59 07-20-2016<br>07:05:03 07-20-2016 | ×     |
|------------------------------------------|--------------------------------------------|-------|
| e icons to access additional information |                                            | Budge |

about the alarm. Video playback will move to the event point if this is clicked on.

Note: As an alternative, MS Bing maps can be chosen. Changing maps requires restarting the MDR-Player 5.0 which will be requested once the setting has been changed.

#### 9.7 Loading from a USB flash drive or Folder

This procedure applies to recordings previously downloaded from the MDR and saved onto a USB flash drive or saved onto a PC. • To read exported files, click on the Directory tab found on the Data Source Access (area 1). See Data Source Figure 167.

| BRIGADE MDR-Dashboard 5.0 |            |                 |                                   |                           |
|---------------------------|------------|-----------------|-----------------------------------|---------------------------|
| E: MOR                    | R Server   | (Count: 1)      | Criline MOR (College 2/4)         | Local Files (Date MOR. 8) |
| С<br>• Q ноо<br>моякон    | Date All ~ | Custom Advanced |                                   |                           |
|                           |            |                 |                                   |                           |
|                           |            |                 | Searching Recordings and Metadata |                           |
|                           |            |                 |                                   |                           |
|                           |            |                 |                                   |                           |

Data Source Figure 167

Rv Db Sensor Status Figure 165

Map

Satellite

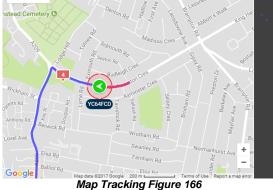

43

- Users click on the **DIRECTORY** tab as shown in *Directory Tab Figure 168*.
- Click the ADD button as shown in *Directory Add Figure 169*. Browse to the relevant folder and click SELECT FOLDER.
- This brings up a Windows<sup>™</sup> Explorer dialogue box (*Windows Explorer Folder Figure 170*) which allows users to select the folder that contains the recordings. Select the MDR Vehicle name, in this example 3-3.
- Once the folder has been successfully loaded, it will appear as shown in *Device Directory Figure 171*.
- If there was a directory specified previously, click the refresh icon to get the directory to appear. This will be a green
- icon to indicate it is available for browsing.
  Double-click the vehicle icon. This will display ALL calendar events. A typical example of a calendar is shown in HDD Calendar Figure 175.
- The directory will now appear in the left pane as shown in Device Directory Figure 171.
- Multiple directories can be specified. Directories may be searched. See Directory Search Figure 172. Custom and Advanced searches can be configured. See Windows Explorer Folder Figure 170 and Advanced Search Settings Figure 174.

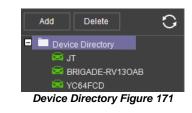

| Custom Search |           |   |        | ×      |
|---------------|-----------|---|--------|--------|
|               |           |   |        |        |
| Speed         | > ``      | 0 | MPH    |        |
|               |           |   |        |        |
| Geo-Fence     |           |   |        |        |
| Event         |           |   |        |        |
|               |           |   |        |        |
|               |           |   | Cancel | Search |
|               | ustom Soa |   | 172    |        |

Custom Search Figure 173

#### 9.8 Reading Data

- Double-click the vehicle icon 333. This will display ALL calendar events.
- Each colour represents:
  - > Green dates represent normal recordings
  - > Orange dates represent alarm recordings
  - > Red dots represent metadata data
  - >Blue outline represents the current date (today's date)
- A typical example of a calendar is shown in HDD Calendar Figure 175.
- To refine the data displayed, users should setup the search criteria. Custom and Advanced searches can be created. *HDD Search Figure 176*.
- Ensure that the **DOWNLOAD METADATA** is always ticked. See *Metadata Setting Figure 177*. This will ensure that all metadata (graphical) is shown with playback video.
- Users double-click on the relevant calendar date. This will then display the pre-playback screen. See *Pre-playback Figure 178*. Users can choose which channels to view during playback.

Local Files (Online MDR: 8)

Directory Tab Figure 168

Add Delete 🔾

Directory Add Figure 169

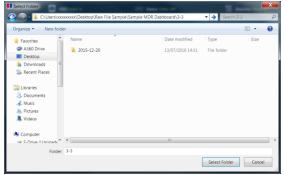

Windows Explorer Folder Figure 170

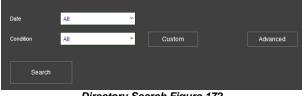

**Directory Search Figure 172** 

| Advanced Setting |           |      |   |     | × |
|------------------|-----------|------|---|-----|---|
| Add Delete       | Name      | New1 |   |     |   |
| New1             | Speed     | > ~  | 0 | MPH |   |
|                  | Geo-Fence |      |   |     |   |
|                  | Event     |      |   |     |   |
|                  |           |      |   |     |   |
|                  |           |      |   |     |   |
|                  |           |      |   |     |   |
| ۲<br>۲           |           |      |   |     | Ж |

Advanced Search Settings Figure 174

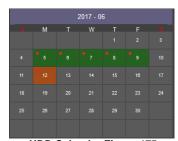

#### HDD Calendar Figure 175

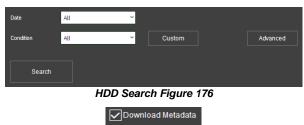

Metadata Setting Figure 177

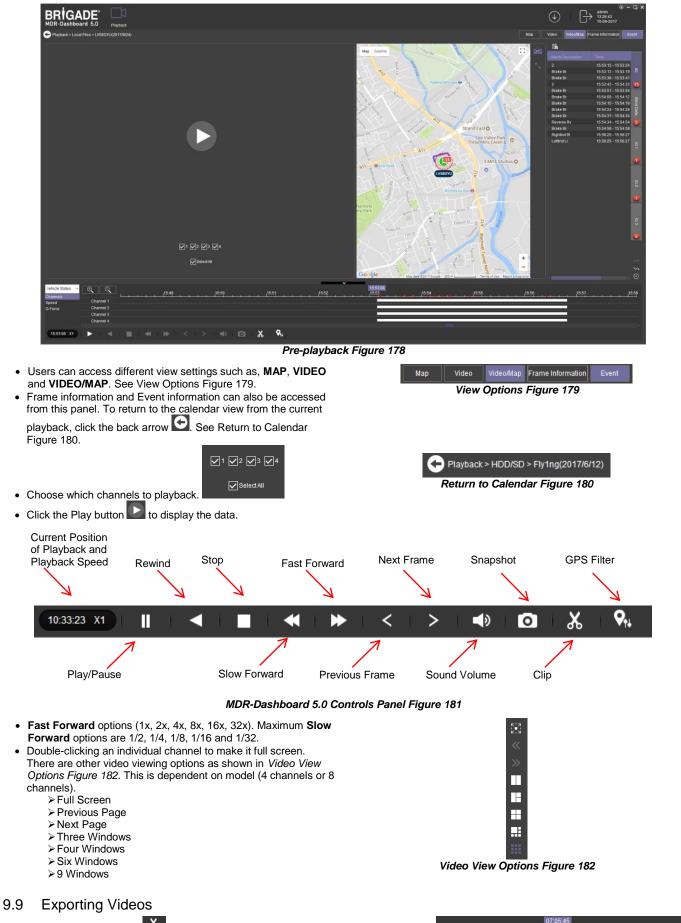

- Click on the CLIP button . Only accessible during while video is being played or paused.
- Green clip markers appear (broken vertical lines). See Clipping a Video Figure 183.
- Select the start and end time for the clip by dragging and dropping to the desired time, users may also make fine adjustments to the times by typing. See *Clip Settings Figure 184.*

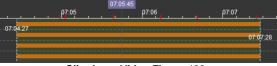

Clipping a Video Figure 183

- Once satisfied click on the **OK** button
- The following window will appear to choose the channels, clipping time (when unhappy with the markers) and the kind of exporting function. There are three types of exporting:
  - Standard
  - Export
  - ≻AVI
- The STANDARD option cuts the clip and creates a folder structure containing the video files in original proprietary format (H264) onto a local storage device (e.g. HDD).
- Note: Users are not allowed to use the same location as the original folder. Once clipped, the files will be found in a folder named with the following format: \Company\_Name-Vehicle\_Number\YYYY-MM-DD\record

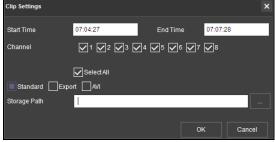

Clip Settings Figure 184

to

- The **EXPORT** option allows users to export clips into a single .exe file with an embedded MDR-Player 5.0. This option is the recommended solution as it contains metadata and the Clip. It **MUST** be password protected and played without the need of any additional player software. If a password is not created, the file will not be accessible.
- The AVI option creates .AVI files playable by common players such as Windows Media Player (WMP™) and Video Lan Client (VLC). The advantages of this solution are the portability of the format. The disadvantage is the lack of protection and missing metadata. These files can be played and edited by anyone. The only information contained in the video image is selected by the OSD options.
- Users may monitor the progress of current/completed download tasks under in the downloads area. Click the 🕒 button.
- See Current Download Tasks Figure 185. Task priority is a first come first serve basis. If another task has a higher priority, use stop a task and the start task to start the priority task. If an error is made, tasks made be deleted using the Delete Task

|              |                  | ,    |                     | ,                   |             | 0 |
|--------------|------------------|------|---------------------|---------------------|-------------|---|
| Download     |                  |      |                     |                     |             |   |
|              |                  |      | Save t              | o Local 1           |             |   |
|              |                  |      | Task                | Completed (1)       |             |   |
| Start Task   | Stop Task Delete | Task |                     |                     |             |   |
| Device ID/SN |                  |      |                     |                     |             |   |
| YC64FCD      | 20%              | exe  | 07:04:27 07-20-2016 | 07:07:28 07-20-2016 | Compressing |   |

Current Download Tasks Figure 185

- Completed tasks automatically move to the Completed tab, see *Completed Download Tasks Figure 186*.
- Right-click a completed task to access a sub-menu as shown in Completed Submenu Figure 187.

| Down | lload      |           |                     |                     |               |              |
|------|------------|-----------|---------------------|---------------------|---------------|--------------|
|      |            |           |                     | Save t              | o Local       |              |
|      |            |           |                     | Task                | Completed (4) |              |
| Dev  | vice ID/SN | Status    | Start Time          | End Time            | File Type     | Storage Path |
|      | Fly1ng     | Completed | 14:33:55 06-12-2017 | 14:34:40 06-12-2017 | avi           | C:\USERS\LA  |
|      | Fly1ng     | Completed | 10:33:30 06-12-2017 | 10:34:40 06-12-2017 | avi           | C:\USERS\LA  |
|      | Fly1ng     | Completed | 14:33:30 06-12-2017 | 14:34:40 06-12-2017 | avi           | C:\USERS\L/  |
|      | Fly1ng     | Completed | 10:33:18 06-12-2017 | 11:05:54 06-12-2017 | 264           | C:\USERS\L/  |

**Completed Download Tasks Figure 186** 

#### 9.10 Saving Snapshots

- Click the desired channel; this will be highlighted by a green outline.
- Click on the Snapshot button on the Controls Panel.
- A pop-up window will be displayed on the bottom right corner of the desktop (next to the time/calendar). The snapshot location is also shown here (See Snapshot pop-up Figure 188).

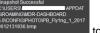

 Click on the Snapshot Successful information access the IMAGE FILTER, this shows all historic locally stored snapshots. See Snapshot Image Filter Figure 189.

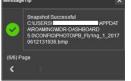

Snapshot pop-up Figure 188

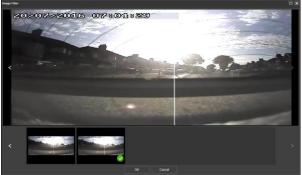

Snapshot Image Filter Figure 189

#### 9.11 User and System settings

• The current logged in username, date (Client PC) and time (Client PC) is displayed. See User and System Area Figure 190.

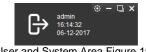

User and System Area Figure 190

|          |             | Task                | Completed (4) |       |
|----------|-------------|---------------------|---------------|-------|
|          |             |                     |               | Stora |
|          | 06-12-2017  | 14:34:40 06-12-2017 | avi           | C:\U  |
| 10:33:30 | 06-12-2017  | 10:34:40 06-12-2017 | avi           | C:\U  |
| 14:33:30 | 06 10 0017  | 14:34:40 06-12-2017 | avi           | C:\U  |
| 10:33:18 | Open Folder | 1:05:54 06-12-2017  | 264           | C:\U  |
|          | Clear       |                     |               |       |
|          | Clear All   |                     |               |       |

Completed Sub-menu Figure 187

- This area is used to logout. This is achieved by clicking on the logout icor This brings up a confirmation window for logging out. Click YES or NO and thereafter the MDR-Dashboard 5.0 login screen will be displayed. See Logout Screen Figure 192.
- Click on the gear icon
   Implement to display a submenu containing SYSTEM SETTINGS and ABOUT options. See MDR-Dashboard 5.0 Settings Menu Figure 191.
- The ABOUT option will display the window shown in About Figure 193. This will show the current MDR-Dashboard 5.0 version.
- Refer to the SYSTEM window in System Settings Figure 194. This area is used to configure the following:
  - Path for Snapshots
  - ≻ Map Type
  - Language English or Chinese
  - ➤ Speed Unit
  - > Temperature Unit
  - > Automatically switches to the main stream Unused
  - >Loop Playback Video this will play the entire selected video on repeat. This feature can be used for HDD or directory playback
  - > Alarm Settings Count (Server mode only) shows the historical alarm and events in the alarm log area. The default amount is 200.
  - > Alarm Settings Time (Server mode only) shows the alarm and events for the past time range setting in the alarm log area. The default amount is 30 minutes.

Permission Settings

Auto Switch to Main St

Auto-log

Auto-Close Video

Period She Enable dual monitor Open history channels' live view automat

- System Settings is comprised of 2 windows System and Permission Settings. System Settings are shown in System Settings Figure 194.
- See the **PERMISSION SETTINGS** window shown in Permission Settings Figure 195. This area is used to setup local user logins.
- Only the ADMIN account can create new local user accounts.
- Any local user accounts are for users that • will login using the SAME PC but require different levels of access.
- These accounts can be assigned passwords. This is also where the permissions for each local user are set. Passwords should be noted down by each user.

WDR-DASHBOARD 5 (I)CONFIG(PHOTO)

| System | Settings | Figure | 194 |
|--------|----------|--------|-----|
|        |          |        |     |

| Permission Settings                      | ×                                                                                                    |
|------------------------------------------|----------------------------------------------------------------------------------------------------|
| Lusername<br>Password<br>Repeat password | Permission list<br>Playback<br>Local directory playback<br>Local directory Clips<br>Local directory Search<br>Hard disk playback<br>Hard Clips<br>Search the hard disk |
|                                          | SelectAll                                                                                                    |
|                                          | OK Cancel                                                                                                    |

Adding a Local User Figure 196

#### MDR-Dashboard 5.0 Settings Menu Figure 191

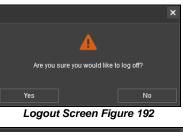

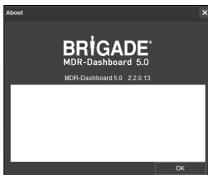

About Figure 193

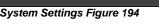

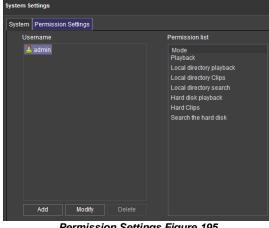

Permission Settings Figure 195

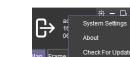

#### 10 MDR-Player 5.0

MDR-Dashboard 5.0 vs MDR-Player 5.0

MDR-Player 5.0 is like MDR-Dashboard 5.0 visually and in operation. MDR-Player 5.0 is used mainly to playback executable video files (.exe). The system is compatible with a PC running Microsoft Windows<sup>TM</sup> 7, 8.x (32-bit or 64-bit version) and 10 operating systems. To understand the key feature differences between the software, please see the Table below:

| MDR-PLAYER 5.0                                              |
|-------------------------------------------------------------|
| Direct Executable File                                      |
| Playback Sources – Exported files (password protected .exe) |
| and Directory Playback (Clippings)                          |
| Playback Mode                                               |
| View Recordings                                             |
| Individual Snapshot                                         |
| No option to view events and logs                           |
| No Channel Blur and Zoom                                    |
|                                                             |

#### 10.1 Exported MDR-Player 5.0

- The embedded MDR-Player 5.0 is a single executable file that can be password protected (user choice) which is generated by the MDR-Dashboard 5.0.
- The file contains an exported clip with the MDR-Player 5.0. By double-clicking on the .exe file, the MDR-Player 5.0 is launched and automatically displays the recordings with metadata. See the images for the exported icon and the password prompt window.

#### 10.2 Setting up MDR-Player 5.0

 MDR-Player 5.0 does not require any installation. If you have already installed MDR Dashboard 5.0, MDR-Player 5.0 can be accessed in the start-up menu or via a shortcut found on the desktop.

• From a clip with embedded MDR-Player 5.0 (as explained in section 10.1)

Users may access the following information using the dropdown menu. See Vehicle

• See *MDR-Player 5.0 Icon Figure 199.* Double click on the Brigade logo named MDR-Player 5.0 to start the program.

MDR-Player 5.0 allows three ways of loading the data:

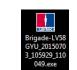

Exported MDR Icon Figure 197

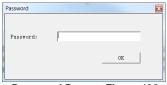

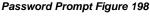

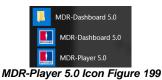

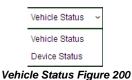

#### Status Figure 200: • Channel

Opening a file

10.3 Basic Operations

- Speed
- G-Force
- Temperature
- Voltage

The following interface will appear as shown below. *MDR-Player 5.0 Figure 201* illustrates a multiple camera view, a timeline with control buttons and a Google Maps view.

Note: To use the maps feature, an internet connection is required.

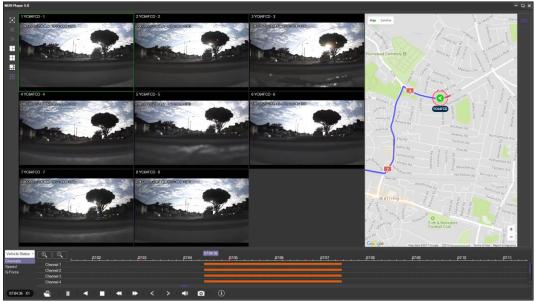

MDR-Player 5.0 Figure 201

The toolbar (Controls Panel Figure 154) has the following options:

- Open File
- Pause
- Rewind
- Stop
- Slow Forward (x1/2 or x1/4)
- Fast Forward (x2 or x4)
- Previous Frame
- Next Frame
- Sound
- Snapshot takes a screenshot of the selected channel which are stored in C:\Users\<username>\AppData\Roaming\MDR-Player 5.0\Temp
- Frame Information

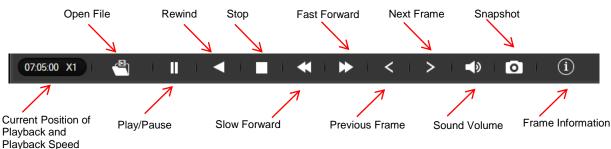

#### MDR-Player 5.0 Controls Panel Figure 202

To access local clippings (H.264) click the **OPEN FILE** icon **Den File**. Selecting **Open File** (*Open File Figure 203*), a Windows™ Explorer browsing dialogue is displayed. Navigate to the folder where the **.h264 native files** are. If users select the file for one single channel, MDR-Player 5.0 will automatically load the other channels (if present) corresponding to the same time frame.

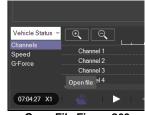

Open File Figure 203

Clippings (H.264 files) created with previous version MDR-Dashboard 1.0 can only be played with MDR-Player 1.0. Clippings created with MDR-Dashboard 5.0 can only be played using MDR-Player 5.0.

Selecting **Open File** requires users to browse and select a **folder by date** as illustrated (*File Browser Figure 204*).

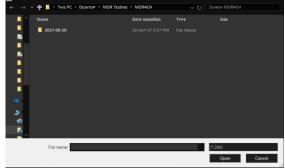

File Browser Figure 204

Once the data has loaded, users can play the videos (maximum 4 channels for the MDR-504xx-500 or 8 channels for the MDR-508xx-1000). Double clicking on a single channel image would trigger this channel into full screen. Audio playback from channel 1 is played when multiple channels are displayed. Users can select a different audio source by single clicking another channel image. During playback, users can zoom in/out on the timeline by either using the +/- button or by using the mouse scroll wheel.

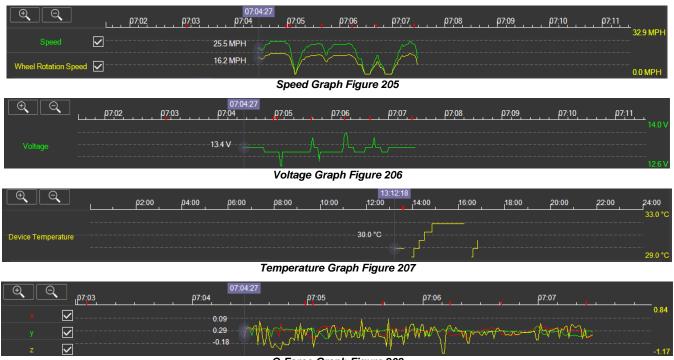

G-Force Graph Figure 208

Use the icon to access frame information. Information such as sensor trigger status, GPS location, Firmware/MCU and video recording parameters are displayed (*Frame Information Figure 161*).

| Firmware and |               | Frame Info | rmation       |            |              |        |    |      |    | ×   |
|--------------|---------------|------------|---------------|------------|--------------|--------|----|------|----|-----|
| MCU Versions | 7             | Firmware   | Version X1    | 5-8-T5C04  |              |        |    |      |    |     |
|              | Z             | MCU Vers   | sion S28-D    | -STM32-M   | CU-T51230    | 3      |    |      |    |     |
|              |               | Vehicle R  | egistration   | YC64FCD    |              |        |    |      |    |     |
| GPS Location | ~             |            |               |            |              |        |    |      |    |     |
|              |               | G-Force >  | ¢ -0.171875   | Y: 0.25390 | 16 Z: 0.2929 | 69 (G) |    |      |    |     |
|              | $\mathcal{A}$ | GPS LON    | 1:0 6'46.15"E | East LAT:  | 51 28'21.67' | 'North |    |      |    |     |
|              |               | Speed 30   | .5 MPH        |            |              |        |    |      |    |     |
|              |               | Voltage 1  | 3.2 V         |            |              |        |    | <br> |    |     |
|              |               | Device Te  | emperature    |            |              |        |    | <br> |    |     |
|              |               | Li         |               |            |              |        | Mb |      | PB | IGN |
|              |               |            |               |            | 7            |        |    |      |    |     |

Trigger Status e.g. Br (Brake Trigger)

#### Frame Information Figure 209

In the maps (below) tracking information refreshes continuously while playing and displays the vehicle registration. Zooming in and out on the map can be done using the +/- buttons; or by using the mouse scroll wheel.

Note: The Hand tool allows users to move the map, but the image is periodically refreshed to keep the vehicle in the centre of the map. The red trace indicates the route that has been travelled while the blue represents the route ahead. Google Maps Satellite is also supported on the MDR-Player 5.0.

The map area has two options when viewing GPS data. When the icons are green, this implies that this feature is active.

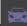

• Lock map to vehicle automatically **control**. This means that the vehicle will be centred in the map and users will be unable to move the map freely.

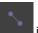

Show Line/Hide Line is used to show the tracking data of the vehicle's route.

There are also zoom in and zoom out buttons located on the

bottom right of the map.

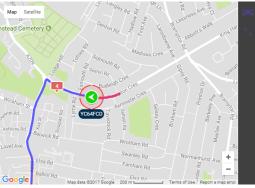

MDR-Player 5.0 Map Figure 210

# 11 Advanced Ethernet Configurations

This section is dedicated to an advanced feature for individuals with networking knowledge which enables users to:

- Live View of Cameras
- · Playback and download of recordings
- View and download of logs
- Configure MDR unit settings

This feature is not recommended for field operations, diagnosis and configuration.

#### Warning: The web interface menu below (left) does not match the OSD menu found on the MDR. Terminology may differ but the same settings can be found.

#### Warning: To achieve full functionality (snapshots, downloads, live view etc.) open Internet Explorer by running as Asdministrator for Windows 8 and Windows 10 operating systems.

Note: The configuration requires a Cat5e cable, a Microsoft Windows™ Operating system; a PC with an Ethernet RJ45 port and a wireless adapter with Internet Access (may be needed to download the plugin).

Warning: Playback, Live view and Maintenance features are dependent on your Internet Explorer version.

#### 11.1 Ethernet Setup

- · Connect an Ethernet cable to the PC and Ethernet LAN port on the back of the MDR
- The following steps apply to PCs running Windows 7 upwards. Before making changes to the PC's network settings, ensure all work is saved.
- Local Area Connection Properties Figure 212 shows the network configuration window. This dialog may be accessed by right clicking on "Open Network and

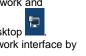

Sharing Centre" on the desktop Select the appropriate network interface by double clicking.

- Select the "Internet Protocol Version 4 (TCP/IPv4)" item and click "Properties". Internet Protocol Version 4 Figure 213 is displayed; an IP address should be entered in this box; 192.168.1.1 is shown in the example. (This address is on the same subnet as the MDR, which has a default IP address of 192.168.1.100).
- To locate the MDR IP, log into the MDR menu, go to Basic Setup -> Ethernet and check the IP address.
- To change type, the new IP and click save.
- To test the PC connection to the MDR, open the Command prompt by typing cmd within the start-up menu. Ping the MDR IP address by typing ping 192.168.1.100. These results are shown in Results from Command Prompt Figure 215.
- Open an Internet Explorer web page and type the following http://192.168.1.100. A pop-up window will appear in Internet Explorer requesting permission to allow the installation/running of a plugin "N9M\_ACTIVEX". See Plugin Pop-up Figure 217.
- · Allow the plugin and its installation.
- After the plugin is successfully installed, ٠ the login window (Web User Login Figure 218) will appear.
- Enter the appropriate password (same as MDR unit login) to grant the correct permissions, and then click LOGIN.

Note: If MDR unit password is disabled, click LOGIN after entering a username only.

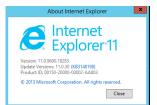

Internet Explorer Version Figure 211

| Connect using:<br>Intel(R) 82579V | / Gigabit Network Connection                                                       |                   |
|-----------------------------------|------------------------------------------------------------------------------------|-------------------|
|                                   |                                                                                    | <u>C</u> onfigure |
| This connection uses              | the following items:                                                               |                   |
| Client for Micro                  |                                                                                    |                   |
| 🗹 🛃 QoS Packet S                  |                                                                                    |                   |
|                                   | er Sharing for Microsoft Netwo                                                     | vrks              |
|                                   | col Version 6 (TCP/IPv6)<br>col Version 4 (TCP/IPv4)                               |                   |
|                                   | pology Discovery Mapper I/0                                                        | 0 Driver          |
|                                   | pology Discovery Responde                                                          |                   |
|                                   | ,                                                                                  |                   |
| l <u>o</u> stall                  | Uninstall                                                                          | Properties        |
| Description                       |                                                                                    |                   |
| area network proto                | trol Protocol/Internet Protocol.<br>col that provides communical<br>cted networks. |                   |
| diverse interconne                |                                                                                    |                   |
| diverse interconne                |                                                                                    |                   |

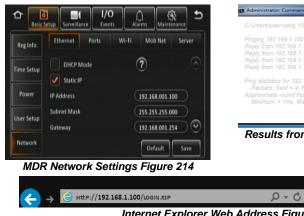

Default gateway Use the following DNS server addresses referred DNS ser Alternate DNS serve Validate settings upon exi Advanced... OK Cancel Internet Protocol Version 4 Figure 213 MDR IP Address

net Protocol Version 4 (TCP/IPv4) Properties

Obtain an IP address au Use the following IP address

JP address:

Subnet mask

? ×

192.168.1.1

255 . 255 . 255 . 0

|          | is for 192,168,1 |                      |  |
|----------|------------------|----------------------|--|
| Packets: | Sent = 4, Receiv | ed = 4, Lost = 0 (0% |  |
|          |                  |                      |  |
|          |                  | n = 3ms, Average = 1 |  |

**Results from Command Prompt Figure 215** 

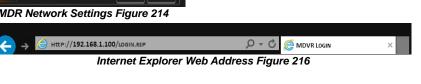

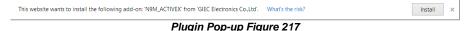

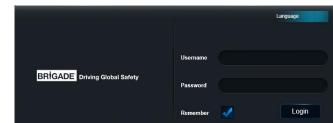

Web User Login Figure 218

#### 11.2 Ethernet Operation

- Once logged in, 5 tabs will be displayed as follows: PLAYBACK; LIVE VIEW; MAINTENANCE; LOG and CONFIG. See Web Application Manager Figure 219.
- PLAYBACK tab allows users to view and download recordings.
- LIVE tab allows users to view the live cameras.
- MAINTENANCE shows you basic information, device module information, storage device information and version information.
- · LOG is used to display and export logs.
- CONFIG is used to configure MDR settings such as basic setup, surveillance, events and alarms.
- PLAYBACK tab allows users to view and play recordings. Users can SEARCH by date, type, time, channel and the source of the recording.
- Clicking various calendar dates will automatically load video data in the timeline.
- Snaps are saved in the following path: C:\Users\Administrator\NVR\192.XXX.XXX.XXX\CAPTURE\ CHXX
- See the toolbar and the view options shown below:

# 

#### Playback View Options Figure 221

- PLAYBACK also will show a record list based on your search which can be downloaded. You can access this by clicking on Record List found below the Search button.
- Tick which channels you would like to download then click Backup.
- Then a pop-up window will ask for that data type.
- Proprietary and AVI data is stored in the following path: C:\Users\Administrator\NVR\192.168.14.219\BACKUP

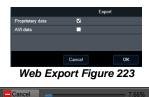

#### Export Status Bar Figure 224

- Live view is used to view live cameras. Audio is also accessible. The green outline indicates which channel's audio is playing.
- See view options below. Snaps are saved in the same path as above. Each channel settings can be adjusted individually such as brightness, colour, contrast and

saturation using

• You can switch between main stream and sub stream using options in *Live Stream Options Figure 228.* 

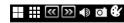

Live View Options Figure 226

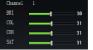

Live Channel View Settings Figure 227

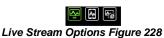

| BRIGADE Driving Global Safety | Playback  | O Live view  | 🛠 Maintenance  | 💭 log | ⊘‴ Setup |
|-------------------------------|-----------|--------------|----------------|-------|----------|
|                               | Web Appli | cation Manag | per Figure 219 |       |          |
|                               |           |              |                |       |          |

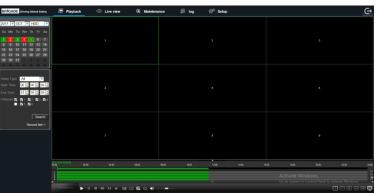

Playback Figure 222

| · ···· · ···· · · ···· · · ·····             |          |            |                  |                              |          |   |
|----------------------------------------------|----------|------------|------------------|------------------------------|----------|---|
| BRIGADE Driving Clobal Safety                | Playback | Cive view  | R Maintenance    | j© log (⊗ <sup>®</sup> Setup |          | G |
|                                              | Channel  | Start Time | End Time         | Video Type:                  | Status   |   |
| 2017 • OCT. • HDD •                          |          | 00:00:00   |                  | Normal                       |          |   |
|                                              | 2        | 00:00:00   | 11:19:15         | Normal                       |          |   |
| 1 2 3 4 5 8 7                                | 3        | 00:00:00   | 11:19:15         | Normal                       |          |   |
| 8 9 10 11 12 13 14                           |          | 00:00:00   | 11:19:15         | Normal                       |          |   |
| 15 16 17 18 19 20 21<br>22 23 24 25 26 27 28 | 1        | 11:20:04   | 11:33.20         | Normal                       |          |   |
| 22 23 24 25 26 27 28<br>29 30 31 2 3 4       | 2        | 11:20.04   | 11:33:20         | Normal                       |          |   |
|                                              | 3        | 11:20.04   | 11:33:20         | Normal                       |          |   |
|                                              |          | 11:20.04   | 11:33:20         | Normal                       |          |   |
| Video Type: All                              | 1        | 11:34.07   | 11:34:07         | Normal                       |          |   |
| Start Time 🔽 🖥 00 🛱 00 🛊                     | 2        | 11:34.07   | 11:34.07         | Normal                       |          |   |
| End Time 23 8 59 8 59 8                      | 4        | 11:34:07   | 11:34:07         | Normal                       |          |   |
|                                              | 1        | 11:37.27   | 13:07:40         | Normal                       |          |   |
| Chennel 20 20 1 20 2 20 3 20 4               | 2        |            | 13:07:40         | Normal                       |          |   |
|                                              | 3        |            | 13:07:20         | Normal                       |          |   |
| Sterch                                       | 4        | 11:37:27   | 13:07:40         | Normal                       |          |   |
|                                              |          | 13:08:28   | 13.08.53         | Normal                       |          |   |
| Playback>>                                   | 2        | 13:08:28   | 13.08.53         | Normal                       |          |   |
|                                              | 3        | 13:08:28   | 13:08:53         | Normal                       |          |   |
|                                              | 4        | 13:08:28   | 13:08:53         | Normal                       |          |   |
|                                              |          |            | _                |                              |          |   |
|                                              |          |            | First Prev. Next | t Last Backup                | Page 1/2 |   |

Record List Figure 225

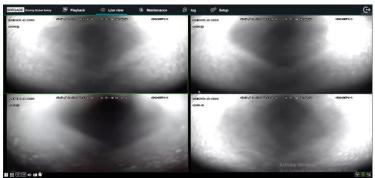

Live View Figure 229

#### 11.3 Ethernet Maintenance

- · Basic information displays the current and historic state of camera channels. This can be due to several reasons such as damage, poor contact and installation.
- Device module displays information with regards to the mobile network, Wi-Fi and GPS module. See below:

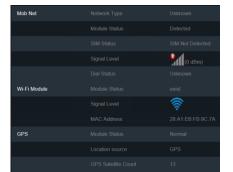

Ethernet Module Information Figure 230

- Storage Device is used for varied features. It shows all storage devices, HDD, SD(Internal), SD(FPB) and FRONT USB. The free/total capacities are displayed.
- You can format a chosen storage device by clicking **e**
- See below for format confirmation window.
- Under the Local Storage section, you define the path used for snaps and video backups. By default, this is set to:

C:\Users\Administrator\NVR\

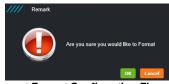

**Ethernet Format Confirmation Figure 232** 

- Version Information shows the device type • which can be MDR-504XX-500 or MDR-508XX-1000.
- The current firmware and MCU version is also displayed. CP3/4 version is currently not used.
- You can upgrade firmware and MCU version by browsing to your file path and clicking Upgrade.
- Configuration files can be exported. Once you click export an Internet Explorer prompt will ask to save the file. See below.
- Importing a configuration file, require you to have a config file already stored locally and this is then sent to the MDR.

| 🖞 Vie                       | View Downloads - Internet Explorer |                  |        |  |  |
|-----------------------------|------------------------------------|------------------|--------|--|--|
| View and track your downloa | ads                                | Search downloads | ٩      |  |  |
| Name                        | Location                           | Actions          |        |  |  |
| config<br>192.168.14.219    | Do you want to say<br>file?        | ve this          | Save 🔻 |  |  |

Ethernet Config File Figure 234

#### 11.4 Ethernet Log

- Log is used to search, display and export logs from the MDR.
- Logs can be alarm logs, operation logs or locked logs. •
- Alarm logs can be filtered further by type such as: IO, Panic, Speed, Video Loss, Blind detection, Motion detection, G-Force and Geo-Fence.
- Search results are displayed below containing information such as type, date, time and details.
- Exporting log files is done by clicking Export, this will then show an Internet Explorer prompt as shown below. Click Save. By default, this will save to the following path: C:\Users\Administrator\Downloads
- Exports are stored as .txt files which can be opened by a text editor such as Notepad™

Open Save 🔻 Cancel

Do you want to open or save 20170612Logbackup.txt from 192.168.14.219?

Ethernet Log File Figure 236

| Current State   History State         Basic Information                                                  | BRİGADE Driv        | ing Global Safety | Ð | Playback | 0 | Live view | Ŕ | Maintenance                                | ø                                    | log       | ¢®          | Setup |
|----------------------------------------------------------------------------------------------------|---------------------|-------------------|---|----------|---|-----------|---|--------------------------------------------|--------------------------------------|-----------|-------------|-------|
| Video Fault     Channel5     2 Cannera goor contact<br>3 The camera is not installed       Device Module |                     |                   |   |          |   |           |   |                                            | Cur                                  | rent Stat | e   History | State |
| Device Module                                                                                            | <b>O</b>            |                   |   |          |   |           |   | 1.Camera Da<br>2.Camera po<br>3.The camera | maged<br>or contact<br>a is not inst |           |             |       |
|                                                                                                    | Basic Informatio    | n                 |   |          |   |           |   |                                            |                                      |           |             |       |
|                                                                                                    | Device Module       |                   |   |          |   |           |   |                                            |                                      |           |             |       |
|                                                                                                    |                     |                   |   |          |   |           |   |                                            |                                      |           |             |       |
| Version Information                                                                                      | Version Information | on                |   |          |   |           |   |                                            |                                      |           |             |       |

Ethernet Maintenance Figure 231

| BRIGADE Driving Glo | ibal Safety 🔊 🔊 | Playback | O Live view         | Ŕ        | Maintenance | ø        | log | ⊚ <sup>©</sup> Setup |
|---------------------|-----------------|----------|---------------------|----------|-------------|----------|-----|----------------------|
|                     |                 |          |                     |          |             |          |     |                      |
|                     |                 |          |                     |          |             |          |     |                      |
| Basic Information   | HDD             |          |                     |          |             | e.       |     |                      |
|                     | SD(Internal)    |          |                     |          |             | <u>e</u> |     |                      |
| (2)                 | SD(FPB)         |          | 30.4GB / 31.2GB     |          |             | <b>P</b> |     |                      |
| ó <u>.</u> ò        | FRONTUSB        |          |                     |          |             | P        |     |                      |
| Device Module       |                 |          |                     |          |             |          |     |                      |
|                     | Snap Path       |          | C:\Users\Administra | itor\NVI | 21          | Browse   | •   |                      |
|                     | Record backup p | bath     | C:\Users\Administra | itor\NVI | २।          | Browse   | •   |                      |
| Storage Device      |                 |          |                     |          |             |          |     |                      |
| i                   |                 |          |                     |          |             |          |     |                      |
| Version Information | =               |          | Starrage Davias     |          |             |          |     |                      |

Ethernet Storage Devices Figure 233

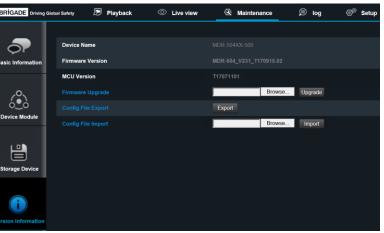

Ethernet Version Information Figure 235

| BRIGADE Driving Global Safety Driving Global Safety Playback | O Live view                      | 🛠 Maintenance 🔎    | log ⊗ <sup>®</sup> Setup                                                      |
|--------------------------------------------------------------|----------------------------------|--------------------|-------------------------------------------------------------------------------|
| Log Type Operation Log                                       | $\mathbf{\overline{\mathbf{v}}}$ | Date 05/10/2017    | Search                                                                        |
| Operation Type All type                                      | $\checkmark$                     | From 00:00:00 To   | 23:59:59 Export                                                               |
| Operation Type                                               |                                  |                    | Information                                                                   |
| Operation Log                                                | 2017-10-05 11:43:37              |                    | Remote live video Channel4 Sub stream 20171005114331 - 20171005114337 Usernam |
| Operation Log                                                | 2017-10-05 11:43:37              |                    | Remote live video Channel3 Sub stream 20171005114331 - 20171005114337 Usemam  |
| Operation Log                                                | 2017-10-05 11:43:37              |                    | Remote live video Channel2 Sub stream 20171005114331 - 20171005114337 Usernam |
| Operation Log                                                |                                  |                    |                                                                               |
| Operation Log                                                | 2017-10-05 11:43:35              |                    | Remote live video Channel5 Sub stream 20171005114331 - 20171005114335 Usernam |
| Operation Log                                                |                                  |                    |                                                                               |
| Operation Log                                                | 2017-10-05 11:42:29              |                    | Remote live video Channel3 Sub stream 20171005114201 - 20171005114229 Usernam |
| Operation Log                                                |                                  |                    |                                                                               |
| Operation Log                                                | 2017-10-05 11:42:28              |                    | Remote live video Channel1 Sub stream 20171005114201 - 20171005114228 Usernam |
| Operation Log                                                |                                  |                    | Remote live video Channel5 Sub stream 20171005114201 - 20171005114204 Usernam |
|                                                              | Have found 2 data                | The 1/2 Page First | Prev. Next Last                                                               |

Ethernet Logs Figure 237

#### 11.5 Ethernet Configuration

Ethernet configuration is a web version of the OSD map found on the MDR. Please refer to Chapter 7 Setup for further details. Ensure you click save after each change to ensure this gets sent to the MDR.

# 12 On-screen Display Map

#### Note: GREEN ARIAL BLACK ITALICS represents default settings

Lucida Handwriting Font represents mobile network and/or Wi-Fi menu options

#### 12.1 Rec Search

| 12.1.1         | Rec Search                             |            |             |                |                   |
|----------------|----------------------------------------|------------|-------------|----------------|-------------------|
| R              | ec Search                              |            |             |                |                   |
| TITLE          | <u>OPTION No 1</u>                     |            |             |                |                   |
| Source         | HDD                                    |            |             |                |                   |
|                | Sub-strm SD                            |            |             |                |                   |
|                | Main Strm SD                           |            |             |                |                   |
| Month<br>(XXX) |                                        |            |             |                |                   |
| Year<br>(XXXX) |                                        |            |             |                |                   |
| Date           | Choose on<br>calendar view<br>(Orange) |            |             |                |                   |
|                | →                                      | Search     | Options     | ]              |                   |
| Next           | 7                                      | TITLE      | OPTION No 1 |                |                   |
|                |                                        | Video Type |             |                |                   |
|                |                                        | video Type | Normal      |                |                   |
|                |                                        |            | Alarm       |                |                   |
|                |                                        |            | 1-8         |                |                   |
|                |                                        | Channel    | INDIVIDUAL  |                |                   |
|                |                                        | ename      | 1-4 group   |                |                   |
|                |                                        |            | 5-8 group   |                |                   |
|                |                                        | Search     | →           | Sear           | ch Results        |
|                |                                        |            |             | TITLE          | OPTION No 1       |
|                |                                        |            |             | Zoom Out       | (-)               |
|                |                                        |            |             | Zoom In        | Ŧ                 |
|                |                                        |            |             | Earlier in day | $\bigcirc$        |
|                |                                        |            |             | Later in day   | $\odot$           |
|                |                                        |            |             | Channel        | СН1-СН8           |
|                |                                        |            |             | options        |                   |
|                |                                        |            |             | Playback Start | Choose time using |
|                |                                        |            |             | Time           | number pad        |
|                |                                        |            |             |                | 00:00:00          |

| Export      | Back                   |             |           |
|-------------|------------------------|-------------|-----------|
|             | Start time             |             |           |
|             | Export→                | PROPRIETARY | Export    |
|             |                        | DATA        | Time      |
|             |                        | AVI data    | File Size |
| Playback    | Show/Hide Volume       |             | Remaining |
| (During     | menu                   |             | /Total    |
| Playback    | menu                   |             |           |
| right-click |                        |             |           |
| removes OSD |                        |             |           |
| from view)  | Choose time using      |             |           |
|             | number pad             |             |           |
|             | 01:09:21               |             |           |
|             | Volume Increase        |             |           |
|             |                        |             |           |
|             | Volume Decrease        |             |           |
|             | Mute Volume            |             |           |
|             | Next Channel           |             |           |
|             | Previous Channel       |             |           |
|             | <                      |             |           |
|             | Rewind x2 x4 x8<br>x16 |             |           |
|             | Play / Pause           |             |           |
|             |                        |             |           |
|             | Fast Forward x2 x4     |             |           |
|             | x8 x16 🗪               |             |           |
|             | Slow Forward 1/2       |             |           |
|             | 1/4 1/8 1/16           |             |           |
|             | Step                   |             |           |
|             | Back 🗢                 |             |           |

# 12.2 SYSTEM INFO 0

12.2.1 Version Info ₪

|                  | Version Info                                      |
|------------------|---------------------------------------------------|
| TITLE            | OPTION No 1                                       |
| Device Name      | MDR-504xx-500 or MDR-508xx-1000                   |
| Serial Num ?     | XXXXXXXXXXX (10 characters)                       |
| MAC Address      | XX:XX:XX:XX:XX:XX (12 characters)                 |
| Firmware Version | MDR-504_VXXX_TXXXXXXXX or MDR-508_VXXX_TXXXXXXXXX |
| MCU Version      | TXXXXXXXX (9 characters)                          |

#### 12.2.2 Modules 🔹

12.2.2.1 Mob Net

| Md                             | ob Net                                 |  |  |  |
|--------------------------------|----------------------------------------|--|--|--|
| <u>TITLE</u>                   | <u>OPTION No 1</u>                     |  |  |  |
| Connection Type                | GPRS/EDGE                              |  |  |  |
|                                | CDMA                                   |  |  |  |
|                                | EVDO                                   |  |  |  |
|                                | WCDMA                                  |  |  |  |
|                                | TDSCDMA                                |  |  |  |
|                                | FDD                                    |  |  |  |
|                                | TDD                                    |  |  |  |
| Module Status (Physical State) | Detected                               |  |  |  |
|                                | Not Detected                           |  |  |  |
| SIM Status (Physical State)    | SIM Detected                           |  |  |  |
|                                | SIM Not Detected                       |  |  |  |
|                                | SIM Available                          |  |  |  |
|                                | SIM Not Avaílable                      |  |  |  |
|                                | SIM Busy                               |  |  |  |
| Díal Status                    | Díalled Up                             |  |  |  |
|                                | Failed Dial Up                         |  |  |  |
|                                | Unknown Error                          |  |  |  |
| Sígnal Level                   | (XXdBm)                                |  |  |  |
| IP Address                     | XXX.XXX.XXX.XXX                        |  |  |  |
| IMEI                           | XXXXXXXXXXXXXXXXXXXXXXXXXXXXXXXXXXXXXX |  |  |  |

12.2.2.2 Wi-Fi

| Wú-Fi                                  | í                                 |
|----------------------------------------|-----------------------------------|
| <u>TITLE</u>                           | <u>OPTION No 1</u>                |
| Built-in Wi-Fi Status (Physical State) | Detected                          |
|                                        | Not Detected                      |
|                                        | Connecting                        |
|                                        | Connection Failed                 |
|                                        | Connected                         |
|                                        | Obtaining IP Address (DHCP)       |
| Sígnal Level                           |                                   |
| IP Address                             | XXX.XXX.XXX.XXX                   |
| MAC Address                            | XX:XX:XX:XX:XX:XX (12 characters) |
| SmrtCntrllr Wí~Fí Status               | Detected                          |
|                                        | Not Detected                      |
| SmrtCntrllr SSID                       | Uníque ID                         |
| SmrtCntrllr IP Address                 | XXX.XXX.XXX.XXX                   |
| SmrtCntrllr MAC Address                | XX:XX:XX:XX:XX:XX (12 characters) |

#### 12.2.2.3 GPS

| GPS                                         |              |  |
|---------------------------------------------|--------------|--|
| TITLE                                       | OPTION No 1  |  |
| GPS Status (Physical State) <b>DETECTED</b> |              |  |
|                                             | Not Detected |  |
| GPS Satellite Count                         | 1 - 24       |  |
| Speed                                       | Mile/KM      |  |

#### 12.2.3 Server Status 🛔

| Centre Server #      |                                                             |  |  |
|----------------------|-------------------------------------------------------------|--|--|
| <u>TITLE</u>         | <u>OPTION No 1</u>                                          |  |  |
| Server Status        | UNCONNECTED                                                 |  |  |
|                      | Connected                                                   |  |  |
| Network Type         | Mob Net                                                     |  |  |
|                      | Ψύ-ξύ                                                       |  |  |
|                      | Ethernet                                                    |  |  |
|                      | Auto-adapt                                                  |  |  |
| Server Protocol Type | MDR5                                                        |  |  |
|                      | Maintenance                                                 |  |  |
| Server IP Address    | XXX.XXX.XXX.XXX                                             |  |  |
| Port                 | XXXXX (usually 5 characters, depends on port specification) |  |  |

#### 12.2.4 Environment &

| Environment             |             |  |  |
|-------------------------|-------------|--|--|
| TITLE                   | OPTION No 1 |  |  |
| Voltage (V)             | XX.XX       |  |  |
| Device Temperature (°C) | XX.XX       |  |  |
| HDD Heater Status       | Off         |  |  |
|                         | On          |  |  |
| Ignition Status         | Off         |  |  |
|                         | On          |  |  |

# 12.2.5 Storage 🗄

| Storage                                |               |  |  |
|----------------------------------------|---------------|--|--|
| TITLE                                  | OPTION No 1   |  |  |
| Storage Type                           | HDD           |  |  |
|                                        | SD (Internal) |  |  |
|                                        | SD (FPB)      |  |  |
|                                        | FRONT USB     |  |  |
| Status Recording                       |               |  |  |
| Normal                                 |               |  |  |
|                                        | Failed        |  |  |
| Free/Total (in Megabytes or Gigabytes) | XXX.X         |  |  |
| Remain Time (in Days/Hours/Minutes)    | X.X           |  |  |

# 12.2.6 History 🗟

| 12.2.6 History <sup>≣</sup> ⊙ |                        |
|-------------------------------|------------------------|
| History                       |                        |
| TITLE                         | OPTION No 1            |
| Highest Speed                 | MPH / KM/H; DATE; TIME |
| Total Mileage                 | xxxx.x MILE            |
| Lowest Voltage                | x.xV; DATE; TIME       |
| Highest Voltage               | x.xV; DATE; TIME       |
| Lowest Temperature            | x.XF/C; DATE; TIME     |
| Highest Temperature           | x.XF/C; DATE; TIME     |

#### 12.3 LOG SEARCH /=

| • _          |                                     |                       |                  |             |                  |
|--------------|-------------------------------------|-----------------------|------------------|-------------|------------------|
|              | Log Search                          |                       |                  |             |                  |
| <u>TITLE</u> | OPTION No 1                         |                       |                  |             |                  |
| Month        |                                     |                       |                  |             |                  |
| Year         | 3))(                                |                       |                  |             |                  |
| Date         | Choose on calendar view<br>(Orange) |                       |                  |             |                  |
| Next         | >                                   | Start Time            |                  |             |                  |
|              |                                     | End Time              |                  |             |                  |
|              |                                     | Log Type              | <b>OPERATION</b> |             |                  |
|              |                                     |                       | LOG              |             |                  |
|              |                                     |                       | Alarm Log→       | Alarm Type→ | ALL              |
|              |                                     |                       | Locked Log       |             | 10               |
|              |                                     | Search- $\rightarrow$ |                  |             | Panic Button     |
|              |                                     |                       |                  |             | Speed            |
|              |                                     |                       |                  |             | G-Force          |
|              |                                     |                       |                  |             | Video Loss       |
|              |                                     |                       |                  |             | Motion Detection |
|              |                                     |                       |                  |             |                  |

Blind Detection Geo-Fence

#### 12.4 SETUP \*

# 12.4.1 Basic Setup 🛽

12.4.1.1 Reg Info

#### 12.4.1.1.1 Vehicle Info

| Vehicle Info                         |                             |
|--------------------------------------|-----------------------------|
| TITLE                                | OPTION No 1                 |
| Vehicle Reg (Shows on MDR-Dashboard) | XXXXXXXXXXX (10 characters) |
| Vehicle Num (Shows on MDR-Dashboard) | XXXXXXXXXXX (10 characters) |

#### 12.4.1.1.2 Driver Info

| Driver Info                                |                              |  |
|--------------------------------------------|------------------------------|--|
| TITLE OPTION No 1                          |                              |  |
| Driver Number (Not Shown in MDR-Dashboard) | XXXXXXXXXXX (10 characters)  |  |
| Driver Name (MDR-Dashboard Evidence Area)  | XXXXXXXXXXXX (10 characters) |  |

#### 12.4.1.2 Time Setup

# 12.4.1.2.1 General General General DITICE DAY/MONTH/YEAR Date Format DAY/MONTH/YEAR YEAR-MONTH-DAY YEAR-MONTH-DAY Time Format 24 HOURS 12 Hours 12 Hours Time Zone (GMT) DUBLIN, EDINBURGH, LONDON

| 12.4.1.2.2 | Time Sync                |                  |                      |
|------------|--------------------------|------------------|----------------------|
| Time Syr   | nc                       |                  |                      |
| TITLE      | OPTION No 1              |                  |                      |
| Date/Time  | Choose from calendar     |                  |                      |
|            | Use numpad to enter time |                  |                      |
| GPS        | ENABLED                  |                  |                      |
|            | Disabled                 |                  |                      |
| NTP sync ? | Enabled→                 | time.nist.gov    |                      |
|            | DISABLED                 | time.windows.com |                      |
|            |                          | time.nw.nist.gov |                      |
|            |                          | time-a.nist.gov  |                      |
|            |                          | time-b.nist.gov  |                      |
|            |                          | User-Defined→    | Alpha-numeric keypad |
|            |                          |                  |                      |

#### 12.4.1.2.3 DST

| 12.4.1.2.3 | DST         |       |                                                                                     |
|------------|-------------|-------|-------------------------------------------------------------------------------------|
| DS         | т           |       |                                                                                     |
| TITLE      | OPTION No 1 |       |                                                                                     |
|            |             |       | MAR. Choose Calendar                                                                |
| Enable     | ENABLED→    | Start | Month                                                                               |
|            | Disabled    |       | 1 <sup>ST</sup> ; 2 <sup>nd</sup> ; 3 <sup>RD</sup> ; 4 <sup>TH</sup> ; <i>LAST</i> |
|            |             |       | SUNDAY Choose Day of                                                                |
|            |             |       | Week                                                                                |
|            |             |       | 02:00 Choose time                                                                   |
|            |             |       | OCT. Choose Calendar                                                                |
|            |             | End   | Month                                                                               |
|            |             |       | 1 <sup>st</sup> , 2 <sup>nd</sup> ; 3 <sup>RD</sup> ; 4 <sup>TH</sup> ; <i>LAST</i> |
|            |             |       | SUNDAY Choose Day of                                                                |
|            |             |       | Week                                                                                |
|            |             |       | 02:00 Choose time                                                                   |

#### 12.4.1.3 Power

| 12.4.1.3.1     | On/Off                            | _          |                  |          |
|----------------|-----------------------------------|------------|------------------|----------|
| C              | n/Off                             |            |                  |          |
| TITLE          | OPTION No 1                       |            |                  |          |
| On/Off Mode ?  | IGNITION                          |            |                  |          |
|                | Timer→                            | Timer From | Enter Start Time | XX:XX:XX |
|                | Ignition or Timer→                |            | Enter End Time   | XX:XX:XX |
| Non-stop ?     | Enabled (Disables Shutdown Delay) |            |                  |          |
|                | DISABLED                          |            |                  |          |
|                | 600 SECONDS (0-86399)             |            |                  |          |
| Shutdown Delay | seconds                           |            |                  |          |

# 12.4.1.3.2 Voltage

| Voltage                |             |                                                                                                    |                                     |
|------------------------|-------------|----------------------------------------------------------------------------------------------------|-------------------------------------|
| TITLE                  | OPTION No 1 |                                                                                                    |                                     |
| Low Voltage Protection | Enabled→    | Low Voltage (8~11.5) V / (20~23.5) V                                                                           | 11.0 V / 22.0 V                     |
|                        | DISABLED    | Start-up Voltage (12~14) V / (24~26) V                                                                         | 12.0 V / 24.0 V                     |
|                        |             | Observe Time (Period observed for it to be considered a low voltage event)                                     | <b>300 SECONDS</b> (0-1800) seconds |
|                        |             | Shutdown Delay (When MDR enters<br>Low Voltage, this delay will countdown<br>after observe time completes)     | <b>300 SECONDS</b> (0-1800) seconds |
|                        |             | Low Volt Upload (Uploads Low Volt<br>Information to MDR Server, requires<br>mobile network or Wi-Fi MDR model) | Enabled                             |
|                        |             |                                                                                                    | DISABLED                            |

| 12.4.1.4 User Setu                | р                | _                     |              |              |                 |
|-----------------------------------|------------------|-----------------------|--------------|--------------|-----------------|
| USER SETUP                        | 1                |                       |              |              |                 |
| TITLE                             | OPTION No 1      |                       |              |              |                 |
| Menu Idle Time (Automatically     |                  |                       |              |              |                 |
| Logout Period)                    | 30 Seconds       |                       |              |              |                 |
|                                   | 1 Minute         |                       |              |              |                 |
|                                   | 3 MINUTES        |                       |              |              |                 |
|                                   | 5 Minutes        |                       |              |              |                 |
|                                   | 10 Minutes       |                       |              |              |                 |
|                                   | Never            |                       |              |              |                 |
|                                   |                  | Enabled $\rightarrow$ | Edit→        | Username     | XXXXXXXXXX      |
| Username                          | admin            |                       |              |              | (10 characters) |
|                                   | user             |                       |              | User Group   | Admin           |
| User Group                        | ADMIN            |                       |              |              | Normal User     |
|                                   |                  |                       |              | New Password | XXXXXXXXXX      |
|                                   | Normal User      |                       |              |              | (16 characters) |
| Add (?) (Active if a maximum of 2 |                  |                       |              | Confirm New  |                 |
| user accounts exist)              | Username         |                       |              | Password     |                 |
|                                   |                  | 1                     | Delete (user |              | -               |
|                                   | User Group       |                       | only)        |              |                 |
|                                   | Password         | 1                     |              | -            |                 |
|                                   | Confirm Password | ]                     |              |              |                 |

#### 12.4.1.5 Network

#### 12.4.1.5.1 Ethernet

| Ether       | net         |                                 |                      |         |
|-------------|-------------|---------------------------------|----------------------|---------|
| TITLE       | OPTION No 1 |                                 |                      |         |
| DHCP Mode ? | Enabled→    | OBTAIN DNS AUTO                 |                      |         |
|             |             | Use following DNS→              | Preferred DNS Server | 8.8.8.8 |
|             |             |                                 | Alternate DNS Server | 8.8.4.4 |
|             | DISABLED    |                                 |                      |         |
| Static IP   | ENABLED→    | IP Address                      | 192.168.001.100      |         |
|             | Disabled    | Subnet Mask                     | 255.255.255.000      |         |
|             |             | Gateway                         | 192.168.001.254      |         |
|             |             | Use following DNS $\rightarrow$ | Preferred DNS Server | 8.8.8.8 |
|             |             |                                 | Alternate DNS Server | 8.8.4.4 |

| 12.4.1.5.2                 | Ports       |
|----------------------------|-------------|
| Port                       | s           |
| TITLE                      | OPTION No 1 |
| Web Port (IE access to MDR |             |
| using Ethernet)            | 80          |
|                            |             |

|              | 12.4.1.5.3 Wi-           | Fi          |                   |             |                  |
|--------------|--------------------------|-------------|-------------------|-------------|------------------|
| W            | í-Fí                     |             |                   |             |                  |
| <u>TITLE</u> | <u>OPTION No 1</u>       |             |                   |             |                  |
| Enable       | OFF                      |             |                   | _           |                  |
|              |                          | SSID        | XXXXXXXXXX        |             |                  |
|              | $\mathcal{O}\mathcal{W}$ |             | (32 characters)   |             |                  |
|              |                          | Encryption→ | None              |             |                  |
|              |                          |             | WE₽→              | Password    | XXXXXXXX         |
|              |                          |             | <i>WPA/WPA2</i> → |             | (32 characters)  |
|              |                          | Static IP   | Enabled ····→     | IP Address  | XXX.XXX.XXX.XXXX |
|              |                          |             | DISABLED          | Subnet Mask | XXX.XXX.XXX.XXXX |
|              |                          |             |                   | Gateway     | XXX.XXX.XXX.XXXX |
|              |                          |             |                   |             |                  |

| 12.4.1.5      | 5.4 Mob Net              |
|---------------|--------------------------|
| 1             | Mob Net                  |
| <u>TITLE</u>  | <u>OPTION No 1</u>       |
| Enable        | OFF                      |
|               | On                       |
| Server Type   | No Service               |
|               | GPRS/EDGE                |
|               | CDMA                     |
|               | EVDO                     |
|               | WCDMA                    |
|               | TDSCDMA                  |
|               | FDD                      |
|               | TDD                      |
| Network Type  | 3G                       |
|               | 4G                       |
|               | Míx                      |
| APN           | XXXXXXXX (32 characters) |
| Username      | XXXXXXXX (32 characters) |
| Password      | XXXXXXXX (32 characters) |
| Access Number | *99#                     |
| Certification | СНАР                     |
|               | PAP                      |
| SIM Phone Num | XXXXXXXX (16 characters) |

|               | 12.4.1.5.5 Server             | _                            |                  |             |
|---------------|-------------------------------|------------------------------|------------------|-------------|
| Se            | rver                          |                              |                  |             |
| <u>TITLE</u>  | <u>OPTION No 1</u>            |                              |                  |             |
| Centre Server | Server 1 $\cdots \rightarrow$ | Add                          |                  |             |
|               | Server 2 ····→                | Add/Delete                   |                  |             |
|               | Server 3 ····→                | Add/Delete                   | 1                |             |
|               | Server 4 ····→                | Add/Delete                   |                  |             |
|               | Server 5 ····→                | Add/Delete                   |                  |             |
|               | Server 6 ····→                | Delete                       |                  |             |
| ON            | Enabled ····→                 | Protocol Type→               | MDR5             | ]           |
|               |                               | 1 .                          | Maintenance      |             |
|               | DISABLED                      | Network Mode -→              | Ethernet         |             |
|               |                               |                              | Wί-Fί            |             |
|               |                               |                              | MOB NET          |             |
|               |                               |                              | Auto Adapt       |             |
|               |                               | MDR / Main Server IP         | XXX.XXX.XXX.XXXX |             |
|               |                               | (Dependent on Protocol Type) |                  |             |
|               |                               | MDR / Main Server Port       | ТСР              | <i>5556</i> |
|               |                               | (Dependent on Protocol Type) |                  |             |
|               |                               | Medía / Backup Server IP     | XXX.XXX.XXX.XXXX |             |
|               |                               | (Dependent on Protocol Type) |                  |             |
|               |                               | Medía / Backup Server Port   | ТСР              | 5556        |
|               |                               | (Dependent on Protocol Type) |                  |             |

#### 12.4.2 Surveillance

12.4.2.1 Live View

|                 | 2.4.2.1.1 Preview |                                  |                     |      |
|-----------------|-------------------|----------------------------------|---------------------|------|
|                 | Preview           |                                  |                     |      |
| TITLE           | OPTION No 1       |                                  |                     |      |
| Live Audio      | Enabled           |                                  |                     |      |
|                 | DISABLED          |                                  |                     | 7    |
| Image Setup     | Setup→            | BRI (Brightness)                 | 31                  | -    |
|                 |                   |                                  | - +                 |      |
|                 |                   | CON (Contrast)                   | 31                  | -    |
|                 |                   |                                  | - +                 |      |
|                 |                   | COL (Colour)                     | 31                  |      |
|                 |                   |                                  | - +                 | -    |
|                 |                   |                                  | )                   | -    |
|                 |                   | SAT (Saturation)                 | 31                  | -    |
|                 |                   |                                  | - +                 |      |
|                 |                   | Channel                          | Choose from 1 to 6  |      |
|                 |                   |                                  | (4 channel)         |      |
|                 |                   |                                  | Choose from 1 to 12 |      |
|                 |                   |                                  | (8 channel)         | -    |
|                 |                   | Mirror/Normal                    |                     |      |
|                 |                   | (Mirrors Live and Recorded Data) | )                   |      |
|                 |                   | Flip Vertical                    |                     |      |
|                 |                   | (Flips Live and                  | (11)                |      |
|                 |                   | Recorded Data)                   | $\rightarrow$       |      |
|                 |                   | Copy to                          | ALL                 | Сору |
|                 |                   |                                  | Choose from 1 to 12 |      |
| Margins         | Setup→            | Margin-Top                       | 20                  |      |
|                 |                   |                                  | - +                 | -    |
|                 |                   | Margin-Bottom                    | 20                  | -    |
|                 |                   |                                  | - $+$               |      |
|                 |                   | Margin Laft                      | 45                  | -    |
|                 |                   | Margin-Left                      | $\bigcirc$          | -    |
|                 |                   |                                  | - +                 | -    |
|                 |                   | Margin-Right                     | 45                  | -    |
|                 |                   |                                  | - +                 |      |
| Start-up Screen | Single            |                                  |                     | -    |
|                 | QUAD              |                                  |                     |      |
|                 | 9-Split           |                                  |                     |      |
| Channel         | Choose from 1-12  | ENABLED                          |                     |      |
|                 |                   | Disabled                         |                     |      |

| 12.4.2.1.2 | Autoscan |  |
|------------|----------|--|
| Autoscan   |          |  |

| Autos                    | Call                  |                          |          |                         |
|--------------------------|-----------------------|--------------------------|----------|-------------------------|
| TITLE                    | OPTION No 1           |                          |          |                         |
| Autoscan Enable (Max 32) | Enabled $\rightarrow$ | Add Screen $\rightarrow$ | Mode     | SINGLE                  |
|                          | DISABLED              |                          |          | Quad                    |
|                          |                       |                          |          | 9-split (Only for 8CH)  |
|                          |                       |                          | Layout   | Assign channels to each |
|                          |                       |                          |          | area                    |
|                          |                       |                          | Duration | 5 SECONDS (1-300        |
|                          |                       |                          |          | seconds)                |
|                          |                       | Edit Screen→             | Mode     | SINGLE                  |
|                          |                       |                          |          | Quad                    |
|                          |                       |                          |          | 9-split (Only for 8CH)  |
|                          |                       |                          | Layout   | Assign channels to each |
|                          |                       |                          |          | area                    |
|                          |                       |                          | Duration | 5 SECONDS (1-300        |
|                          |                       |                          |          | seconds)                |
|                          |                       | 💌 Delete                 |          |                         |

| 12.4.2          | .1.3 Live OSD | _                    |
|-----------------|---------------|----------------------|
| Live C          | )SD           |                      |
| <u>TITLE</u>    | OPTION No 1   |                      |
| Date/Time       | ENABLED       |                      |
|                 | Disabled      |                      |
| Vehicle Reg     | Enabled       |                      |
|                 | DISABLED      |                      |
| Alarm           | Enabled       |                      |
|                 | DISABLED      |                      |
| Vehicle Num     | Enabled       |                      |
|                 | DISABLED      |                      |
| Recording State | ENABLED       |                      |
|                 | Disabled      |                      |
| Speed           | ENABLED       |                      |
|                 | Disabled      |                      |
| GPS             | Enabled       |                      |
|                 | DISABLED      |                      |
| Channel name    | ENABLED       |                      |
|                 | Enabled       |                      |
| G-Force         | Enabled       |                      |
|                 | DISABLED      |                      |
|                 |               | Drag OSD items to    |
|                 |               | desired positions on |
| Position        | Setup         | screen               |

12.4.2.2 Record

| 12.4.2                  | .2.1 General |          |          |
|-------------------------|--------------|----------|----------|
| General                 |              |          |          |
| TITLE                   | OPTION No 1  |          |          |
| Video Format            | PAL-AHD      |          |          |
|                         | NTSC-AHD     |          |          |
| HDD/SD Overwrite        | By Days→     | 1        | 1-31 Day |
|                         | BY CAPACITY  |          |          |
|                         | Never        |          |          |
| Locked File Retention ? | 1            | 1-31 Day |          |
| Alarm Pre-recording     | ENABLED→     | 30 SECS  |          |
|                         | Disabled     | 1 Min    |          |
|                         |              | 3 Min    |          |
|                         |              | 5 Min    |          |
|                         |              | 10 Min   |          |
|                         |              | 15 Min   |          |
|                         |              | 30 Min   |          |
|                         |              | 1 Hour   |          |

| 2.2.2 HDD                | _                                                                                                    |                                                                                                    |                                                                                                    |                                                                                                    |                                                                                                    |
|--------------------------|----------------------------------------------------------------------------------------------------|----------------------------------------------------------------------------------------------------|----------------------------------------------------------------------------------------------------|----------------------------------------------------------------------------------------------------|----------------------------------------------------------------------------------------------------|
| DD                       | ]                                                                                                    |                                                                                                    |                                                                                                    |                                                                                                    |                                                                                                    |
| <u>OPTION No 1</u>       |                                                                                                    |                                                                                                    |                                                                                                    |                                                                                                    |                                                                                                    |
| Choose from 1 to 6 (4    |                                                                                                    |                                                                                                    |                                                                                                    |                                                                                                    |                                                                                                    |
|                          |                                                                                                    |                                                                                                    |                                                                                                    |                                                                                                    |                                                                                                    |
|                          |                                                                                                    |                                                                                                    |                                                                                                    |                                                                                                    |                                                                                                    |
|                          | -                                                                                                    |                                                                                                    |                                                                                                    |                                                                                                    |                                                                                                    |
|                          | -                                                                                                    |                                                                                                    |                                                                                                    |                                                                                                    |                                                                                                    |
|                          | -                                                                                                    |                                                                                                    |                                                                                                    |                                                                                                    |                                                                                                    |
|                          | -                                                                                                    |                                                                                                    |                                                                                                    |                                                                                                    |                                                                                                    |
|                          | _                                                                                                    |                                                                                                    |                                                                                                    |                                                                                                    |                                                                                                    |
|                          | _                                                                                                    |                                                                                                    |                                                                                                    |                                                                                                    |                                                                                                    |
|                          | _                                                                                                    |                                                                                                    |                                                                                                    |                                                                                                    |                                                                                                    |
| CH7                      | _                                                                                                    |                                                                                                    |                                                                                                    |                                                                                                    |                                                                                                    |
| СН8                      |                                                                                                    |                                                                                                    |                                                                                                    |                                                                                                    |                                                                                                    |
| ENABLED                  |                                                                                                    |                                                                                                    |                                                                                                    |                                                                                                    |                                                                                                    |
| Disabled                 |                                                                                                    |                                                                                                    |                                                                                                    |                                                                                                    |                                                                                                    |
|                          |                                                                                                    |                                                                                                    |                                                                                                    |                                                                                                    |                                                                                                    |
|                          |                                                                                                    |                                                                                                    |                                                                                                    |                                                                                                    |                                                                                                    |
|                          | _                                                                                                    |                                                                                                    |                                                                                                    |                                                                                                    |                                                                                                    |
|                          | _                                                                                                    |                                                                                                    |                                                                                                    |                                                                                                    |                                                                                                    |
|                          | -                                                                                                    |                                                                                                    |                                                                                                    |                                                                                                    |                                                                                                    |
|                          | _                                                                                                    |                                                                                                    |                                                                                                    |                                                                                                    |                                                                                                    |
|                          | _                                                                                                    |                                                                                                    |                                                                                                    |                                                                                                    |                                                                                                    |
|                          | _                                                                                                    |                                                                                                    |                                                                                                    |                                                                                                    |                                                                                                    |
|                          | _                                                                                                    |                                                                                                    |                                                                                                    |                                                                                                    |                                                                                                    |
|                          | _                                                                                                    |                                                                                                    |                                                                                                    |                                                                                                    |                                                                                                    |
|                          | _                                                                                                    |                                                                                                    |                                                                                                    |                                                                                                    |                                                                                                    |
| 2 - Choose from 1 (Best) |                                                                                                    |                                                                                                    |                                                                                                    |                                                                                                    |                                                                                                    |
| to 8                     | _                                                                                                    |                                                                                                    |                                                                                                    |                                                                                                    |                                                                                                    |
|                          |                                                                                                    |                                                                                                    |                                                                                                    |                                                                                                    |                                                                                                    |
| IGNITION                 |                                                                                                    |                                                                                                    |                                                                                                    | <del></del>                                                                                                    | 7                                                                                                    |
| Timer                    | Schedule-→                                                                                                    |                                                                                                    | Add a Plan                                                                                                    | Start Time                                                                                                    |                                                                                                    |
|                          |                                                                                                    | Sun to Sat                                                                                                    |                                                                                                    | Ford Theore                                                                                                    | -                                                                                                    |
|                          | -                                                                                                    |                                                                                                    |                                                                                                    |                                                                                                    | Ner                                                                                                    |
|                          | -                                                                                                    |                                                                                                    |                                                                                                    | video Type→                                                                                                    | Norm                                                                                                    |
| Disabled                 | -                                                                                                    |                                                                                                    |                                                                                                    |                                                                                                    | Alarn                                                                                                    |
| I-Frame                  |                                                                                                    |                                                                                                    |                                                                                                    |                                                                                                    |                                                                                                    |
| NORMAL                   |                                                                                                    |                                                                                                    |                                                                                                    |                                                                                                    |                                                                                                    |
|                          | 1                                                                                                    |                                                                                                    |                                                                                                    |                                                                                                    |                                                                                                    |
|                          |                                                                                                    |                                                                                                    |                                                                                                    |                                                                                                    |                                                                                                    |
|                          | 1                                                                                                    |                                                                                                    |                                                                                                    |                                                                                                    |                                                                                                    |
|                          | 1                                                                                                    |                                                                                                    |                                                                                                    |                                                                                                    |                                                                                                    |
|                          | 1                                                                                                    |                                                                                                    |                                                                                                    |                                                                                                    |                                                                                                    |
|                          |                                                                                                    |                                                                                                    |                                                                                                    |                                                                                                    |                                                                                                    |
|                          | Choose from 1 to 6 (4<br>channel)<br>Choose from 1 to 12 (8<br>channel)<br>CH1<br>CH2<br>CH3<br>CH4<br>CH5<br>CH6<br>CH7<br>CH8<br>ENABLED<br>Disabled<br>CIF<br>WCIF<br>HD1<br>WHD1<br>D1<br>WHD1<br>D1<br>WD1<br>720p (AHD)<br>1080p (AHD)<br>20 - Choose from 1 to 30<br>2 - Choose from 1 (Best)<br>to 8<br>IGNITION<br>Timer><br>Alarm<br>ENABLED<br>Disabled | DD<br>OPTION No 1Choose from 1 to 6 (4<br>channel)Choose from 1 to 12 (8<br>channel)CH1CH2CH3CH4CH5CH6CH7CH8ENABLEDDisabledVCIFHD1WHD1D1W00 (AHD)20 - Choose from 1 to 302 - Choose from 1 (Best)<br>to 8IGNITIONTimer>AlarmENABLEDDisabledI-FrameNORMAL1 Choose from 1 (Best)<br>to 8CBRVBR | DD<br>OPTION No 1<br>Choose from 1 to 6 (4<br>channel)<br>Choose from 1 to 12 (8<br>channel)<br>CH1<br>CH2<br>CH3<br>CH4<br>CH5<br>CH6<br>CH7<br>CH8<br>ENABLED<br>Disabled<br>CIF<br>WCIF<br>HD1<br>WHD1<br>D1<br>WHD1<br>D1<br>WD1<br>720p (AHD)<br>1080p (AHD)<br>20 - Choose from 1 to 30<br>2 - Choose from 1 to 30<br>2 - Choose from 1 (Best)<br>to 8<br>IGNITION<br>Schedule-→ Choose from<br>Sun to Sat<br>Alarm<br>ENABLED<br>Disabled<br>I-Frame<br>NORMAL<br>1 Choose from 1 (Best)<br>to 8<br>CBR<br>VBR | DD         OPTION No 1         Choose from 1 to 6 (4         channel)         Choose from 1 to 12 (8         channel)         CH1         CH2         CH3         CH4         CH5         CH6         CH7         CH8         ENABLED         Disabled         CIF         WCIF         HD1         WD1         D1         WD1         720p (AHD)         1080p (AHD)         1080p (AHD)         1080p (AHD)         20 - Choose from 1 to 30         2 - Choose from 1 (Best)         to 8         IGMITION         Timer>         Alarm         ENABLED         Disabled         I-Frame         NORMAL         1 Choose from 1 (Best)         to 8         CBR         VBR | DP         OPTION No 1         Choose from 1 to 6 (4         channel)         Choose from 1 to 12 (8         channel)         CH4         CH5         CH6         CH7         CH8         ENABLED         Disabled         CIF         WCIF         HD1         WD1         720p (AHD)         1080p (AHD)         1080p (AHD)         1080p (AHD)         20 - Choose from 1 to 30         2 - Choose from 1 (Best)         to 8         IGNITION         Schedule-→         Schedule-→         Schedule-→         Lise from         Alarm         End Time         Video Type->         Disabled         I-Frame         NORMAL         1 Choose from 1 (Best)         to 8         CBR         VBR |

|                | 12.4.2.2.3 SD     | -             |                     |                                 |
|----------------|-------------------|---------------|---------------------|---------------------------------|
|                | SD                |               |                     |                                 |
| TITLE          | OPTION No 1       |               |                     |                                 |
| Record Storage | INTERNAL SD       |               |                     |                                 |
|                | FPB SD            |               |                     |                                 |
| Record Mode    | None              |               |                     |                                 |
|                |                   | Setup→        | Channel             | Choose from 1 to 6 (4 channel)  |
|                | SUB-STREAM→       |               |                     | Choose from 1 to 12 (8 channel) |
|                |                   |               | Enable              | Disabled                        |
|                |                   |               |                     | ENABLED                         |
|                |                   |               | Audio               | Disabled                        |
|                |                   |               |                     | ENABLED                         |
|                |                   |               | Resolution          | QCIF                            |
|                |                   |               |                     | CIF                             |
|                |                   |               |                     | HD1                             |
|                |                   |               |                     | D1                              |
|                |                   |               |                     | 720p                            |
|                |                   |               |                     | 1080p                           |
|                |                   |               | Frame Rate          | <b>5</b> Choose from 1 to 30    |
|                |                   |               | Quality             | 2 Choose from 1 (Best) to 8     |
|                |                   |               | Copy to             | ALL                             |
|                |                   |               |                     | Choose from 1 to 12             |
|                |                   | Sub-stream CH | Choose from 1 to 6  | ENABLED                         |
|                |                   |               | (4 channel)         | Disabled                        |
|                |                   |               | Choose from 1 to 12 |                                 |
|                |                   |               | (8 channel)         |                                 |
|                | HDD (Main Stream) | Mirror CH     | Choose from 1 to 6  | ENABLED                         |
|                |                   |               | (4 channel)         | Disabled                        |
|                |                   |               | Choose from 1 to 12 |                                 |
|                |                   |               | (8 channel)         |                                 |
|                | Alarms (HDD)      | Alarm CH      | Choose from 1 to 6  | ENABLED                         |
|                |                   |               | (4 channel)         | Disabled                        |
|                |                   |               | Choose from 1 to 12 |                                 |
|                |                   |               | (8 channel)         |                                 |

| 1            | 12.4.2.2.4 Record OSD |                           |
|--------------|-----------------------|---------------------------|
| R            | ecord OSD             |                           |
| TITLE        | OPTION No 1           |                           |
| Date/Time    | ENABLED               |                           |
|              | Disabled              |                           |
| Vehicle Reg  | ENABLED               |                           |
|              | Disabled              |                           |
| Channel Name | ENABLED               |                           |
|              | Disabled              |                           |
| G-Force      | Enabled               |                           |
|              | DISABLED              |                           |
| Speed        | ENABLED               |                           |
|              | Disabled              |                           |
| GPS          | Enabled               |                           |
|              | DISABLED              |                           |
| Vehicle Num  | Enabled               |                           |
|              | DISABLED              |                           |
| Alarms       | ENABLED               |                           |
|              | Disabled              | 7                         |
| $\bigcirc$   |                       | Drag OSD items to desired |
| Position 🕐   | Setup→                | positions on screen       |
|              |                       |                           |

| 12.4.2.3 IPC Setup      |                    |                  |                       |               |                       |                 |
|-------------------------|--------------------|------------------|-----------------------|---------------|-----------------------|-----------------|
| IPC Setup               |                    |                  |                       |               |                       |                 |
| TITLE                   | <u>OPTION No 1</u> |                  |                       |               |                       |                 |
| 1                       | Enable             | Enabled→         | Search - $ ightarrow$ | MAC Address   | Enabled $\rightarrow$ | IP Address      |
|                         |                    |                  |                       |               | Disabled              |                 |
|                         |                    |                  |                       |               |                       |                 |
|                         |                    |                  |                       |               |                       |                 |
|                         |                    |                  |                       |               |                       |                 |
| 12                      |                    |                  |                       | <b>D</b> 1 1  |                       | <b>D</b> 1 0000 |
|                         |                    |                  |                       | Protocol type | <i>MDR5</i> →         | Port 9006       |
|                         |                    |                  |                       |               | ONVIF→                | Port 9007       |
|                         |                    |                  | Network<br>Setup -→   | Channel #     |                       |                 |
|                         |                    |                  |                       | Protocol Type | MDR5                  |                 |
|                         |                    |                  |                       |               | ONVIF                 |                 |
|                         |                    |                  |                       | IP Address    |                       |                 |
|                         |                    |                  |                       | Port          |                       |                 |
|                         |                    |                  |                       | Username      |                       |                 |
|                         |                    |                  |                       | Password      |                       | _               |
|                         |                    |                  | Outside               | Enabled       |                       |                 |
|                         |                    |                  |                       | DISABLED      |                       |                 |
|                         |                    | DISABLED         |                       |               |                       |                 |
|                         |                    | 1 (Choose from 0 |                       |               |                       |                 |
| Local Address           | 10.100.100.        | to 99)           |                       |               |                       |                 |
| Fast Setup (IPC must be |                    |                  |                       |               |                       |                 |
| connected)              | IPC ID             |                  |                       |               |                       |                 |
|                         |                    | Choose from 1 to |                       |               |                       |                 |
|                         | Binding CH         | 12               |                       |               |                       |                 |
|                         | IP Address         |                  |                       |               |                       |                 |
|                         | Port               |                  |                       |               |                       |                 |
|                         | Protocol Type      | MDR5             |                       |               |                       |                 |
|                         | Username           |                  |                       |               |                       |                 |
|                         | Password           |                  |                       |               |                       |                 |
|                         | Previous CH        |                  |                       |               |                       |                 |
|                         | Next CH            |                  |                       |               |                       |                 |
|                         | Save               |                  |                       |               |                       |                 |
|                         | Exit               | J                |                       |               |                       |                 |

#### 12.4.3 Events 1/0

12.4.3.1 General

12.4.3.1.1 IO

|                | 10                                                     |  |  |  |
|----------------|--------------------------------------------------------|--|--|--|
| TITLE          | OPTION No 1                                            |  |  |  |
| IO Number      | Choose from 1 to 8                                     |  |  |  |
| IO Description | XXXXXXXX (8 alphanumeric characters)                   |  |  |  |
| IO ID          | Li, Ri, Rv, Br, 5, 6, 7, 8 (2 alphanumeric characters) |  |  |  |
| Copy to        | ALL                                                    |  |  |  |
|                | Choose from 1 to 8                                     |  |  |  |

#### 12.4.3.1.2 Peripherals

| Peripherals  |             |  |  |
|--------------|-------------|--|--|
| TITLE        | OPTION No 1 |  |  |
| Remote Panel | OFF         |  |  |
|              | On          |  |  |
| G-Sensor     | OFF         |  |  |
|              | On          |  |  |

|              | 12.4.3.1.3 Speed | d                |                   |         |           |
|--------------|------------------|------------------|-------------------|---------|-----------|
|              | SPEED            |                  |                   |         |           |
| <u>TITLE</u> | OPTION No 1      |                  |                   |         |           |
| Unit         | КМ/Н             |                  |                   |         |           |
|              | МРН              |                  |                   |         |           |
| Source       | <b>GPS</b>       |                  |                   |         |           |
|              | Speed Pulse→     | Calibration Mode | Input Manually    | Start   |           |
|              |                  |                  |                   | Finish→ | Calculate |
|              |                  |                  | Auto Correct→     | Correct |           |
|              |                  | Pulse Ratio      | Per Mile / Per KM |         |           |

| 12.4.3         | .1.4 Mileage                  | _                                                           |  |  |  |
|----------------|-------------------------------|-------------------------------------------------------------|--|--|--|
| M              | Mileage                       |                                                             |  |  |  |
| TITLE          | OPTION No 1                   |                                                             |  |  |  |
| Total Mileage  | X.XXXX Mile/KM                |                                                             |  |  |  |
| Actual Mileage | <b>0</b> (0-1500000 ) Mile/KM |                                                             |  |  |  |
| Miles as Colum | Confirm                       | Are you sure you<br>would like to set the                   |  |  |  |
| Mileage Setup  | Confirm                       | mileage value?<br>Are you sure you<br>would like to set the |  |  |  |
|                | Clear                         | total mileage to zero?                                      |  |  |  |

12.4.3.2 Snapshots

|                     | 2.4.3.2.1 Time Snap      |                          |                  |               |                              |
|---------------------|--------------------------|--------------------------|------------------|---------------|------------------------------|
| TITLE               | OPTION No 1              |                          |                  |               |                              |
|                     |                          | Add→                     | New No. gets     |               |                              |
| Time Snap           | Enabled $\rightarrow$    |                          | added            |               |                              |
|                     | DISABLED                 |                          | •                |               |                              |
| No. 1 – 8 (maximum) | Start Time (Time of Day) |                          |                  |               |                              |
|                     | End Time                 |                          | _                |               |                              |
|                     | 💌 Delete                 | Disabled for No. 1       |                  |               |                              |
|                     |                          | Channel                  | Choose from 1    |               |                              |
|                     |                          |                          | to 6 (4 channel) |               |                              |
|                     |                          |                          | Choose from 1    |               |                              |
|                     |                          |                          | to 12 (8         |               |                              |
|                     | Snap Link Setup -→       |                          | channel)         |               | [                            |
|                     |                          | Snap Enable $ ightarrow$ | Enabled→         | Resolution    | CIF                          |
|                     |                          |                          | DISABLED         |               | WCIF                         |
|                     |                          | Copy to                  | ALL              |               | HD1                          |
|                     |                          |                          | Choose from 1    |               | WHD1                         |
|                     |                          |                          | to 12            |               |                              |
|                     |                          |                          |                  |               | D1                           |
|                     |                          |                          |                  |               | WD1                          |
|                     |                          |                          |                  |               | 720p                         |
|                     |                          |                          |                  |               | 1080p                        |
|                     |                          |                          |                  | Quality       | 1 Choose from                |
|                     |                          |                          |                  |               | 1(Best) to 8                 |
|                     |                          |                          |                  | Snap Count    | 1 (1~3) pcs                  |
|                     |                          |                          |                  | Snap Interval | <b>5</b> (5~3600)<br>seconds |

|                                           | 12.4.3.2.2 IO Snap |              |                                                                         |               |                           |
|-------------------------------------------|--------------------|--------------|-------------------------------------------------------------------------|---------------|---------------------------|
|                                           | IO Snap            |              |                                                                         |               |                           |
| <u>TITLE</u>                              | OPTION No 1        |              |                                                                         |               |                           |
| Alarm Snap                                | Snap Link Setup→   | Channel      | Choose from 1 to 6<br>(4 channel)<br>Choose from 1 to<br>12 (8 channel) |               |                           |
|                                           |                    | Snap Enable→ | Enabled→                                                                | Resolution    | CIF                       |
|                                           |                    |              | DISABLED                                                                |               | WCIF                      |
|                                           |                    | Copy to      | ALL                                                                     |               | HD1                       |
|                                           |                    |              | Choose from 1 to<br>12                                                  | -             | WHD1                      |
|                                           |                    |              |                                                                         |               | D1                        |
|                                           |                    |              |                                                                         |               | WD1                       |
|                                           |                    |              |                                                                         |               | 720p                      |
|                                           |                    |              |                                                                         |               | 1080p                     |
|                                           |                    |              |                                                                         | Quality       | <b>1</b> Choose from      |
|                                           |                    |              |                                                                         |               | 1(Best) to 8              |
|                                           |                    |              |                                                                         | Snap Count    | <b>1</b> (1~3) pcs        |
|                                           |                    |              |                                                                         | Snap Interval | <b>5</b> (5~3600) seconds |
| Mob App/Web<br>Snap (IE access<br>to MDR) | Snap Link Setup→   | Channel      | Choose from 1 to 6<br>(4 channel)<br>Choose from 1 to<br>12 (8 channel) |               |                           |
|                                           | •                  | Snap Enable→ | Enabled→                                                                | Resolution    | CIF                       |
|                                           |                    |              | DISABLED                                                                |               | WCIF                      |
|                                           |                    | Copy to      | ALL                                                                     |               | HD1                       |
|                                           |                    |              | Choose from 1 to<br>12                                                  |               | WHD1                      |
|                                           |                    |              | •                                                                       | 1             | D1                        |
|                                           |                    |              |                                                                         |               | WD1                       |
|                                           |                    |              |                                                                         |               | 720p                      |
|                                           |                    |              |                                                                         |               | 1080p                     |
|                                           |                    |              |                                                                         | Quality       | <b>1</b> Choose from      |
|                                           |                    |              |                                                                         |               | 1(Best) to 8              |
|                                           |                    |              |                                                                         | Snap Count    | <b>1</b> (1~3) pcs        |

# 12.4.4 Alarms

12.4.4.1 General

| I       | 2.4.4.1 Gene | erai        |                   |                           |                    |                                       |
|---------|--------------|-------------|-------------------|---------------------------|--------------------|---------------------------------------|
|         | 12.4.4.      | 1.1 Speed A | larm              |                           |                    |                                       |
| Spee    | d Alarm      |             |                   |                           |                    |                                       |
| TITLE   | OPTION No 1  |             |                   |                           |                    |                                       |
| Overspd | Enabled→     | Alarm Type  | ALARM             | ]                         |                    |                                       |
|         | DISABLED     |             | Event             |                           |                    |                                       |
|         |              | Trigger     | Speed             | <b>130</b> KM/H           |                    |                                       |
|         |              |             |                   | <b>80</b> MPH             |                    |                                       |
|         |              |             | Duration Time     | <b>10</b> (0~255) seconds |                    |                                       |
|         |              |             | Alarm Off-Delay   | <b>10</b> (0~10) seconds  |                    |                                       |
|         |              | Alarm Link  | <i>&gt;</i>       | Channel                   | Tick 4 channels    |                                       |
|         |              | Setup       |                   |                           | for MDR-504xx      |                                       |
|         |              |             |                   | 7                         | Tick 8 channels    |                                       |
|         |              |             |                   |                           | for MDR-508xx      |                                       |
|         |              |             |                   | Post Record               | 1 Min              |                                       |
|         |              |             |                   |                           | 3 Min              |                                       |
|         |              |             |                   |                           | 5 Min              |                                       |
|         |              |             |                   |                           | 10 MIN             |                                       |
|         |              |             |                   |                           | 15 Min             |                                       |
|         |              |             |                   |                           | 30 Min             | -                                     |
|         |              |             |                   | Lock                      | Enabled            | -                                     |
|         |              |             | P                 |                           | DISABLED           |                                       |
|         |              |             | Alarm O/P Link    | 1→                        | Alarm O/P          | <b>0</b> (0~255)                      |
|         |              |             |                   |                           | Duration           | seconds                               |
|         |              |             |                   | 2→                        |                    |                                       |
|         |              |             | Channel Link      | NONE                      |                    | · · · · · · · · · · · · · · · · · · · |
|         |              |             |                   | Single $\rightarrow$      | Setup→             | Edit Screen                           |
|         |              |             |                   |                           |                    | Layout                                |
|         |              |             |                   | Quad→                     | Setup→             | Edit Screen                           |
|         |              |             | DD Alama Dunatian |                           |                    | Layout                                |
|         |              |             | PB Alarm Duration | 0 (0~255) seconds         |                    |                                       |
|         |              |             | Buzzer            | Enabled                   | -                  |                                       |
|         |              |             | Duran Duration    | DISABLED                  |                    |                                       |
|         |              |             | Buzzer Duration   | Always<br>Timer→          |                    | 1                                     |
|         |              |             |                   |                           | <b>10</b> (05 - 60 |                                       |
|         |              |             | Alarm Snap        | Enabled                   | seconds)           | J                                     |
|         |              |             |                   | DISABLED                  | 4                  |                                       |
|         |              |             |                   | DISABLED                  | J                  |                                       |

# 12.4.4.1.2 Panic Alarm Panic Alarm

|              | 12.4.4.1.2  |            |                   |                          |                             |                          |
|--------------|-------------|------------|-------------------|--------------------------|-----------------------------|--------------------------|
|              | nic Alarm   |            |                   |                          |                             |                          |
| <u>FITLE</u> | OPTION No 1 |            |                   | 7                        |                             |                          |
| Panic Bttn   | ENABLED >   | Alarm Type | ALARM             |                          |                             |                          |
|              | Disabled    |            | Event             |                          | _                           |                          |
|              |             | Trigger    | Activation Period | <b>1</b> (1~255) seconds |                             |                          |
|              |             |            | Alarm Off-Delay   | <b>10</b> (0~10) seconds |                             |                          |
|              |             | Alarm Link |                   | Channel                  | Tick 4 channels             | ]                        |
|              |             | Setup      |                   |                          | for MDR-504xx               |                          |
|              |             |            |                   |                          | Tick 8 channels             |                          |
|              |             |            |                   |                          | for MDR-508xx               |                          |
|              |             |            |                   | Post Record              | 1 Min                       |                          |
|              |             |            |                   |                          | 3 Min                       | 1                        |
|              |             |            |                   |                          | 5 Min                       | 1                        |
|              |             |            |                   |                          | 10 MIN                      |                          |
|              |             |            |                   |                          | 15 Min                      |                          |
|              |             |            |                   |                          | 30 Min                      |                          |
|              |             |            |                   | Lock                     | Enabled                     |                          |
|              |             |            |                   |                          | DISABLED                    |                          |
|              |             |            | Alarm O/P Link    | 1→                       | Alarm O/P Duration          | <b>0</b> (0~255) seconds |
|              |             |            |                   | 2→                       |                             |                          |
|              |             |            | Channel Link      | NONE                     |                             |                          |
|              |             |            |                   | Single→                  | Setup→                      | Edit Screen<br>Layout    |
|              |             |            |                   | Quad→                    | Setup→                      | Edit Screen<br>Layout    |
|              |             |            | PB Alarm Duration | <i>(</i> 0~255) seconds  |                             |                          |
|              |             |            | Buzzer            | Enabled                  | 1                           |                          |
|              |             |            |                   | DISABLED                 | 1                           |                          |
|              |             |            | Buzzer Duration   | Always                   | 1                           |                          |
|              |             |            |                   | Timer→                   | <b>10</b> (05 - 60 seconds) | ]                        |
|              |             |            | Alarm Snap        | Enabled                  | /                           | -                        |
|              |             |            |                   | DISABLED                 | ]                           |                          |

|              | 12.4.4.            | 1.3 IO Alarm |                   |                          |                    |                  |
|--------------|--------------------|--------------|-------------------|--------------------------|--------------------|------------------|
| 10           | O Alarm            |              |                   |                          |                    |                  |
| <u>TITLE</u> | <u>OPTION No 1</u> |              |                   | -                        |                    |                  |
| IO #         | Enabled→           | Alarm Type   | Alarm             |                          |                    |                  |
|              | DISABLED           |              | EVENT             |                          | _                  |                  |
|              |                    | Trigger      | IO Set            | Low                      |                    |                  |
|              |                    |              |                   | HIGH                     |                    |                  |
|              |                    |              | Alarm Off-Delay   | <b>1</b> (0~10) seconds  |                    |                  |
|              |                    | Alarm Link   | →                 | Channel                  | Tick 4 channels    |                  |
|              |                    | Setup        |                   |                          | for MDR-504xx      |                  |
|              |                    |              |                   |                          | Tick 8 channels    |                  |
|              |                    |              |                   |                          | for MDR-508xx      |                  |
|              |                    |              |                   | Post Record              | 1 Min              |                  |
|              |                    |              |                   |                          | 3 Min              | 1                |
|              |                    |              |                   |                          | 5 Min              |                  |
|              |                    |              |                   |                          | 10 MIN             |                  |
|              |                    |              |                   |                          | 15 Min             |                  |
|              |                    |              |                   |                          | 30 Min             |                  |
|              |                    |              |                   | Lock                     | Enabled            |                  |
|              |                    |              |                   |                          | DISABLED           |                  |
|              |                    |              | Alarm O/P Link    | 1→                       | Alarm O/P Duration | <b>0</b> (0~255) |
|              |                    |              |                   |                          |                    | seconds          |
|              |                    |              |                   | 2→                       |                    |                  |
|              |                    |              | Channel Link      | NONE                     |                    |                  |
|              |                    |              |                   | Single→                  | Setup→             | Edit Screen      |
|              |                    |              |                   |                          |                    | Layout           |
|              |                    |              |                   | Quad→                    | Setup→             | Edit Screen      |
|              |                    |              |                   |                          |                    | Layout           |
|              |                    |              | PB Alarm Duration | <b>0</b> (0~255) seconds | 4                  |                  |
|              |                    |              | Buzzer            | Enabled                  | 4                  |                  |
|              |                    |              |                   | DISABLED                 | 4                  |                  |
|              |                    |              | Buzzer Duration   | Always                   |                    | 1                |
|              |                    |              |                   | Timer→                   | <b>10</b> (05 - 60 |                  |
|              |                    |              |                   |                          | seconds)           | J                |
|              |                    |              | Alarm Snap        | Enabled                  | 4                  |                  |
|              |                    |              |                   | DISABLED                 | ]                  |                  |
| Сору         | IO #               | <i>ALL</i> → | Сору              |                          |                    |                  |
|              |                    | Choose from  |                   |                          |                    |                  |
|              |                    | 1 to 8 IO→   |                   | ]                        |                    |                  |

#### 12.4.4.1.3 IO Alarm

#### 12.4.4.2 Video

|            | 12.4.4.2.1  | Video Loss          |                   |                          |                                              |                          |
|------------|-------------|---------------------|-------------------|--------------------------|----------------------------------------------|--------------------------|
|            | o Loss      |                     |                   |                          |                                              |                          |
| TITLE      | OPTION No 1 |                     |                   | -                        |                                              |                          |
| Video Loss | ENABLED->   | Alarm Type          | ALARM             |                          |                                              |                          |
|            | Disabled    |                     | Event             |                          |                                              | _                        |
|            |             | Trigger<br>Setup    | Video Loss Setup  | Channel                  | <i>Tick 4<br/>channels for<br/>MDR-504xx</i> |                          |
|            |             |                     |                   |                          | Tick 8<br>channels for<br>MDR-508xx          |                          |
|            |             |                     |                   | Alarm Off-Delay          | <b>5</b> (0~10) seconds                      |                          |
|            |             | Alarm Link<br>Setup | >                 | Channel                  | Tick 4<br>channels for<br>MDR-504xx          |                          |
|            |             |                     |                   |                          | <i>Tick 8<br/>channels for<br/>MDR-508xx</i> |                          |
|            |             |                     |                   | Post Record              | 1 Min                                        |                          |
|            |             |                     |                   |                          | 3 Min                                        |                          |
|            |             |                     |                   |                          | 5 Min                                        |                          |
|            |             |                     |                   |                          | 10 MIN                                       |                          |
|            |             |                     |                   |                          | 15 Min                                       |                          |
|            |             |                     |                   |                          | 30 Min                                       |                          |
|            |             |                     |                   | Lock                     | Enabled                                      |                          |
|            |             |                     |                   |                          | DISABLED                                     |                          |
|            |             |                     | Alarm O/P Link    | 1→                       | Alarm O/P<br>Duration                        | <b>0</b> (0~255) seconds |
|            |             |                     |                   | 2→                       |                                              |                          |
|            |             |                     | Channel Link      | NONE                     |                                              |                          |
|            |             |                     |                   | Single→                  | Setup→                                       | Edit Screen<br>Layout    |
|            |             |                     |                   | Quad→                    | Setup→                                       | Edit Screen<br>Layout    |
|            |             |                     | PB Alarm Duration | <i>0</i> (0~255) seconds |                                              |                          |
|            |             |                     | Buzzer            | ENABLED                  |                                              |                          |
|            |             |                     |                   | Disabled                 |                                              |                          |
|            |             |                     | Buzzer Duration   | ALWAYS                   | 1                                            |                          |
|            |             |                     |                   | Timer→                   | 5 (05 - 60<br>seconds)                       |                          |
|            |             |                     | Alarm Span        | Enabled                  | seconus)                                     | J                        |
|            |             |                     | Alarm Snap        | DISABLED                 | 4                                            |                          |
|            |             |                     |                   | DISABLED                 | J                                            |                          |

#### **Motion Det** <u>TITLE</u> OPTION No 1 MD Enabled---→ Alarm Type ALARM DISABLED Event Channel Enable (1 Enabled -----→ M.D Setup Sensitivity 1 (Most) to 12) 2 3 4 5 6 7 8 Setup Area Activated SHUTDOWN **DELAY** Ignition On DISABLED Alarm Off-Delay **10** (0~10) seconds Alarm Link ------<del>></del> Channel Tick 4 channels Setup for MDR-504xx Tick 8 channels for MDR-508xx Post Record 1 Min 3 Min 5 Min 10 MIN 15 Min 30 Min Lock Enabled DISABLED Alarm O/P Link 1-----→ Alarm O/P 0~255) Duration seconds 2-----→ Channel Link NONE Single ----- $\rightarrow$ Setup -----→ Edit Screen Layout Quad -----→ Setup -----→ Edit Screen Layout PB Alarm **0**(0~255) seconds Duration Buzzer Enabled DISABLED **Buzzer Duration** Always Timer-----→ 10 (05 - 60 seconds) Alarm Snap Enabled DISABLED

|              | 12.4.4.2.3  | Blind Det  |                             |                 |                    |                  |
|--------------|-------------|------------|-----------------------------|-----------------|--------------------|------------------|
| Bli          | ind Det     |            |                             |                 |                    |                  |
| <u>TITLE</u> | OPTION No 1 |            |                             |                 |                    |                  |
| BD           | Enabled→    | Alarm Type | ALARM                       |                 |                    |                  |
|              | DISABLED    |            | Event                       |                 |                    |                  |
|              |             | B.D Setup  | Channel (1 to 12)<br>Enable | Enabled→        | Sensitivity        | High             |
|              |             |            |                             |                 |                    | Middle           |
|              |             |            |                             |                 |                    | Low              |
|              |             |            |                             |                 | Duration Time      | <b>5</b> (0~255) |
|              |             |            |                             |                 |                    | seconds          |
|              |             |            |                             |                 | Delay Time         | <b>5</b> (0~255) |
|              |             |            |                             |                 |                    | seconds          |
|              |             |            |                             |                 | Alarm Off-Delay    | <b>10</b> (0~10) |
|              |             |            |                             |                 |                    | seconds          |
|              |             |            |                             | Disabled        |                    |                  |
|              |             | Alarm Link | →                           | Channel         | Tick 4 channels    |                  |
|              |             | Setup      |                             |                 | for MDR-504xx      |                  |
|              |             | · ·        |                             |                 | Tick 8 channels    |                  |
|              |             |            |                             |                 | for MDR-508xx      |                  |
|              |             |            |                             | Post Record     | 1 Min              |                  |
|              |             |            |                             |                 | 3 Min              |                  |
|              |             |            |                             |                 | 5 Min              |                  |
|              |             |            |                             |                 | 10 MIN             |                  |
|              |             |            |                             |                 | 15 Min             |                  |
|              |             |            |                             |                 | 30 Min             |                  |
|              |             |            |                             | Lock            | Enabled            |                  |
|              |             |            |                             |                 | DISABLED           |                  |
|              |             |            | Alarm O/P Link              | 1→              | Alarm O/P          | <b>0</b> (0~255) |
|              |             |            |                             |                 | Duration           | seconds          |
|              |             |            |                             | 2→              |                    |                  |
|              |             |            | Channel Link                | NONE            |                    |                  |
|              |             |            |                             | Single→         | Setup→             | Edit Screen      |
|              |             |            |                             |                 |                    | Layout           |
|              |             |            |                             | Quad→           | Setup→             | Edit Screen      |
|              |             |            |                             |                 |                    | Layout           |
|              |             |            | PB Alarm Duration           | (0~255) seconds |                    |                  |
|              |             |            | Buzzer                      | Enabled         |                    |                  |
|              |             |            |                             | DISABLED        |                    |                  |
|              |             |            | Buzzer Duration             | Always          |                    |                  |
|              |             |            |                             | Timer→          | <b>10</b> (05 - 60 |                  |
|              |             |            |                             |                 | seconds)           |                  |
|              |             |            | Alarm Snap                  | Enabled         |                    |                  |

### 12.4.4.3 Advanced

|           | G-Force     |                     |                   |                          |                                  |                          |
|-----------|-------------|---------------------|-------------------|--------------------------|----------------------------------|--------------------------|
| TITLE     | OPTION No 1 |                     |                   |                          |                                  |                          |
| G-Force   | Enabled→    | Alarm Type          | ALARM             |                          |                                  |                          |
|           |             |                     | Event             |                          |                                  |                          |
|           | DISABLED    |                     |                   | 1                        |                                  |                          |
| Calibrate | X = 0       | G-Force<br>Trigger  | Threshold Value   | Х                        | 5.5 G                            |                          |
|           | Y = 0       |                     |                   | Y                        | 5.5 G                            | 1                        |
|           | Z = 0       |                     |                   | Z                        | 5.5 G                            | 1                        |
|           | I           |                     | Alarm Off-Delay   | <b>10</b> (0~10) seconds |                                  | <u> </u>                 |
|           |             | Alarm Link<br>Setup | <i>&gt;</i>       | Channel                  | Tick 4 channels<br>for MDR-504xx | ]                        |
|           |             |                     |                   |                          | Tick 8 channels<br>for MDR-508xx | ]                        |
|           |             |                     |                   | Post Record              | 1 Min                            | ]                        |
|           |             |                     |                   |                          | 3 Min                            | 1                        |
|           |             |                     |                   |                          | 5 Min                            | 1                        |
|           |             |                     |                   |                          | 10 MIN                           | 1                        |
|           |             |                     |                   |                          | 15 Min                           | 1                        |
|           |             |                     |                   |                          | 30 Min                           | ]                        |
|           |             |                     |                   | Lock                     | Enabled                          | 1                        |
|           |             |                     |                   |                          | DISABLED                         | 1                        |
|           |             |                     | Alarm O/P Link    | 1→                       | Alarm O/P Duration               | <b>0</b> (0~255) seconds |
|           |             |                     |                   | 2→                       |                                  |                          |
|           |             |                     | Channel Link      | NONE                     |                                  |                          |
|           |             |                     |                   | Single→                  | Setup→                           | Edit Screen<br>Layout    |
|           |             |                     |                   | Quad→                    | Setup→                           | Edit Screen<br>Layout    |
|           |             |                     | PB Alarm Duration | <b>0</b> (0~255)         |                                  | · ·                      |
|           |             |                     |                   | seconds                  |                                  |                          |
|           |             |                     | Buzzer            | Enabled                  | 1                                |                          |
|           |             |                     |                   | DISABLED                 | 7                                |                          |
|           |             |                     | Buzzer Duration   | Always                   | 1                                |                          |
|           |             |                     |                   | Timer→                   | <b>10</b> (05 - 60 seconds)      | ]                        |
|           |             |                     | Alarm Snap        | Enabled                  |                                  | _                        |
|           |             |                     |                   | DISABLED                 | 7                                |                          |

| 12.4.4.3.2 | Geo-Fencing |
|------------|-------------|
| <u> </u>   |             |

|                   | 12.1.1.0.2 Cool onoling |  |  |  |  |  |  |  |
|-------------------|-------------------------|--|--|--|--|--|--|--|
| Geo-Fencing       |                         |  |  |  |  |  |  |  |
| TITLE OPTION No 1 |                         |  |  |  |  |  |  |  |
| Enable            | ON                      |  |  |  |  |  |  |  |
|                   | Off                     |  |  |  |  |  |  |  |

|           | 12.4.4.3.3  | HDD Error  |                   |                  |                                       |                  |
|-----------|-------------|------------|-------------------|------------------|---------------------------------------|------------------|
| HD        | D Error     | ]          |                   |                  |                                       |                  |
| TITLE     | OPTION No 1 |            |                   |                  |                                       |                  |
| HDD Error |             | Alarm Type | ALARM             | ]                |                                       |                  |
|           | Disabled    |            | Event             |                  |                                       |                  |
|           |             | HDD Error  | Alarm Off-Delay   | <b>5</b> (0~10)  |                                       |                  |
|           |             | Setup      |                   | seconds          |                                       |                  |
|           |             |            |                   |                  |                                       | -                |
|           |             | Alarm Link | →                 | Channel          | Tick 4 channels                       |                  |
|           |             | Setup      |                   |                  | for MDR-504xx                         |                  |
|           |             |            |                   |                  | Tick 8 channels                       |                  |
|           |             |            |                   |                  | for MDR-508xx                         |                  |
|           |             |            |                   | Post Record      | 1 Min                                 |                  |
|           |             |            |                   |                  | 3 Min                                 |                  |
|           |             |            |                   |                  | 5 Min                                 |                  |
|           |             |            |                   |                  | 10 MIN                                |                  |
|           |             |            |                   |                  | 15 Min                                |                  |
|           |             |            |                   |                  | 30 Min                                |                  |
|           |             |            |                   | Lock             | Enabled                               |                  |
|           |             |            |                   |                  | DISABLED                              |                  |
|           |             |            | Alarm O/P Link    | 1→               | Alarm O/P Duration                    | <i>0</i> (0~255) |
|           |             |            |                   | 2→               | _                                     | seconds          |
|           |             |            | Channel Link      | 2                |                                       |                  |
|           |             |            |                   | Single→          | Setup→                                | Edit Screen      |
|           |             |            |                   |                  | Secup7                                | Layout           |
|           |             |            |                   | Quad→            | Setup→                                | Edit Screen      |
|           |             |            |                   |                  |                                       | Layout           |
|           |             |            | PB Alarm Duration | <b>0</b> (0~255) |                                       | Layout           |
|           |             |            |                   | seconds          |                                       |                  |
|           |             |            | Buzzer            | ENABLED          | 1                                     |                  |
|           |             |            | -                 | Disabled         | 1                                     |                  |
|           |             |            | Buzzer Duration   | Always           | 1                                     |                  |
|           |             |            |                   | Timer→           | <b>5</b> (05 - 60 seconds)            | ]                |
|           |             |            | Alarm Snap        | Enabled          | , , , , , , , , , , , , , , , , , , , | <b>_</b>         |
|           |             |            |                   | Disabled         | 1                                     |                  |

## 12.4.5 Maintenance ®

12.4.5.1 Config

12.4.5.1.1 Config

| Config             |                |  |  |  |  |  |  |
|--------------------|----------------|--|--|--|--|--|--|
| TITLE              | OPTION No 1    |  |  |  |  |  |  |
| Config File Export | Export         |  |  |  |  |  |  |
| Config File Import | Import         |  |  |  |  |  |  |
|                    | 124512 Notwork |  |  |  |  |  |  |

| 12.4.5.1.2  | Network               |
|-------------|-----------------------|
| Network     |                       |
| <u>OP</u> 1 | ION No 1              |
| Exp         | ort                   |
| Imp         | ort                   |
|             | Network<br>OPT<br>Exp |

| .1.3 Geo-Fence |
|----------------|
| nce            |
| OPTION No 1    |
| Export         |
| Import         |
|                |

### 12.4.5.2 Metadata

|             | 12.4.5.2.1 Data Export Data Export |            |                  |            |  |
|-------------|------------------------------------|------------|------------------|------------|--|
| TITLE       | OPTION No 1                        |            |                  |            |  |
| ALL         | ENABLED→                           | File Type  | <b>SNAPSHOTS</b> | Export     |  |
|             |                                    |            | GPS Data         |            |  |
|             |                                    |            | G-Force Info     |            |  |
|             |                                    |            | Mob Net Dial Log |            |  |
|             |                                    |            | Alarm Log        |            |  |
|             |                                    |            | Operation Log    |            |  |
|             | Disabled                           |            |                  |            |  |
| Export Time | Enabled→                           | Start time | Date             | XXXX-XX-XX |  |
|             |                                    |            | Time             | XX:XX:XX   |  |
|             |                                    | End time   | Date             | XXXX-XX-XX |  |
|             |                                    |            | Time             | XX:XX:XX   |  |
|             |                                    | File Type  | SNAPSHOTS        | Export     |  |
|             |                                    |            | GPS Data         |            |  |
|             |                                    |            | G-Force Info     |            |  |
|             |                                    |            | Mob Net Dial Log |            |  |
|             |                                    |            | Alarm Log        |            |  |
|             |                                    |            | Operation Log    |            |  |
|             | Disabled                           |            |                  |            |  |

#### 12.4.5.3 Upgrade Upgrade TITLE OPTION No 1 Are you sure you would like to FMW/MCU Upgrade IPC Upgrade Upgrade Upgrade Upgrade? All Enabled Upgrade Disabled Choose from the Enabled Upgrade available IP Cameras Disabled

| 12.4.        | .5.4 Storage       | _                     |         |                                                        |                                                        |
|--------------|--------------------|-----------------------|---------|--------------------------------------------------------|--------------------------------------------------------|
| St           | orage              |                       |         |                                                        |                                                        |
| <u>TITLE</u> | <u>OPTION No 1</u> |                       |         |                                                        |                                                        |
| Storage Type | HDD                |                       |         |                                                        |                                                        |
|              | SD (Internal)      |                       |         |                                                        |                                                        |
|              | FPB SD             |                       |         |                                                        |                                                        |
|              | FRONT USB          |                       |         |                                                        |                                                        |
| Free/Total   | XXXX.X G           |                       | _       |                                                        |                                                        |
|              |                    | Are you sure you      |         |                                                        |                                                        |
| Format       | HDD                | would like to Format? |         |                                                        |                                                        |
|              | SD (Internal)      |                       |         |                                                        |                                                        |
|              | FPB SD             |                       |         |                                                        |                                                        |
|              | FRONT USB          | Format type           | FAT32   | Are you sure you would<br>like to Format FRONT<br>USB? |                                                        |
|              | FRONT USD          |                       | MDR5    | Less than 4GB                                          | Capacity is less than                                  |
|              |                    |                       | IVIDITO | Less than 40b                                          | 4GB, not formatted                                     |
|              |                    |                       |         |                                                        | into MDR5 system!                                      |
|              |                    |                       |         | Greater than 4GB                                       | Are you sure you<br>would like to Format<br>FRONT USB? |

| 12.4.5.5         | Reset       |                        |
|------------------|-------------|------------------------|
|                  | Reset       |                        |
| <u>TITLE</u>     | OPTION No 1 |                        |
|                  |             | Are you sure you       |
|                  |             | would like to Restore  |
|                  |             | Factory Default        |
| Factory Settings | Restore     | Settings?              |
|                  |             | Are you sure you       |
| System Restart   | Restart     | would like to Restart? |

| 12.4.5.6 Har           | dware              | _                |        |             |          |                  |
|------------------------|--------------------|------------------|--------|-------------|----------|------------------|
| Hardware               |                    |                  |        |             |          |                  |
| TITLE                  | <u>OPTION No 1</u> |                  |        |             |          |                  |
| Hardware Config Import | Import             |                  |        |             |          |                  |
| Hardware Config Export | Export             |                  | _      |             |          |                  |
|                        |                    | General Check    |        |             |          |                  |
| General System Check   | Check              | Results          |        |             |          |                  |
|                        |                    | Please Enter the |        |             |          |                  |
|                        |                    | Super System     |        |             |          |                  |
| Super System Check     | Login              | Password         |        | -           |          |                  |
|                        |                    | Password         | Login  | Super Check | Edit     | Current Password |
|                        |                    |                  |        | Results     | Password |                  |
|                        |                    |                  | Cancel |             |          | New Password     |
|                        |                    |                  |        |             |          | Re-enter         |
|                        |                    |                  |        |             |          | Password         |
|                        |                    |                  |        |             | Create   | Created HW       |
|                        |                    |                  |        |             | HW       | Config           |
|                        |                    |                  |        |             | Config   | Successfully     |
|                        |                    |                  |        |             | Exit     |                  |

# 12.5 LOGOUT

| 12.5.1 | Logout Prompt |
|--------|---------------|
| 12.0.1 | Logoutriompt  |

| Logout Prompt                  |             |
|--------------------------------|-------------|
| TITLE                          | OPTION No 1 |
| Are you sure you would like to |             |
| Logout?                        | ΟΚ          |
|                                | Cancel      |

# 13 Mounting Dimensions

## 13.1 MDR-504xx-500

For mounting centre holes please refer to MDR-BKT-01 drawing.

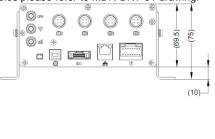

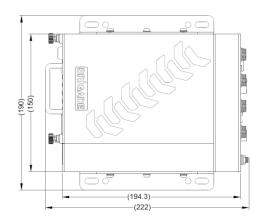

| Bracket Position       | MDR height from ground |
|------------------------|------------------------|
| 1 (highest on bracket) | 29 mm                  |
| 2                      | 20 mm                  |
| 3                      | 12.5 mm                |
| 4 (lowest on bracket)  | 4.5 mm                 |

## 13.2 MDR-508xx-1000

For mounting centre holes please refer to MDR-BKT-01 drawing.

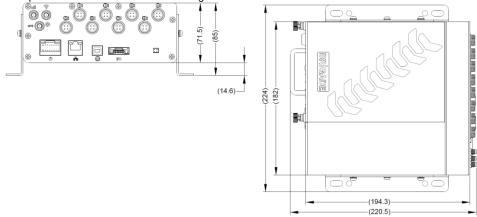

| Bracket Position       | MDR height from ground |
|------------------------|------------------------|
| 1 (highest on bracket) | 30 mm                  |
| 2                      | 28 mm                  |
| 3                      | 14 mm                  |
| 4 (lowest on bracket)  | 6 mm                   |

## 14 Appendices

## 14.1 Video Quality Table

Using Brigade's Resource calculator, the below tables have been compiled. Please note the following:

- The values below are for reference only
- Streaming bandwidth can vary considerably according to the level of variations in the image. Static images are more efficiently compressed than dynamic ones
- > Frame rates are assumed to be set to maximum which is 25fps for PAL and 30fps for NTSC

| Quality level         |              | 1 (Highest) | 2    | 3    | 4    | 5   | 6   | 7   | 8 (Lowest) |
|-----------------------|--------------|-------------|------|------|------|-----|-----|-----|------------|
| Video Streaming Data  | D1           | 2048        | 1536 | 1230 | 1024 | 900 | 800 | 720 | 640        |
| Rate (Kbps) depending | HD1          | 1280        | 960  | 768  | 640  | 560 | 500 | 450 | 400        |
| on resolution         | CIF (Lowest) | 800         | 600  | 480  | 400  | 350 | 312 | 280 | 250        |

### 14.2 Normal / Alarm Recording Parameters

### Warning: The values shown below are for reference only.

The table below summarises typical recording sizes for 1 channel at different qualities and resolutions for one-hour durations:

| Quality level           |              | 1<br>(Highest) | 2   | 3   | 4   | 5   | 6   | 7   | 8<br>(Lowest) |
|-------------------------|--------------|----------------|-----|-----|-----|-----|-----|-----|---------------|
| Recording data size (MB | D1 (Highest) | 900            | 675 | 540 | 450 | 395 | 351 | 316 | 281           |
| per hour) depending on  | HD1          | 562            | 422 | 337 | 281 | 246 | 219 | 198 | 176           |
| resolution              | CIF (Lowest) | 351            | 264 | 211 | 176 | 153 | 137 | 123 | 110           |

The following table is valid for both the **MDR-504xx-500** using all **4** channels and **MDR-508xx-1000** using all **8** channels. It illustrates approximate **HDD** recording times in hours:

| Quality leve                                 | I            | 1 (Highest) | 2   | 3   | 4   | 5   | 6   | 7   | 8 (Lowest) | fps                  |
|----------------------------------------------|--------------|-------------|-----|-----|-----|-----|-----|-----|------------|----------------------|
| Recording Time onto<br>HDD (hours) depending | D1 (Highest) | 142         | 160 | 231 | 299 | 367 | 425 | 481 | 539        | 12 (8CH)<br>25 (4CH) |
| on resolution                                | HD1          | 170         | 211 | 272 | 340 | 408 | 466 | 522 | 580        | 25                   |
|                                              | CIF (Lowest) | 199         | 326 | 435 | 544 | 652 | 746 | 837 | 932        | 25                   |

## 14.3 Sub-Stream Recording Parameters

The following table is valid for both the MDR-504xx-500 using all 4 channels and MDR-508xx-1000 using all 8 channels. It illustrates approximate SD recording times in hours at CIF resolution and different frame rates. Ranges of frame rates are controlled by the sub-stream bandwidth.

| Band            | Bandwidth        |    | 3200 Kbps | 1500 Kbps | 500 Kbps |
|-----------------|------------------|----|-----------|-----------|----------|
|                 | 25 fps (fastest) | 12 |           |           |          |
| Recording Time  | 20 fps           | 15 |           |           |          |
| onto SD (hours) | 15 fps           |    | 20        |           |          |
| depending on    | 10 fps           |    | 29        |           |          |
| frame rate      | 5 fps            |    |           |           | 60       |
|                 | 1 fps (slowest)  |    |           |           | 305      |

Note: Sub-stream and Mainstream recording onto SD card has resource limitations, the maximum bitrate is 12Mbps.

Please calculate using the following steps:

PAL: Actual Bit Rate = Actual framerate / 25 \* Bit Rate (Full framerate) \* transfer ratio

Transfer Ratio: Framerate(1-5):1.4; Framerate(6-11):1.3; Framerate(12-17):1.2; Framerate(18-22):1.1; Framerate(23-25):1.0

NTSC: Actual Bit Rate = Actual framerate / 30 \* Bit Rate(Full framerate) \* transfer ratio Transfer Ratio: Framerate(1-6):1.4; Framerate(7-14):1.3; Framerate(15-21):1.2; Framerate(22-27):1.1; Framerate(28-30):1.0

### 14.4 User Log Description

| Reason            | Example                                                               | Description                           |  |  |  |
|-------------------|-----------------------------------------------------------------------|---------------------------------------|--|--|--|
| MDR Ignition      | 08:48:16 Power on                                                     | MDR powers on                         |  |  |  |
|                   | 10:06:53 Ignition off                                                 |                                       |  |  |  |
|                   | 10:06:57 The host power down                                          | MDR shuts down                        |  |  |  |
|                   | 10:10:19 Low Voltage Protect reboot down                              |                                       |  |  |  |
|                   | 15:28:51 Restart                                                      | Auto Restart                          |  |  |  |
|                   | 22:30:55 Upgrade                                                      |                                       |  |  |  |
|                   | 22:33:43 Host upgrade reboot                                          | Reboot after upgrade                  |  |  |  |
| MDR Info          | 08:48:23 Firmware version:MDR-504_V231_T170401.01 MCU                 |                                       |  |  |  |
|                   | version:T17010901                                                     |                                       |  |  |  |
| MDR Recording     | 08:48:25 Chn1 Main Record Open                                        |                                       |  |  |  |
|                   | 08:48:25 Chn2 Main Record Open                                        |                                       |  |  |  |
|                   | 08:48:25 Chn1 Sub Record Open                                         |                                       |  |  |  |
|                   | 08:48:25 Chn2 Sub Record Open                                         |                                       |  |  |  |
|                   | 11:04:45 Chn3 Main Record Close                                       |                                       |  |  |  |
|                   | 11:04:45 Chn3 Sub Record Close                                        |                                       |  |  |  |
| MDR Login         | 08:49:27 Local user login Device login                                | Means use device to operate           |  |  |  |
| -                 | 08:56:21 Local user logout Device login                               |                                       |  |  |  |
| MDR Setup Changed | 08:50:53 Rec Search Device login                                      |                                       |  |  |  |
|                   | 08:50:15 Save configuration Basic Setup->Network->Server Device login |                                       |  |  |  |
|                   | 09:10:07 Save configuration Alarms->General->IO Alarm Device login    |                                       |  |  |  |
|                   | 10:05:13 Save configuration Events->General->Peripherals Device login |                                       |  |  |  |
|                   | 10:12:37 Save configuration Alarms->General->Panic Alarm Device login |                                       |  |  |  |
|                   | 10:30:13 Local backup Device login Video name:20170512000000 -        | Export Footage                        |  |  |  |
|                   | 20170512000025                                                        |                                       |  |  |  |
|                   | 10:34:59 Save configuration Alarms->Advanced->G-Force Device login    |                                       |  |  |  |
|                   | 10:35:34 Save configuration Events->Snapshots->IO Snap Device login   |                                       |  |  |  |
|                   | 11:42:13 Save configuration Basic Setup->Power->Voltage Device login  |                                       |  |  |  |
|                   | 14:25:51 Log Search Device login                                      |                                       |  |  |  |
|                   | 15:21:40 Local playback Device login Video name:20170512120935 -      |                                       |  |  |  |
|                   | 20170512120936                                                        |                                       |  |  |  |
|                   | 15:28:50 Save configuration Video Format Device login                 | Change from PAL to NTSC or vice versa |  |  |  |
|                   | 15:35:00 Reset settings Device login                                  |                                       |  |  |  |
|                   | 00:47:21 Format disk Device login                                     |                                       |  |  |  |
|                   | 03:58:23 Modify recording settings Device login Channel:1 Main        |                                       |  |  |  |
|                   | stream:D1->720P Frame rate:25->30                                     |                                       |  |  |  |
|                   | 03:23:22 IPC05 online                                                 | When you connect an IPC               |  |  |  |
|                   | 18:54:21 Timer off                                                    | Ignition mode: Timer, and time up     |  |  |  |
| Alarms            | 11:04:41 Chn3 Video Loss                                              |                                       |  |  |  |
| , lame            | 11:35:19 The host power down                                          | When voltage goes too low             |  |  |  |
|                   | 11:43:30 Low voltage off                                              | Voltage goes up at normal level and   |  |  |  |
|                   |                                                                       | cancel the low voltage alarm          |  |  |  |
|                   | 08:44:52 08:45:04 Channel1motion                                      | cancer the left tenage alarm          |  |  |  |
|                   | 09:10:07 09:11:15 IO1 Li                                              |                                       |  |  |  |
|                   | 10:04:55 10:05:05 ACC Y Direction                                     |                                       |  |  |  |
|                   | 11:31:54 11:32:06 panel                                               |                                       |  |  |  |
|                   | 11:42:54 11:42:54 Low Voltage alarm                                   |                                       |  |  |  |
| MDR-Dashboard 5.0 | 08:53:36 Remote live video Channel1Sub-stream 20170512085311 –        |                                       |  |  |  |
| Remote Control    | 20170512085336                                                        |                                       |  |  |  |
|                   | 08:52:23 Download record Remote user login 20170511230000 –           | Remote Operation                      |  |  |  |
|                   | 20170511230100                                                        |                                       |  |  |  |
|                   | 09:02:25 Auto download sleep                                          | When multiple tasks are downloading,  |  |  |  |
|                   |                                                                       | some devices need to wait             |  |  |  |
|                   | 03:03:38 Enter Polygon Area [(1)]                                     | Geo-fence function                    |  |  |  |
|                   | 03:45:22 Exit Polygon Area [(1)]                                      | Geo-fence function                    |  |  |  |

## 14.5 Events Table

The following table illustrates the type of events recorded. This is illustrated in the event list search of the MDR and MDR-Dashboard 5.0.

| Event Type          | Event Name                                                            | ent Name Description                                                                                                    |  |  |  |  |
|---------------------|-----------------------------------------------------------------------|----------------------------------------------------------------------------------------------------|--|--|--|--|
| Video Loss          | VL                                                                    | Video loss alarm (e.g. the camera has been either deliberately or inadvertently disconnected).                           |  |  |  |  |
| Blind<br>Detection  | BD                                                                    | Blind camera alarm (e.g. the camera has been intentionally obstructed or a large object is obstructing the entire view). |  |  |  |  |
| Motion<br>Detection | MD                                                                    | Motion detection for video capturing when vehicles are unattended.                                                       |  |  |  |  |
| Triggers            | Name of the Trigger (e.g. IO1,<br>IO2 etc. or PB for Panic<br>Button) | GPIO (general purpose input/output) trigger sensor alarm.                                                                |  |  |  |  |
| Speed Alarm         | H-Speed                                                               | Overspeed can be flagged and recorded.                                                                                   |  |  |  |  |
| G-Force             | G-Force                                                               | Excessive G-Force can be flagged and recorded.                                                                           |  |  |  |  |

## 15 Testing and Maintenance

### 15.1 Operator Instructions

This information is addressed to the operator of the vehicle where a Brigade MDR 500 Series System is installed:

1) The Brigade MDR 500 Series is intended to be used as a mobile digital recorder. Drivers and operators should not interact with the MDR setup menu. The remote control should be strictly used by technically trained operators when the vehicle is stationary.

2) Testing and inspection of the system should be carried out in accordance with this manual. The driver or operator is responsible for ensuring the Brigade MDR 500 Series System is working as intended.

3) Operators using this equipment are strongly recommended to check the system's operation at the beginning of every shift.

4) Improved safety can be achieved when used in conjunction with Brigade's camera-monitor systems. This may allow triggering camera views and providing additional vehicle information during manoeuvring. It is necessary to read, understand and follow all instructions received with the Brigade MDR 500 Series System.

5) The Brigade MDR 500 Series System for digital recording is intended for use on commercial vehicles and machinery equipment. Correct installation of the system requires a good understanding of vehicle electrical systems and procedures along with a proficiency in installation.
 6) Keep these instructions in a safe place and refer to them when maintaining and/or reinstalling the product.

## 15.2 Maintenance and Testing

This information is addressed to the operator for maintenance and testing of a vehicle with the Brigade MDR 500 Series System installed. This is also to familiarise the operator with the features and behaviour of the system. More frequent inspections should be performed in cases where:

The vehicle is operating in a particularly dirty or harsh environment.

• The operator has reason to suspect the system is not working or has been damaged.

Procedure:

- 1) Clean the camera lens and housing of any accumulation of dirt, mud, snow, ice or any other debris.
- 2) Visually inspect the cameras and MDR unit and verify that they are securely attached to the vehicle and are not damaged.
- 3) Visually inspect the system's cables and verify that they are properly secured and not damaged.
- 4) Ensure the area in front of the cameras is clear of obstacles and has the right coverage area to view objects.

If any of the following tests fail, follow the appropriate sections of this instruction guide or contact Brigade if still in doubt.

5) Activate the Brigade MDR 500 Series System and verify the LEDs (on the MDR unit front) are illuminated, it should take approximately 50 seconds for HDD recordings to start after a file-system check.

6) This test can only be performed when the MDR video output is displayed on a Brigade monitor. Ensure that both the SD card and HDD are recording. Recording is shown with an SD card symbol and HDD symbol.

7) Other tests can be performed depending on the configuration. For instance, if Video Loss is activated, any disconnected or malfunctioning camera is detected.

8) Sensor trigger activation can also be diagnosed. For instance, if a trigger is setup to turn a channel on full screen or set an alarm. This will be identified by the channel occupying the full screen or a red-letter A (if a Brigade monitor is connected).

9) GPS, G-Sensor, Supply Voltage and Heater functioning can be accessing SYS INFO using the mouse (if a Brigade monitor is connected).

## 16 General Antennae Guidelines

(a) Ensure that the cable is:

- properly secured but ensure that the cable is not strained or distorted
- routed in such a way as to avoid sharp bends
- not run in parallel with vehicle wiring wherever possible
- routed as far away as possible from any electronic module
- (b) Excess coaxial cable should not be coiled up as this may affect the tuning of the antenna as well as producing electrical interference.

Excess cable should be laid out over a larger area to avoid potential coiling.

- (c) Before connection to the equipment the antenna system should be DC tested at the equipment end of the coaxial cable for continuity and to ensure there is no short circuit.
- (d) Antenna positions should be planned to achieve best separation between antennas while maintaining a suitably sized ground plane for each one. Each antenna should be separated by at least 50cm where possible. This includes antenna already fitted to the vehicle, for example; radio, phone and GPS devices.
- (e) Record and playback a short section to check recordings do not have or cause interference. EMC issues may cause interference to in-car entertainment equipment or other vehicle electrical equipment. Also, the antenna may pick up noise received from the vehicle or other fitted role equipment such as light bars, GPS processors and other digital (computing) equipment and present it to the radio equipment as interference. Repositioning may be required.

## 17 Troubleshooting

## 17.1 MDR Unit

| Scenario                                    | Detection                                                                                                    | Resolution                                                                                                    |
|---------------------------------------------|----------------------------------------------------------------------------------------------------|----------------------------------------------------------------------------------------------------|
| Loss of recording data                      | <ol> <li>Error light will be visible on the MDR<br/>unit LED panel</li> <li>Error light will be shown on the Remote<br/>panel</li> <li>If the sound buzzer is activated or a<br/>sound buzzer is connected to one of<br/>the trigger outputs, an audible alarm<br/>can alert drivers</li> </ol> | <ol> <li>SD card is used to recover data – see the<br/>manual for recording options</li> <li>Require the LED panel of the MDR or a remote<br/>panel to always be visible to driver</li> <li>The sound buzzer should be activated and<br/>configured to alert drivers to errors.</li> </ol> |
| System Power loss                           | <ol> <li>Error light will be visible on the MDR<br/>unit LED panel and power LED will turn<br/>off</li> </ol>                                                                                                    | <ol> <li>Vehicle Battery should be replaced if it is<br/>suspected of malfunctioning</li> <li>Low Voltage protection feature should be turned<br/>on</li> <li>Fuses may be blown and may need to be<br/>replaced</li> </ol>                                                                |
| Data Corruption due to Power loss           | <ol> <li>Error light will be visible on the MDR<br/>unit LED panel and power LED will turn<br/>off</li> </ol>                                                                                                    | <ol> <li>MDR is powered for few minutes after power<br/>loss to enable closure of recording files</li> <li>UPS accessory can be used to power MDR up<br/>to 30 minutes depending on configuration</li> </ol>                                                                               |
| Video Loss                                  | <ol> <li>Video loss LED will turn on which is<br/>found on the MDR and the Remote<br/>panel</li> <li>If the sound buzzer is activated or a<br/>sound buzzer is connected to one of<br/>the trigger outputs, an audible alarm<br/>can alert drivers</li> </ol>                                   | <ol> <li>Cables if possible should not be installed in an<br/>area where these can be tampered with</li> <li>Ensure cable connectors are secure before<br/>driving</li> </ol>                                                                                                    |
| No recording on SD or HDD                   | <ol> <li>Error light will be visible on the MDR<br/>unit LED panel</li> <li>Error light will be shown on the Remote<br/>panel</li> <li>If the sound buzzer is activated or a<br/>sound buzzer is connected to one of<br/>the trigger outputs, an audible alarm<br/>can alert drivers</li> </ol> | <ol> <li>Ensure that the Overwrite feature is turned on</li> <li>Install 1 TB HDD or 256GB SD card</li> </ol>                                                                                                    |
| MCU failure                                 | 1. Visible Physical Damage and unable to<br>connect on PC                                                                                                    | <ol> <li>Retain a backup MCU for a vehicle</li> <li>Ensure supplied USB cable is used</li> <li>Ensure PC is fully up to date with Windows<br/>updates and drivers are installed</li> </ol>                                                                                                 |
| Failure due to Environment                  | <ol> <li>Error light will be visible on the MDR<br/>unit LED panel</li> <li>Error light will be shown on the Remote<br/>panel</li> <li>HDD recording cannot begin (HDD<br/>LED not ON)</li> </ol>                                                                                               | <ol> <li>Driver should wait a few minutes for the internal<br/>heater to heat the HDD to above 0°C – this will<br/>then start to record</li> </ol>                                                                                                    |
| Docking Station Failure                     | 1. No visible power LED is on                                                                                                    | <ol> <li>Ensure the MCU KEY is locked</li> <li>Ensure that wires that are being used are<br/>protected by heat shrink</li> </ol>                                                                                                    |
| HDD inconsistent functionality (HDD Repair) | <ol> <li>Error light will be visible on the MDR<br/>unit LED panel</li> <li>Error light will be shown on the Remote<br/>panel</li> </ol>                                                                                                    | <ol> <li>Customers must follow the MCU removal<br/>procedure as stipulated in the manual</li> </ol>                                                                                                    |

## 17.2 MDR Fireproof Box

- When you connect a Fireproof box to the MDR. This needs to be enabled in the OSD. Go to Surveillance > Record > SD > FPB SD.
- The MDR may restart to engage this new hardware device.
- All new fireproof boxes must be formatted before use.
- Please follow the below steps to do this:
   Format as FAT32 first so the correct storage capacity displays
  - Then format as MDR5 so the MDR can record to this storage
- The process above will never have to be repeated
- Finally confirm storage under system information, it should show under SD(FPB) as 31.2GB.

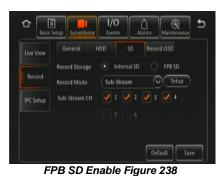

| ≏                        |                         | 5                   |                                    |                        |
|--------------------------|-------------------------|---------------------|------------------------------------|------------------------|
| Server Status            | Storage Type<br>HDD     | Status<br>Recording | Free/Total<br>462.4 GB/500.0 GB    | Remain Time<br>8.2 Day |
| <b>jo</b><br>Environment | SD(Internal)<br>SD(FPB) | Recording<br>Normal | 16.2 GB/32.3 GB<br>30.4 GB/31.2 GB | 1.3 Day                |
| Storage                  | FRONT USB               | Normal              | 1.0 GB/1.0 GB                      |                        |
| EO<br>History            |                         |                     |                                    |                        |
|                          | <b>D</b> 0/             |                     |                                    |                        |

FPB SD Storage Capacity Figure 239

## 18 Specifications

Features

| eatures                                  |                                                                                                   |
|------------------------------------------|---------------------------------------------------------------------------------------------------|
| Video System                             | PAL/NTSC/AHD                                                                                      |
| Video Input                              | 4x Channels - Select Connector                                                                    |
|                                          | 2x Channels for IP cameras via Ethernet Connector, requires POE switch / 8x Channels - Select     |
|                                          | Connector                                                                                         |
|                                          | 4x Channels for IP cameras via Ethernet Connector, requires POE switch                            |
| Video Output                             | 1x Channel - Select Connector                                                                     |
| Video Compression                        | H.264                                                                                             |
| Setup or Control                         | USB Mouse, IR Remote Control and PC (Ethernet Menu)                                               |
| Display Split                            | Single, Quad or 9-Split                                                                           |
| Audio Input                              | 4 Channels - Select Connector (if frame rate set above 6fps)                                      |
|                                          | 2x Channels for IP cameras via Ethernet Connector, requires POE switch / 8 Channels - Select      |
|                                          | Connector (if frame rate set above 6fps)                                                          |
|                                          | 4x Channels for IP cameras via Ethernet Connector, requires POE switch                            |
| Audio Output                             | 1x Channel - Select Connector                                                                     |
| Audio Compression                        | ADPCM                                                                                             |
| On-Screen Display                        | GPS information, alarm, temperature, acceleration, voltage, firmware version, MCU version, device |
|                                          | information, network information, storage information                                             |
| Operation Interface                      | OSD Graphical User Interface                                                                      |
| Image View                               | Normal View, Mirror View or Flip Vertical per channel                                             |
| Installation Direction                   | Any mounting direction (internal HDD anti-vibration mount)                                        |
| Image Frame Rate Minimum - Maximum       | 1-25 FPS (PAL); 1-30 FPS (NTSC); 1-30 FPS (AHD); 1-30 (IP Camera dependent)                       |
| Image Resolution                         | PAL: WD1 (960x576), D1 (704x576), WHD1 (960x288), HD1 (704x288), WCIF (960x288), CIF              |
| inage Resolution                         | (352x288)                                                                                         |
|                                          | NTSC: WD1 (960x480), D1 (704x480), WHD1 (960x240), HD1 (704x240), WCIF (960x240), CIF             |
|                                          | (352x240)                                                                                         |
|                                          | AHD: HD (1280x720), FULL HD (1920x1080)                                                           |
|                                          | IP Camera: HD (1280x720), FULL HD (1920x1080)                                                     |
|                                          | configurable for each channel                                                                     |
| Image Quality                            | 1-8 Adjustable Levels (1 is the Best)                                                             |
| Recording Mode                           | Normal, Alarm, Timer                                                                              |
| Pre-alarm Recording                      | Range 30 seconds to 60 minutes                                                                    |
|                                          |                                                                                                   |
| Post-alarm Recording                     | Range 1 to 30 minutes                                                                             |
| Shut-down delay (Post-recording)         | Range 0 seconds to non-stop                                                                       |
| Mirror Recording                         | Yes, on SD Card                                                                                   |
| Playback of Recordings                   | 1 Channel at a time using MDR video output to monitor                                             |
|                                          | 1-6 Channels using MDR-Dashboard 5.0 / MDR-Player 5.0 / PC via browser (Ethernet)                 |
| File Search Mode Options via OSD         | Date/Time/Channel/File Type                                                                       |
| Built in Heater                          | At -25°C HDD records after approx. 15 minutes                                                     |
|                                          | At -25°C SD records after approx. 4 minutes                                                       |
|                                          | Threshold temperature is 0°C for heater to turn ON, heater turns OFF at 5°C                       |
| Built-in GPS                             | GPS location tracking, speed detection and sync clock                                             |
| Built-in Buzzer                          | Yes, configurable for all alarms                                                                  |
| Built in G-Sensor                        | Yes, threshold is configurable                                                                    |
| Storage Capacity (GB)                    | 500GB for MDR-504XX-500) / 1TB for MDR-508XX-1000, 2.5" SATA HDD (2TB maximum)                    |
|                                          | 32GB for MDR-504XX-500 / 64GB for MDR-508XX-1000, Class 10 SD Card (256GB maximum)                |
| Storage Capacity (Hours of Recordings)   | Best - 142 hours (Quality 1; Res. D1; 25/30fps)                                                   |
|                                          | Typical - 1164 hours (Quality 8, Res. CIF; 25/30fps)                                              |
|                                          | Longest - 1862 hours (Quality 8, Res. CIF, 1fps)                                                  |
| Access Mode                              | Password Protected Access and 2x User Groups (Admin and Normal)                                   |
| Languages                                | OSD in English only                                                                               |
|                                          | PC Software: MDR-Dashboard 5.0 and MDR-Player 5.0 in English only                                 |
|                                          | Mobile Apps: MDR 5.0 (Android and iOS) in English Only                                            |
|                                          |                                                                                                   |
| MDR Status/Diagnostic LEDs (Front of the | Power, HDD Recording, HDD State, SD State, GPS, Video Loss, Alarms, Errors, Network and           |

Network Interface

| Network Interface                     |                                                                                                |
|---------------------------------------|------------------------------------------------------------------------------------------------|
| Mobile Standards                      | 2G/3G/4G [MDR-504GW-500 and MDR-504G-500 only]                                                 |
| Mobile Operating Bands                | 4G (FDD LTE): B1,B2,B3,B4,B5,B7,B8,B20, all bands with diversity                               |
|                                       | 3G (WCDMA/HSDPA/HSUPA/HSPA+): B1,B2,B5,B8, all bands with diversity                            |
|                                       | 2G (GPRS/GSM/EDGE): 850/900/1800/1900 MHz                                                      |
|                                       | [MDR-504GW-500 and MDR-504G-500 only]                                                          |
| Mobile Data Services                  | GPRS: UL 85.6 kbit/s; DL 85.6 kbit/s                                                           |
|                                       | EDGE: UL 236.8 kbit/s; DL 236.8 kbit/s                                                         |
|                                       | WCDMA CS: UL 64 kbit/s; DL 64 kbit/s WCDMA PS: UL 384 kbit/s; DL 384 kbit/s                    |
|                                       | HSPA+: UL 5.76 Mbit/s; DL 21.6 Mbit/s                                                          |
|                                       | DC-HSPA+: UL 5.76 Mbit/s; DL 42 Mbit/s                                                         |
|                                       | TD-HSPA: UL 2.2 Mbit/s; DL 2.8 Mbit/s TD-SCDMA PS: UL 384 kbit/s; DL 384 kbit/s                |
|                                       | LTE FDD: UL 50 Mbit/s; DL 150 Mbit/s @20M BW cat4 LTE TDD: UL 10 Mbit/s; DL 112 Mbit/s         |
|                                       | @20M BW cat4                                                                                   |
|                                       | (Uplink-downlink configuration 2, 1:3)                                                         |
|                                       | [MDR-504GW-500 and MDR-504G-500 only]                                                          |
| SIM Card Type                         | DATA ONLY [MDR-504GW-500 and MDR-504G-500 only]                                                |
| SIM Card Size                         | Standard [MDR-504GW-500 and MDR-504G-500 only]                                                 |
| Wireless Standard                     | 802.11n/g/b [MDR-504GW-500 and MDR-504W-500 only]                                              |
| Maximum Wireless Transmission Rate    | 72.2 Mbps for 20 MHz and 150 Mbps for 40 MHz channel operations                                |
|                                       | [MDR-504GW-500 and MDR-504W-500 only]                                                          |
| Wireless Security Standards           | WEP 64/128, WPA, WPA2, TKIP, AES, WAPI                                                         |
| Wholess decurry dialidards            | [MDR-504GW-500 and MDR-504W-500 only]                                                          |
|                                       | [MDR-304GW-300 and MDR-304W-300 Ony]                                                           |
| Vindows Software                      |                                                                                                |
| File Download via                     | USB 3.0 (Mobile Caddy Unit) using MDR-Dashboard 5.0 and USB 2.0 Flash drive with FAT32 format  |
|                                       | (Docking Station)                                                                              |
| Image Search by time/date             | MDR-Dashboard 5.0                                                                              |
| Review Alarm Events                   | MDR-Dashboard 5.0                                                                              |
| View Exported Recordings              | MDR-Player 5.0                                                                                 |
| Mobile network and Wi-Fi Server       | MDR Server 5.0                                                                                 |
| Functionality                         | MDR OCIVER 5.0                                                                                 |
| T dilotionality                       |                                                                                                |
| Mobile Applications                   |                                                                                                |
| MDR 5.0 Android Operating System      | MDR 5.0                                                                                        |
| MDR 5.0 iOS Operating System          | MDR 5.0                                                                                        |
|                                       |                                                                                                |
| Connections/Interfaces                |                                                                                                |
| USB-A Interface Front Docking Station | USB 2.0 x 1 used for exporting, upgrading and configurations                                   |
|                                       | USB Flash Drives: Maximum 1TB, 5V and 500mA                                                    |
|                                       | 3.5" external desktop HDDs with its own power supply: Maximum 1TB                              |
| USB-B Interface Rear Docking Station  | USB 2.0 x 1 - Connect to Fireproof Box                                                         |
| USB-B Interface Mobile Caddy Unit     | USB 2.0 x 1 - Connect to PC                                                                    |
| Serial Interface                      | RS485 x 2 Connector (G-Sensor and Remote Panel) via multi-pin connector                        |
| Network Ethernet                      | RJ45 port (10/100M) (For IP camera POE switch or MDR configuration using Ethernet Menu on PC)  |
| AV Output                             | 1x Select type connector for monitor                                                           |
| AV Input                              | 4x Select type connector for cameras                                                           |
| Input/Output, Power Output            | 8x Trigger Inputs, 2x Outputs, 1x 12V OUT, 1x GND, 1x Speed Signal and 1x Speed GND via multi- |
| input output, i onoi output           | pin connector                                                                                  |
| GPS                                   | 1x SMA Connector to external antenna                                                           |
| Mobile Network                        | 1x SMA Connector to external antenna                                                           |
| Wi-Fi                                 | 1x SMA Connector to external antenna                                                           |
| Power Input                           | Tail cable via multi-pin connector                                                             |
| i owei iliput                         |                                                                                                |
| Mechanical Specification              |                                                                                                |
| Dimensions typ. Assembly (W x H x D)  | 190mm x 75mm x 222mm for MDR-504XX-500                                                         |
| including brackets                    | 224mm x 85mm x 220.5mm for MDR-508XX-1000                                                      |
| Weight (Docking Station and Mobile    | 2.2kg for MDR-504XX-500                                                                        |
| Caddy Unit)                           | 2.8kg for MDR-508XX-1000                                                                       |
|                                       |                                                                                                |
| Materials                             |                                                                                                |
| Finish or Coating of Outside Surface  | Gunmetal Grey (Pantone 425C)                                                                   |
|                                       |                                                                                                |
|                                       |                                                                                                |
| Material of Control Unit              | Extruded Aluminium, Oil Painted (Pantone 425C)                                                 |
|                                       |                                                                                                |

| lectrical Interface |
|---------------------|
|---------------------|

| Electrical Interface                    |                                                                              |  |
|-----------------------------------------|------------------------------------------------------------------------------|--|
| Operating Voltage (min. / typ. / max.)  | 8.5V /12V / 32V (without any cameras and any accessories)                    |  |
| Quiescent Current                       | At 12V: 0.9mA, At 24V: 1.25mA [MDR-504XX-500]                                |  |
|                                         | At 12V: 1.78mA, At 24V: 2.28mA [MDR-508XX-1000]                              |  |
| Current Consumption (min. / typ. / max. | MDR-504XX-500: 300mA (stable @ 24V) / 600mA (stable @ 12V)                   |  |
| per mode)                               | (without cameras, camera heaters off and MCU heater off)                     |  |
|                                         | 500mA (stable @ 24V) / 1A (stable @ 12V)                                     |  |
|                                         | (with cameras, camera heaters off and MCU heater off)                        |  |
|                                         | 2.5A (stable @ 24V) / 5A (stable @ 12V)                                      |  |
|                                         | (with cameras, camera heaters on and MCU heater on)                          |  |
|                                         | MDR-508XX-1000: 1A (stable @ 24V) / 2A (stable @ 12V)                        |  |
|                                         | (with cameras, camera heaters off and MCU heater off)                        |  |
|                                         | 3.3A (stable @ 24V) / 6.6A (stable @ 12V)                                    |  |
|                                         | (with cameras, camera heaters on and MCU heater on)                          |  |
| Power Consumption                       | MDR-504XX-500: 7.2W (without cameras, camera heaters off and MCU heater off) |  |
|                                         | 12W (with cameras, camera heaters off and MCU heater off)                    |  |
|                                         | 60W (with cameras, camera heaters on and MCU heater on)                      |  |
|                                         | MDR-508XX-1000: 24W (with cameras, camera heaters off and MCU heater off)    |  |
|                                         | 79.2W (with cameras, camera heaters on and MCU heater on)                    |  |
| Trigger Inputs                          | MDR-504XX-500: 8x (approx. 8.94V threshold input voltage)                    |  |
|                                         | MDR-508XX-1000: 8x (approx. 8.61V threshold input voltage)                   |  |
| 12V Out Wire                            | 1x 12V @ 3A Maximum Load                                                     |  |
|                                         | 36V Short-to-rail protection                                                 |  |
|                                         | Short-to-GND protection                                                      |  |
| Trigger Outputs                         | 2x 12V at 250mA Maximum Load                                                 |  |
|                                         | 36V Short-to-rail protection                                                 |  |
|                                         | Short-to-GND protection                                                      |  |
| Video Input/output                      | 1.0 Vp-p / 75Ω                                                               |  |
| Maximum Camera Supply Current           | 500mA                                                                        |  |
| Power-up Time to Recording              | 50 Seconds                                                                   |  |

### Test and Environmental Specification

| Operating Temperature Range              | -40°C to +70°C (Use built-in heater if temperature below 0°C) |
|------------------------------------------|---------------------------------------------------------------|
| Storage Temperature Range                | -40°C to +85°C                                                |
| Vibration Rating (Peak Acceleration in g | 16                                                            |
| and Test Standard)                       |                                                               |
| Shock Rating (Peak Acceleration in g and | 51G                                                           |
| Test Standard)                           |                                                               |
| Ingress Protection                       | IP30                                                          |
| Operating Relative Humidity              | 10% to 90%                                                    |

Approvals CF

UNECE Regulation No. 10 Revision 5 ("E-marking") FCC IC

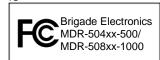

This device complies with part 15 of the FCC Rules. Operation is subject to the following two conditions: (1) This device may not cause harmful interference, and (2) this device must accept any interference received, including interference that may cause undesired operation.

Any change or modifications not expressly approved by the responsible party responsible for compliance could void the user's authority to operate the equipment.

FCC Caution: Any changes or modifications not expressly approved by the party responsible for compliance could void the user's authority to operate this equipment. This device complies with Part 15 of the FCC Rules. Operation is subject to the following two conditions: (1) This device may not cause harmful interference, and (2) this device must accept any interference received, including interference that may cause undesired operation. For products available in the US and Canadian markets, only channels 1~11 are available. You cannot select other channels. This device and its antennas must not be co-located or operated in conjunction with any other antenna or transmitter except in accordance with FCC multi-transmitter product procedures. This device operates in the ~2.4GHz frequency range. It is restricted to indoor environments only.

This device complies with Industry Canada license-exempt RSS standard(s). Operation is subject to the following two conditions: (1) this device may not cause interference, and (2) this device must accept any interference, including interference that may cause undesired operation of the device. For products available in the US and Canadian markets, only channels 1~11 are available. You cannot select other channels. This device and its antennas must not be co-located or operated in conjunction with any other antenna or transmitter except in accordance with IC multi-transmitter product procedures. This device may automatically discontinue transmission if there is no information to transmit, or an operational failure. Note that this is not intended to prohibit the transmission of control or signalling information or the use of repetitive codes where required by the technology. To reduce potential for harmful interference to co-channel mobile satellite systems, this device operates in the 5150-5250 MHz band, and is for indoor use only.

## 19 EU Declaration of Conformity

### Product Types:

Brigade Mobile Digital Recorder MDR-504GW-500, MDR-504GW-XXXX(XXX), MDR-504G-XXXX(XXX), MDR-504W-XXXX(XXX), MDR-504W-XXXX(XXX), MDR-508GW-500, MDR-508GW-XXXX(XXX), MDR-508G-XXXX(XXX), MDR-508W-XXXX(XXX) and MDR-508-XXXX(XXX)

### Manufacturer:

Brigade House, The Mills, Station Road, South Darenth, DA4 9BD, UK

This declaration of conformity is issued under the sole responsibility of Brigade Electronics.

### Objects of the declaration:

Mobile Digital Recorder System with GPS, Wi-Fi and 4G connectivity, including accessories and cables.

The objects of the declaration described above are in conformity with the relevant Union harmonisation legislation: Directive 2014/53/EU

### Relevant Harmonised Standards:

4G

- EN 301 489-1 V2.2.0 and EN 301-489-52 V1.1.0
- EN 301 908-1 V11.1.1; EN 301 908-2 V11.1.1; EN 301 908-13 V11.1.1 and EN 301 511 V12.5.1
- Wi-Fi • EN 301 489-1 V2.2.0 and EN 301 489-17 V3.2.0
- EN 300 328 V2.1.1

GPS

- EN 301 489-1 V2.2.0 and EN 301 489-19 V2.1.0
- EN 303 413 V1.1.1

Additional information:

4G

- Operational Frequency Band: LTE: 1,3,7,8,20; WCDMA: 900/2100MHz; GSM: 900/1800MHz
- Maximum Transmitted Power: 23.5 dBm EIRP

Wi-Fi

- Operational Frequency Band: 2412 2472 MHz
- Maximum Transmitted Power: 15.82 dBm EIRP

The above equipment should be installed and operated with a minimum distance of 20cm between the mobile digital recorder and any human body.

Signed for and on behalf of Brigade Electronics Group PLC 11/10/2017, South Darenth, DA4 9BD, UK David Wallin, Quality and Standards Manager

Vm2

## 20 Glossary

3G - Third Generation 4G - Fourth Generation AC - Adaptor Cable

ADPCM - Adaptive Differential Pulse-code Modulation Alarms – An "EVENT" that has been configured (in the MDR unit settings) to be an alarm. Alarms are identified as orange video channel data on the playback timeline. These are displayed in the real-time alarm log in the MDR-Dashboard and MDR Mobile Apps. Alarms can generate email alerts and trigger automatic downloads (dependant on MDR-Dashboard configuration). AHD – Analog High Definition

#### Automatic Download - A download that is set up in the MDR-Dashboard to automatically download data related to an occurring "Alarm" or "Event" between user-defined times. Configured under Download in MDR-Dashboard. APN - Access Point Name

AVI - Audio Video Interleaved

**BD** – Blind Detection

CBR - Constant Bit Rate

CE – Conformité Européenne

CH - Channel

CHAP - Challenge Handshake Authentication Protocol

CIF - Common Intermediate Format (1/2 D1 format)

CPU - Central Processing Unit

CU - Control Unit

D1 - D1 is full standard resolution for 25FPS (PAL) and 30FPS (NTSC)

**DS** – Docking Station DST - Daylight Saving Time

EDGE - Enhanced Data GSM Environment **EIA** – Electronic Industries Alliance Events - An activation of an input e.g. Sensor input (trigger 1-8), G Sensor, Over speed etc. Events are identified as red vertical lines on the playback timeline. These are not shown in the real-time alarm log. **EXP** – Expansion FCC – Federal Communications Commission FPB – Fireproof box GB - Gigabyte GHz - Gigahertz **GND** – Ground GPIO – General Purpose Input/output **GPRS** – General Packet Radio Service **GPS** – Global Positioning System GSC – G-sensor Cable

- G-Sensor measure of acceleration/shock of the vehicle
- **GSM** Global System for Mobile Communications

GUI - Graphical user interfaces

H.264 - Video compression standard

HD1 - Half Definition compared to Full Definition (See D1)

HD – High Definition

HDD - Hard Disk Drive

- HSDPA High Speed Downlink Packet Access HSPA - High Speed Packet Access
- HSUPA High Speed Uplink Packet Access

IC - Industry Canada

IO – Input/output iOS - i Operating System IP - Internet Protocol IR - Infra-red IT – Information technology Km/h - Kilometres per hour LAN – Local Area Network LED – Light Emitting Diode MAC - Media Access Control MB - Megabyte MCU - Mobile Caddy Unit **MD** – Motion Detection MDR - Mobile Digital Recorder MHz - Megahertz

MPH - Miles per hour

NET - Network

**ID** – Identification

- NTSC National Television System Committee
- **OSD** On-screen Display
- PAL Phase Alternating Line
- PAP Password Authentication Protocol
- PC Personal Computer
- PN Part Number
- PTZ Pan, Tilt and Zoom
- PWR Power
- REC Record
- **RES** Resolution
- RP Remote Panel
- RPC Remote Panel Cable

S/N - Serial Number

- Scheduled Download A download that is manually setup from in the MDR-
- Dashboard (to be downloaded when the selected MDR connects to the server). Configured under Server in MDR-Dashboard.
- SD Secure Digital
- SIM Subscriber Identity Module
- SMTP Simple Mail Transfer Protocol
- SPD Speed
- SQL Structured Query Language
- SSL Secure Sockets Layer
- TB Terabyte
- TIA Telecommunications Industry Association
- TRIG Trigger
- **UNECE** United Nations Economic Commission for Europe
- **UPS** Uninterruptable Power Supply
- USB Universal Serial Bus
- V Voltage
- VBR Variable Bit Rate
- VGA Video Graphics Array
- VIC Video Input Cable
- VL Video Loss
- VOC Video Output Cable
- W Watt, standard unit of power
- WCDMA Wide Code Division Multiple Access
- Wi-Fi Wireless Fidelity
- WEP Wired Equivalent Privacy
- WPA Wi-Fi Protected Access
- WPA2 Wi-Fi Protected Access II

## 21 Disclaimer

Mobile digital recorder systems are an invaluable driver aid but do not exempt the driver from taking every normal precaution when conducting a manoeuvre. No liability arising out of the use or failure of the product can in any way be attached to Brigade or to the distributor.

### Dénégation

Les enregistreurs numériques portables sont une aide précieuse pour le conducteur, mais celui- ci doit toutefois prendre toutes les précautions nécessaires pendant les manœuvres. Brigade ou ses distributeurs n'assument aucune responsabilité résultant de l'utilisation ou d'un défaut du produit.

### Haftungsausschluss

Mobile Datenaufzeichnung Systeme sind für den Fahrer eine unschätzbare Hilfe, ersetzen aber beim Manövrieren keinesfalls die üblichen Vorsichtsmaßnahmen. Für Schäden aufgrund der Verwendung oder eines Defekts dieses Produkts übernehmen Brigade oder der Vertriebshändler keinerlei Haftung.

### Condizioni di Utilizzo

I sistemi di registrazione digitale mobile costituiscono un prezioso ausilio alla guida, ma il conducente deve comunque assicurarsi di prendere tutte le normali precauzioni quando esegue una manovra. Né Brigade né il suo distributore saranno responsabili per eventuali danni di qualsiasi natura causati dall'utilizzo o dal mancato utilizzo del prodotto.

### Aviso legal

Sistemas móviles grabadora digital son una ayuda inestimable driver pero no exime al conductor de tomar todas las precauciones normales al realizar una maniobra. Ninguna responsabilidad que surja del uso o fallo del producto puede de alguna manera acoplarse a la brigada o al distribuidor.

### Declinación de responsabilidad

Celular gravador digital de sistemas são uma inestimável driver de auxílio, mas não isentam o driver de tomar todas normal precaução ao realizar uma manobra. Nenhuma responsabilidade decorrente da utilização ou falha do produto pode de qualquer maneira ser anexado ao de bombeiros ou para o distribuidor.

### Verwerping

Mobiele digitale recorder systemen zijn een waardevolle hulp voor de bestuurder, maar stelt de bestuurder niet vrij van de normale voorzorgsmaatregelen bij het uitvoeren van een manoeuvre. Geen aansprakelijkheid voortvloeiend uit het gebruik of falen van het product kan op één of andere manier aan Brigade of aan de distributeur worden toegekend.

### Отказ от обязательств

Системы видеорегистрации оказывают водителю неоценимую помощь при маневрировании, но не освобождают его от обязанности соблюдения обычных мер предосторожности. В ином случае компания Brigade или дистрибьютор не несет ответственность, возникающую в ходе использования или по причине неисправности данного продукта.

### Hatırlatma

Mobil Sayısal Kayıt Cihazları sürücünün önemli bir yardımcısı olmakla birlikte, manevra esnasında sürücü bir kaza olmaması için her türlü önlemi almalıdır.Brigade veya bölgesel dağıtıcıları yapılacak yanlış bir uygulama ve sonucunda oluşabilecek maddi ve/veya manevi kayıplardan sorumlu tutulamaz.

### Uwaga

Systemy mobilnych cyfrowych rejestratorów są niezastąpioną pomocą dla kierowcy, ale jego posiadanie nie zwalnia kierowcy z zachowania szczególnej ostrożności podczas manewrów. Żadna kolizja drogowa ani jej skutki nie mogą obciążać producenta urządzenia oraz jego dystrybutorów.

Specifications subject to change. Sous réserve de modifications techniques. Änderungen der technischen Daten vorbehalten. Specifiche soggette a variazioni. Las especificaciones están sujetas a cambios. Wijzigingen in specificaties voorbehouden. As especificações estão sujeitas a alterações. Спецификация может изменяться. Brigade Electronics belirttiği özellikleri haber vermeksizin istediği zaman değiştirebilir. Specyfikacja techniczna może ulec zmianie.

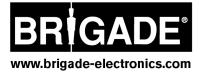